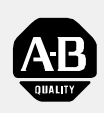

## **Allen-Bradley**

## DeviceNet Adapter Module

(Cat. No. 1794-ADN Series B)

# User Manual

#### Important User Information

Because of the variety of uses for the products described in this publication, those responsible for the application and use of this control equipment must satisfy themselves that all necessary steps have been taken to assure that each application and use meets all performance and safety requirements, including any applicable laws, regulations, codes and standards.

The illustrations, charts, sample programs and layout examples shown in this guide are intended solely for example. Since there are many variables and requirements associated with any particular installation, Allen-Bradley does not assume responsibility or liability (to include intellectual property liability) for actual use based upon the examples shown in this publication.

Allen-Bradley publication SGI–1.1, "Safety Guidelines For The Application, Installation and Maintenance of Solid State Control" (available from your local Allen-Bradley office) describes some important differences between solid-state equipment and electromechanical devices which should be taken into consideration when applying products such as those described in this publication.

Reproduction of the contents of this copyrighted publication, in whole or in part, without written permission of Allen–Bradley Company, Inc. is prohibited.

Throughout this manual we make notes to alert you to possible injury to people or damage to equipment under specific circumstances.

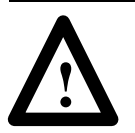

**ATTENTION:** Identifies information about practices or circumstances that can lead to personal injury or death, property damage, or economic loss.

Attention helps you:

- identify a hazard
- avoid the hazard
- recognize the consequences

**Important:** Identifies information that is especially important for successful application and understanding of the product.

**Important:** We recommend you frequently backup your application programs on appropriate storage medium to avoid possible data loss.

DeviceNet, DeviceNetManager, and RediSTATION are trademarks of Allen-Bradley Company, Inc. PLC, PLC–2, PLC–3, and PLC–5 are registered trademarks of Allen-Bradley Company, Inc. Windows is a trademark of Microsoft. Microsoft is a registered trademark of Microsoft IBM is a registered trademark of International Business Machines, Incorporated.

All other brand and product names are trademarks or registered trademarks of their respective companies.

## <span id="page-2-0"></span>Summary of Changes

This publication contains new and revised information not included in the last release.

#### New Information

#### **Additional Flex I/O Modules**

The following modules have been added to this publication:

- 8 Electronically Fused Output Module, cat. no. 1794-OB8EP
- 10 Input/6 Output Module, cat. no. 1794-IB10XOB6
- SCANport Module, cat. no. 1203-FM1

#### Revised Information

All screens for selection and configuration of the Flex I/O adapter and modules have been updated. New buttons have been added to the screens for ease of movement between screens.

The "Set to Defaults" button has been changed to "Set to I/O Only." This applies the real time values for I/O (optimal settings) to the module.

A "Memory" button has been added to the individual configuration screen for each module. If you change your mind about any settings you have made while you are on the configuration screen, clicking on the "Memory" button returns you to the original settings.

The "Save to Flex I/O" no longer both saves and exits you. You must click on the "Close" button to exit.

#### Change Bars

The areas in this manual which are different from previous editions are marked with change bars (as shown to the right of this paragraph) to indicate the addition of new or revised information.

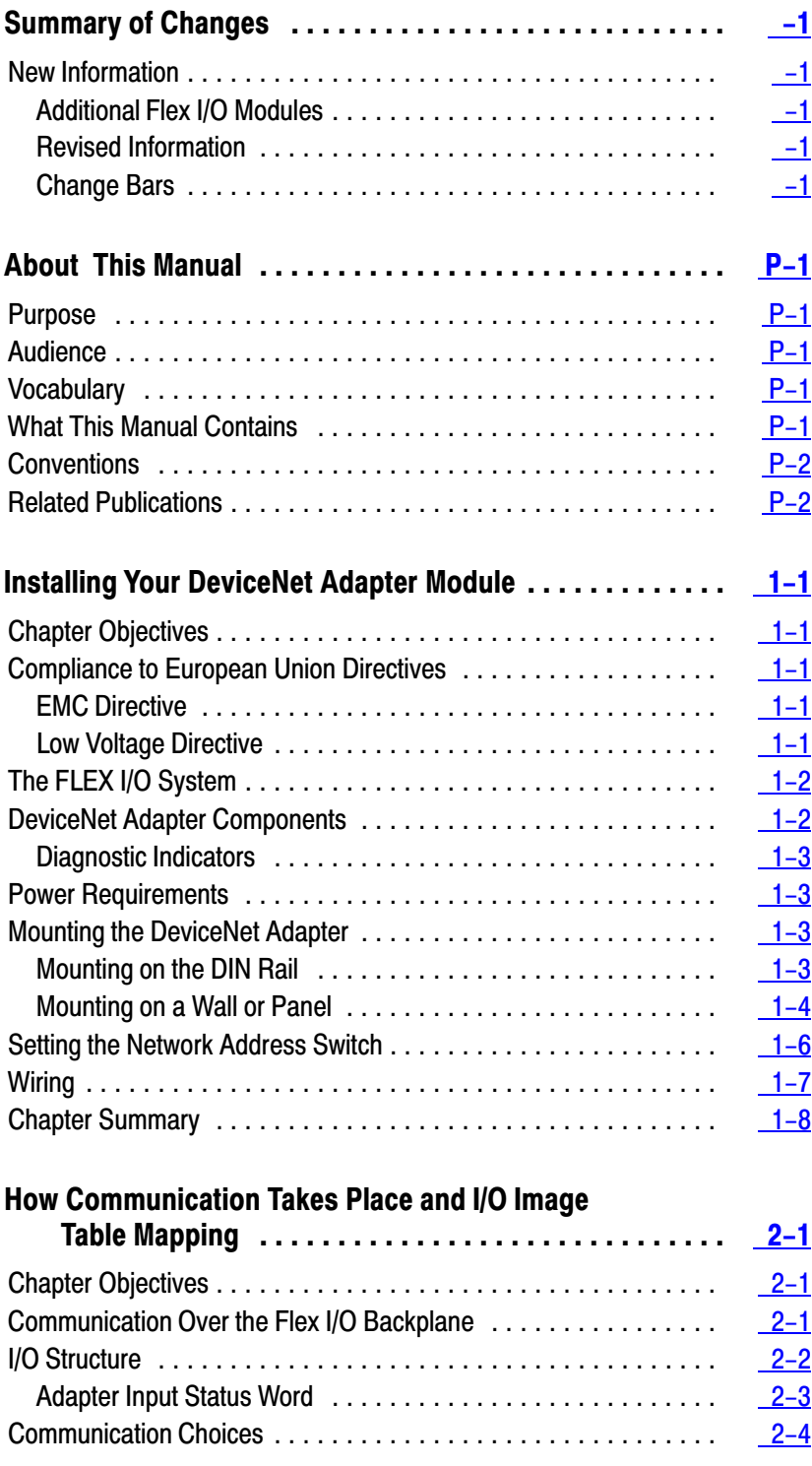

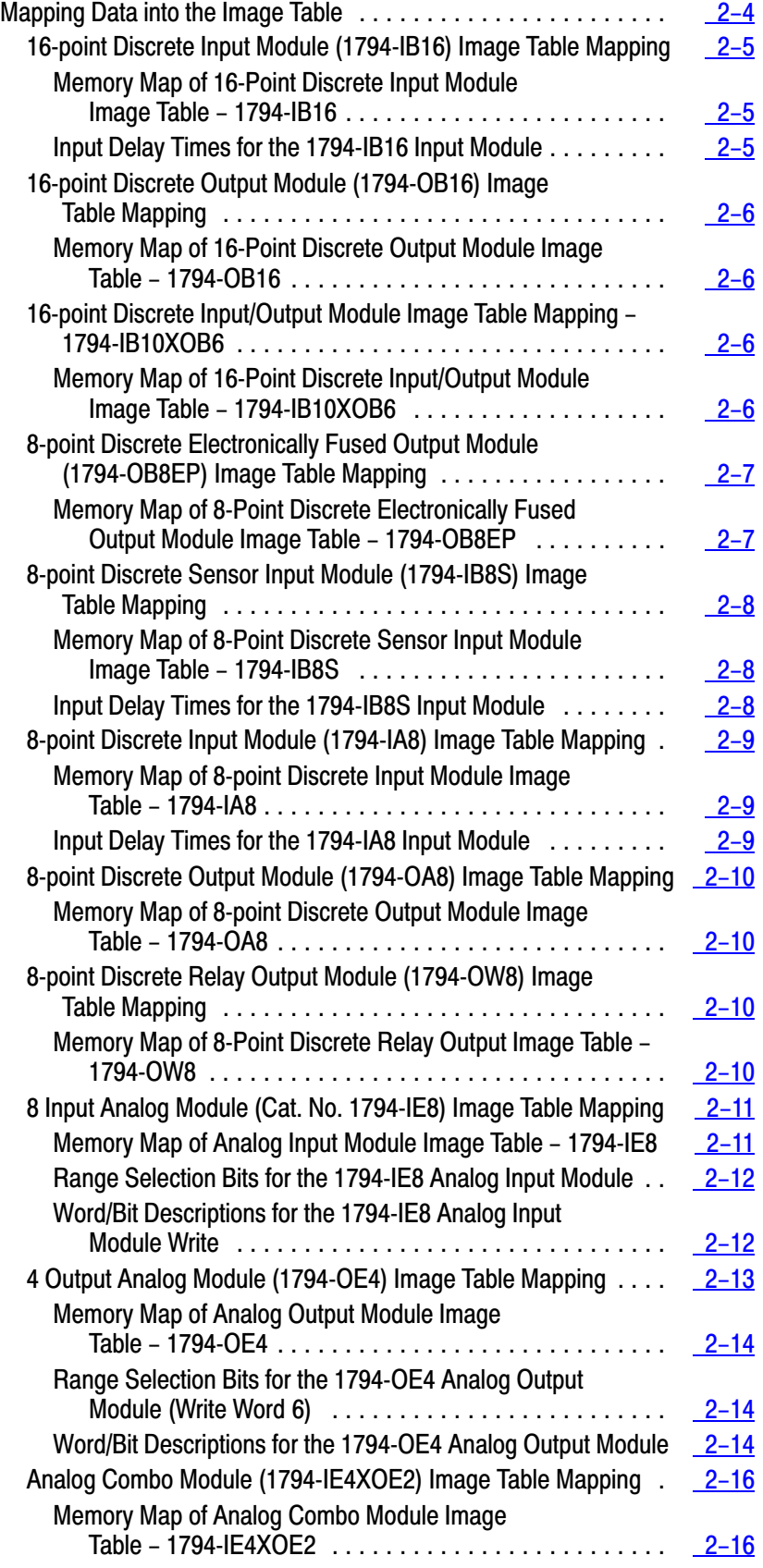

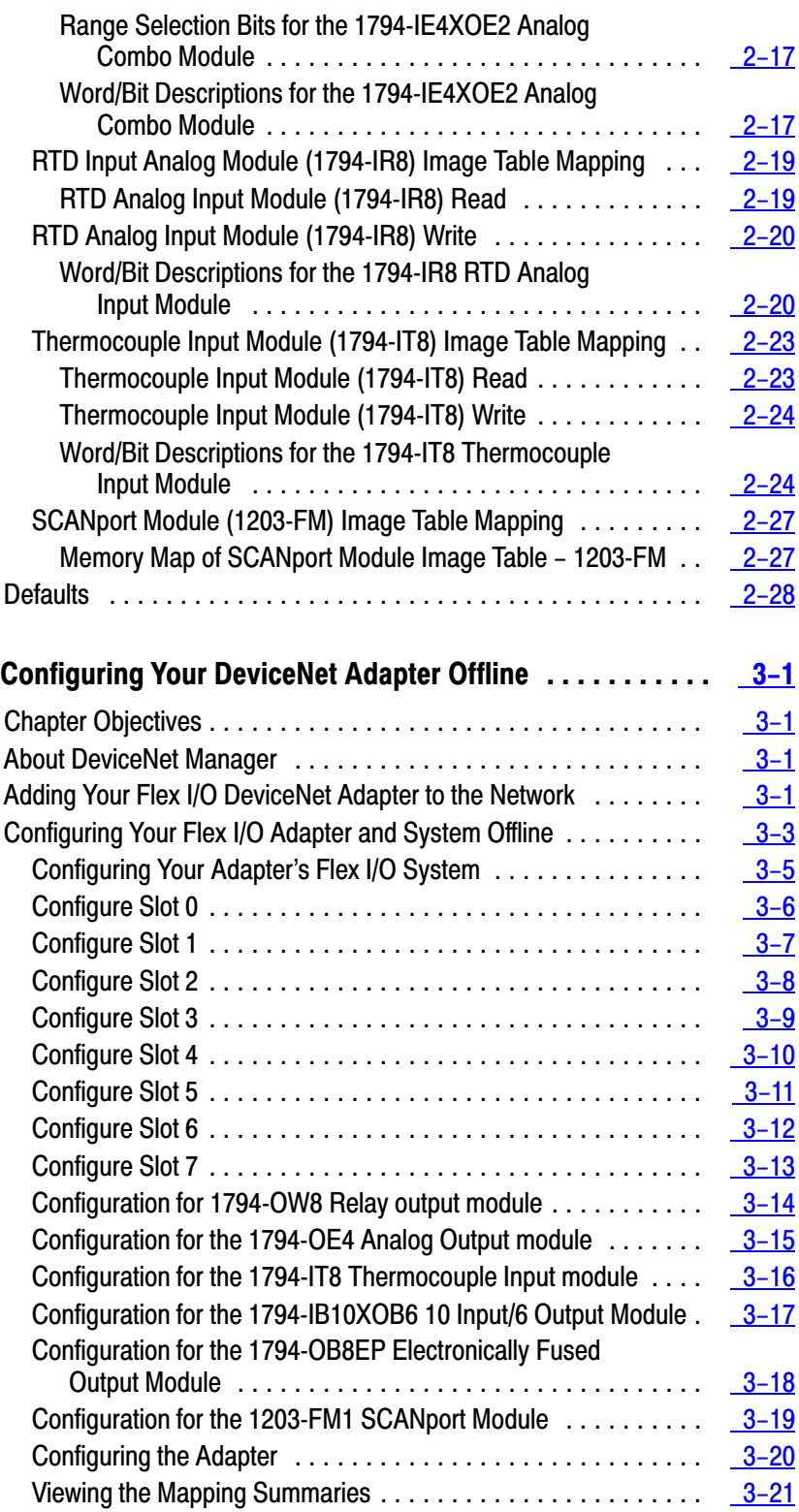

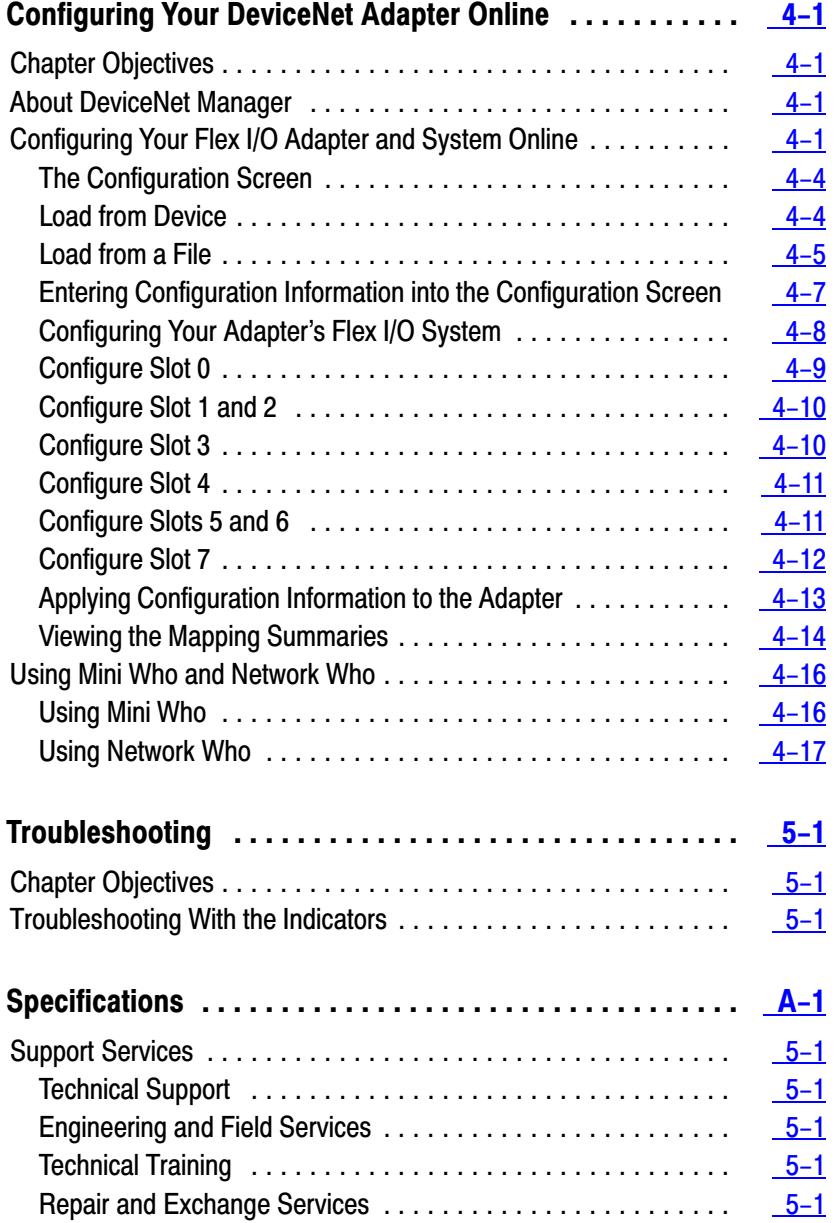

## About This Manual

<span id="page-7-0"></span>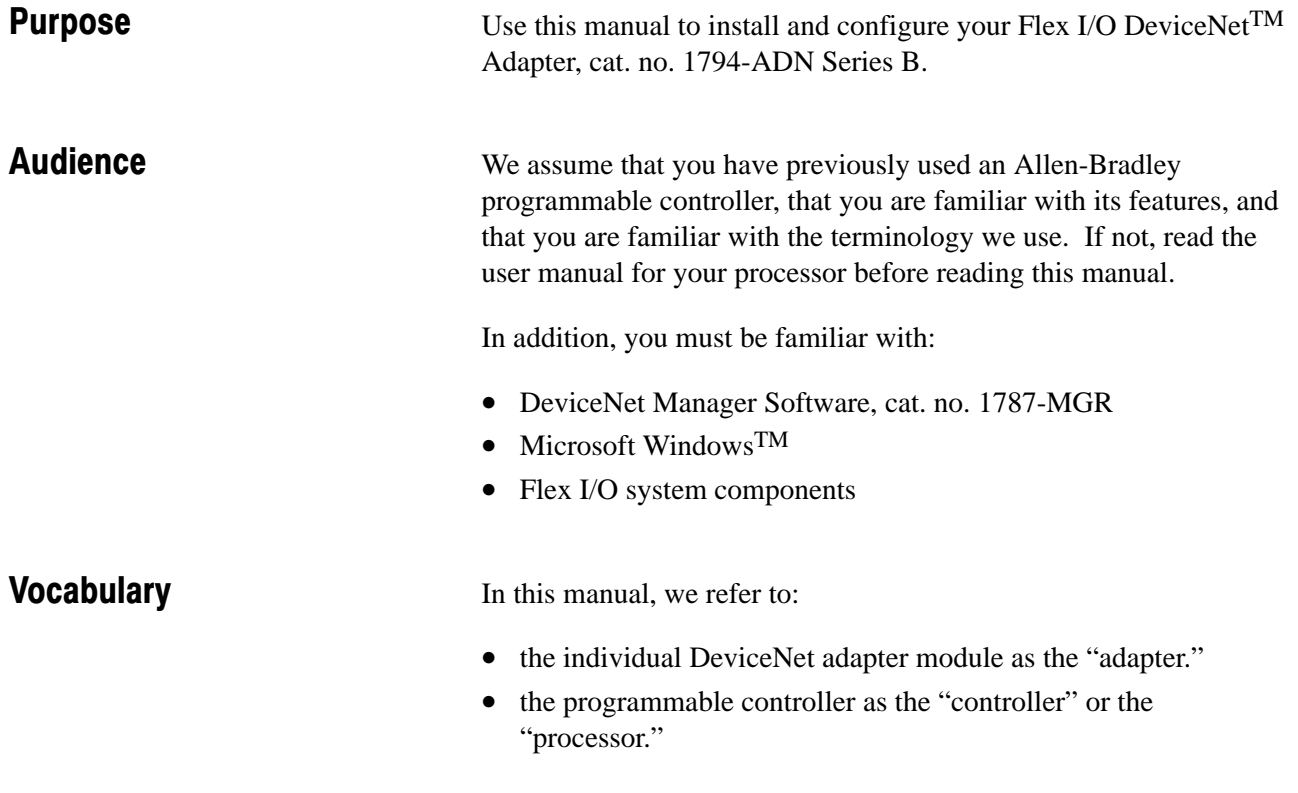

The contents of this manual are as follows:

What This Manual

Contains

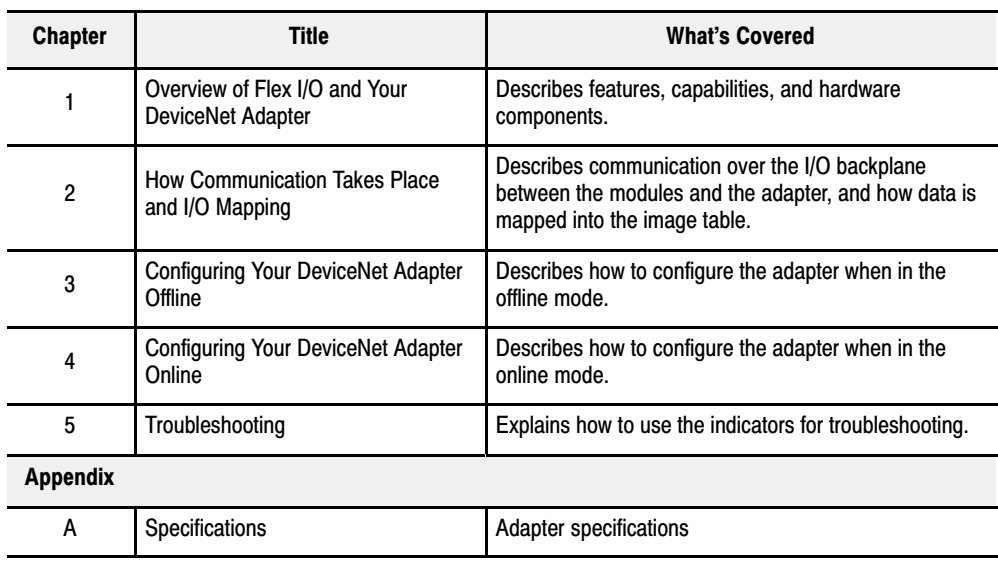

### <span id="page-8-0"></span>**Conventions**

We use these conventions in this manual:

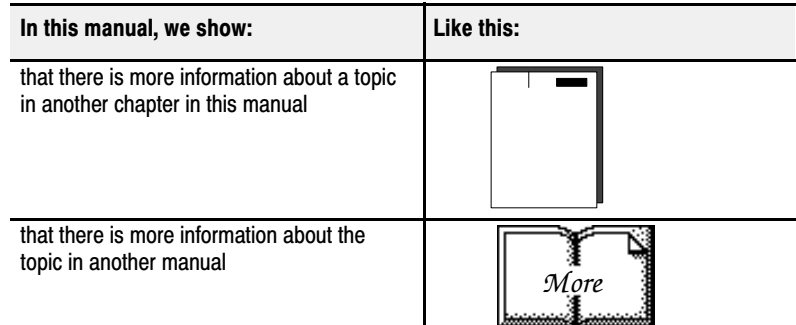

## Related Publications

For additional information on planning and installing your DeviceNet system, and Flex I/O modules, see the following publications:

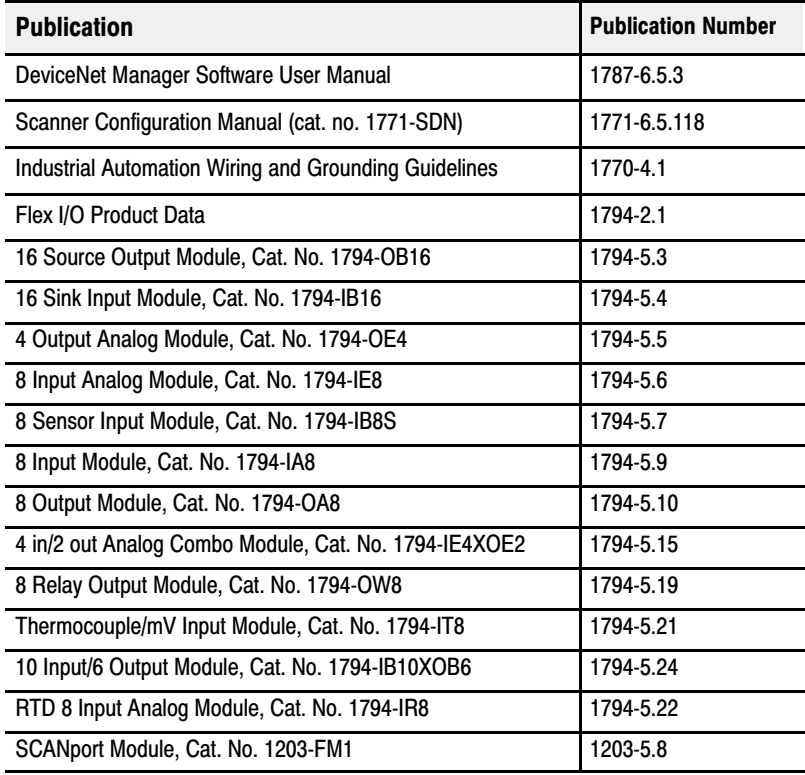

## Installing Your DeviceNet Adapter Module

#### <span id="page-9-0"></span>Chapter Objectives

This chapter describes the FLEX I/O system, the DeviceNet Adapter and the procedures for installing your DeviceNet adapter module. These include:

- European Union Directives
- the FLEX I/O system
- power requirements
- mounting the remote I/O adapter
- setting the module switches
- connecting the wiring

#### Compliance to European Union Directives

If this product has the CE mark it is approved for installation within the European Union and EEA regions. It has been designed and tested to meet the following directives.

#### EMC Directive

This product is tested to meet Council Directive 89/336/EEC Electromagnetic Compatibility (EMC) and the following standards, in whole or in part, documented in a technical construction file:

- EN 50081-2EMC Generic Emission Standard, Part 2 Industrial Environment
- EN 50082-2EMC Generic Immunity Standard, Part 2 Industrial Environment

This product is intended for use in an industrial environment.

#### Low Voltage Directive

This product is tested to meet Council Directive 73/23/EEC Low Voltage, by applying the safety requirements of EN 61131–2 Programmable Controllers, Part 2 – Equipment Requirements and Tests.

For specific information required by EN 61131-2, see the appropriate sections in this publication, as well as the following Allen-Bradley publications:

- Industrial Automation Wiring and Grounding Guidelines For Noise Immunity, publication 1770-4.1
- Guidelines for Handling Lithium Batteries, publication AG-5.4
- Automation Systems Catalog, publication B111

#### <span id="page-10-0"></span>The FLEX I/O System

FLEX I/O is a small, modular I/O system for distributed applications that performs all of the functions of rack-based I/O. The FLEX I/O system contains the following components as shown below:

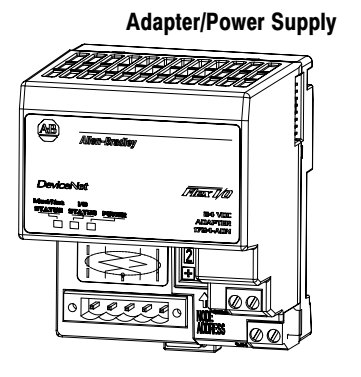

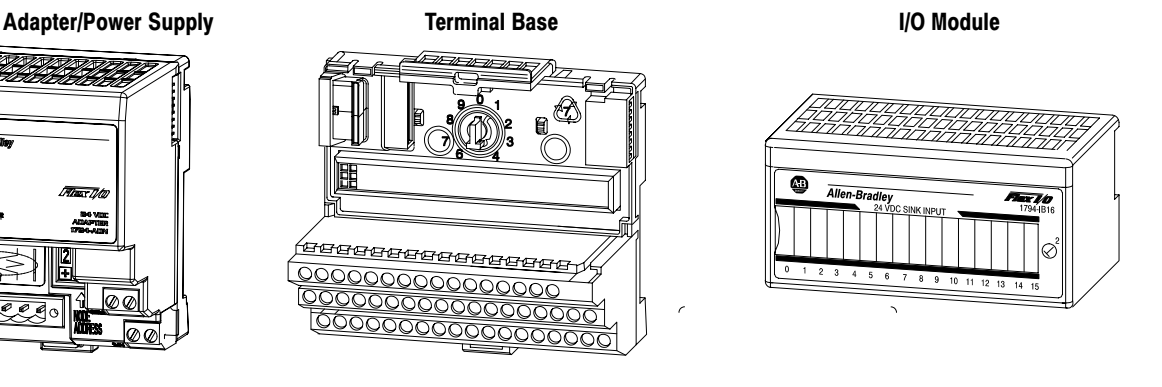

20125

- DeviceNet adapter/power supply powers the internal logic for as many as eight I/O modules
- terminal base contains a terminal strip to terminate wiring for two- or three-wire devices
- I/O module contains the bus interface and circuitry needed to perform specific functions related to your application

For information on how communication occurs on the Flex I/O system backplane, refer to Chapter 2.

The adapter module consists of the following major components:

- diagnostic indicators
- DeviceNet wiring connections
- 24V dc power wiring connections
- Node address switch

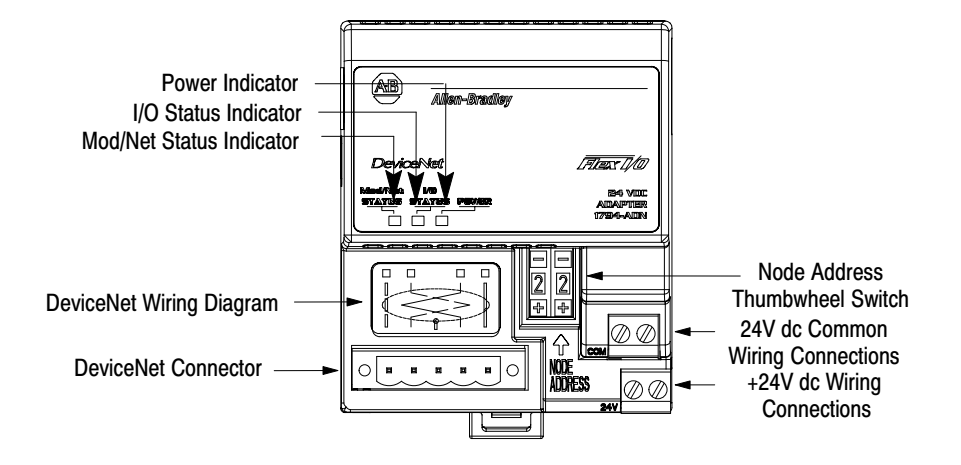

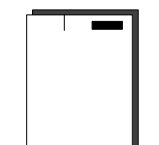

#### DeviceNet Adapter Components

#### Diagnostic Indicators

Diagnostic indicators are located on the front panel of the adapter module. They show both normal operation and error conditions in your remote I/O system. The indicators are:

- **Mod/Net status**
- $\blacksquare$  I/O status

A complete description of the diagnostic indicators and how to use them for troubleshooting is explained in Chapter 5.

<span id="page-11-0"></span>Power Requirements

The DeviceNet adapter module requires a current of 400mA at 24V dc from an external power supply for Flex bus operation This is sufficient to support one logical rack (8 modules). Remember to add this amount to current requirements for other modules using the same 24V supply.

#### Mounting the DeviceNet Adapter

The DeviceNet adapter module can be DIN rail or wall/panel mounted. Refer to the specific method of mounting below.

#### Mounting on the DIN Rail

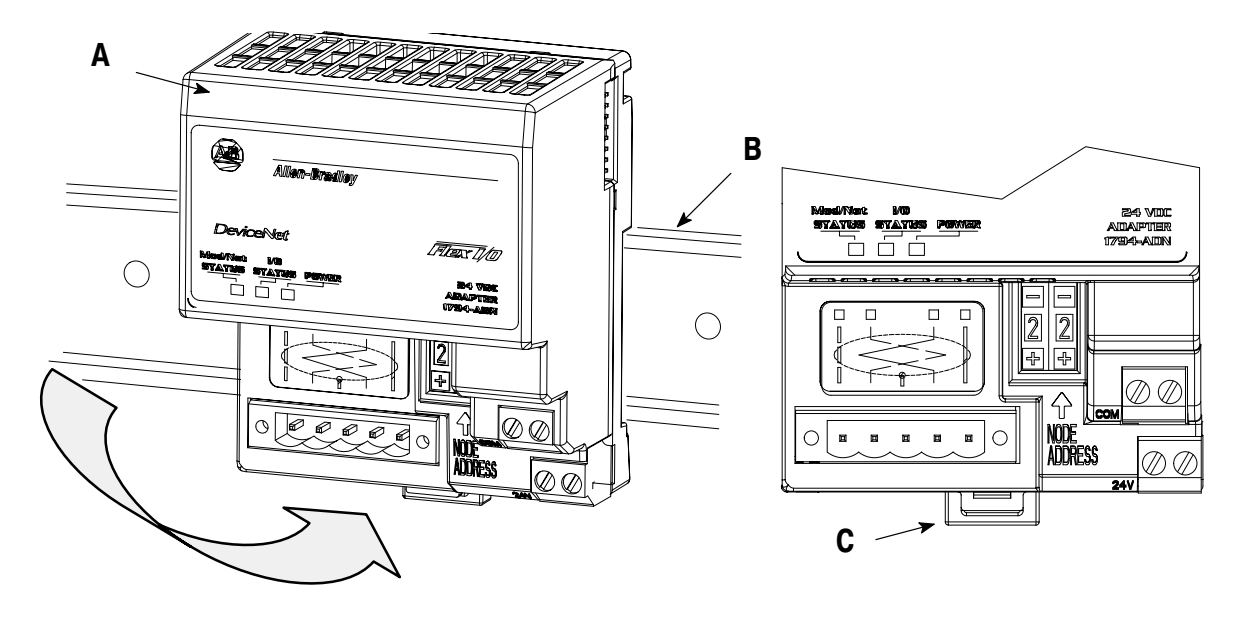

- **1.** Position the adapter module **A** on a 35 x 7.5mm DIN rail **B** (A-B pt. no. 199-DR1; 46277-3; EN 50022) at a slight angle.
- **2.** Rotate the adapter module onto the DIN rail with the top of the rail hooked under the lip on the rear of the adapter module.
- **3.** Press the adapter module down onto the DIN rail until flush. Locking tab **(C)** will snap into position and lock the adapter module to the DIN rail.
- **4.** If the adapter module does not lock in place, use a screwdriver or similar device to move the locking tab down while pressing the adapter module flush onto the DIN rail and release the locking tab to lock the adapter module in place. If necessary, push up on the locking tab to lock.
- **5.** Connect the adapter wiring as shown under "Wiring" later in this document.

<span id="page-12-0"></span>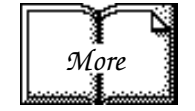

**Important:** Make certain that the DIN rail is properly grounded to the panel. Refer to "Industrial Automation Wiring and Grounding Guidelines," publication 1770-4.1.

#### Mounting on a Wall or Panel

To mount the remote I/O adapter module on a wall or panel, you must have the 1794-NM1 mounting kit. The kit contains a special plate and screws necessary for wall/panel mounting. Proceed as follows:

Install the mounting plate on a wall or panel as follows:

**1.** Lay out the required points on the wall/panel as shown in the drilling dimension drawing.

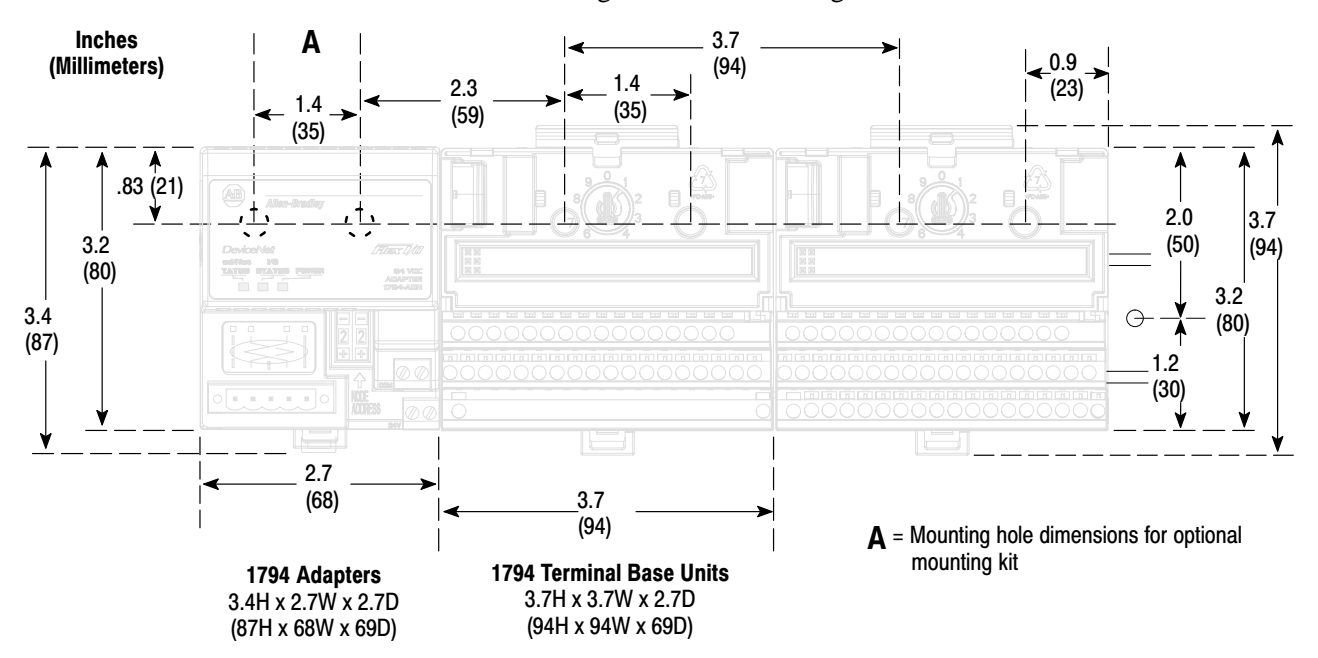

- **2.** Drill the necessary holes for #6 self-tapping mounting screws.
- **3.** Mount the mounting plate (1) for the adapter module using two #6 self-tapping screws (18 included).

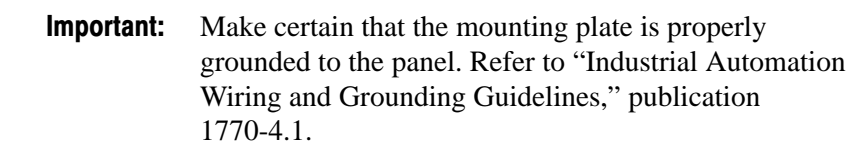

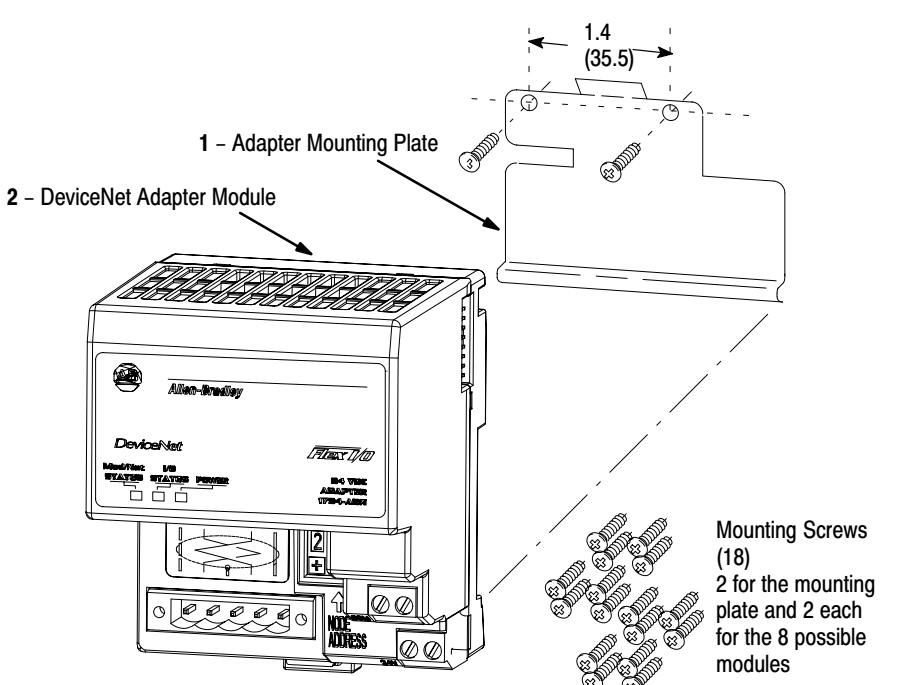

- **4.** Hold the adapter (2) at an angle and engage the top of the mounting plate in the indention on the rear of the adapter module.
- **5.** Press the module down flush with the panel until the locking lever locks.
- **6.** Position the termination base unit up against the adapter and push the female bus connector into the adapter.
- **7.** Secure to the wall with two #6 self-tapping screws.
- **8.** Repeat for each remaining terminal base unit.

**Note:** The adapter is capable of addressing eight modules. Do not exceed a maximum of eight terminal base units in your system.

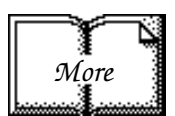

#### <span id="page-14-0"></span>Setting the Network Address Switch

Set the network address using the 2-position thumbwheel switch. Valid settings range from 00 to 63. Press either the  $+$  or  $-$  buttons to change the number.

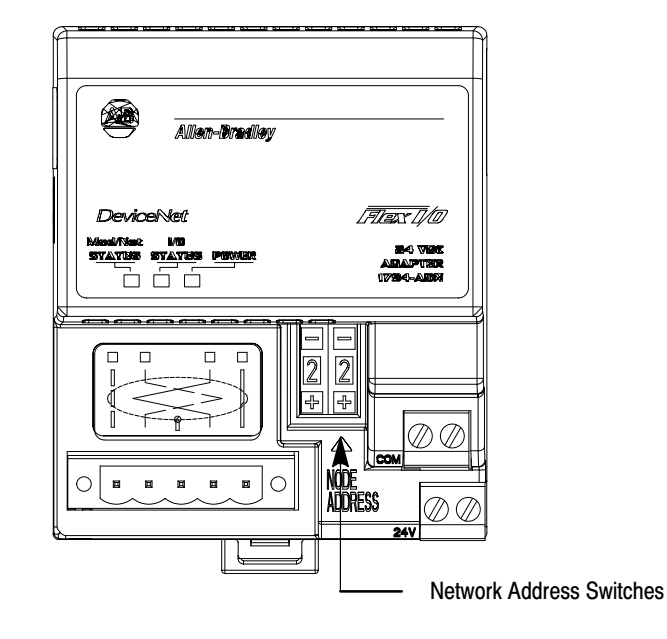

Note: The baud rate for the adapter is set by way of "baud detection" at power-up.

The setting of the network address cannot be changed using the DeviceNet configuration software (DeviceNet Manager).

## <span id="page-15-0"></span>**Wiring**

Connect external wiring to the DeviceNet adapter as shown below.

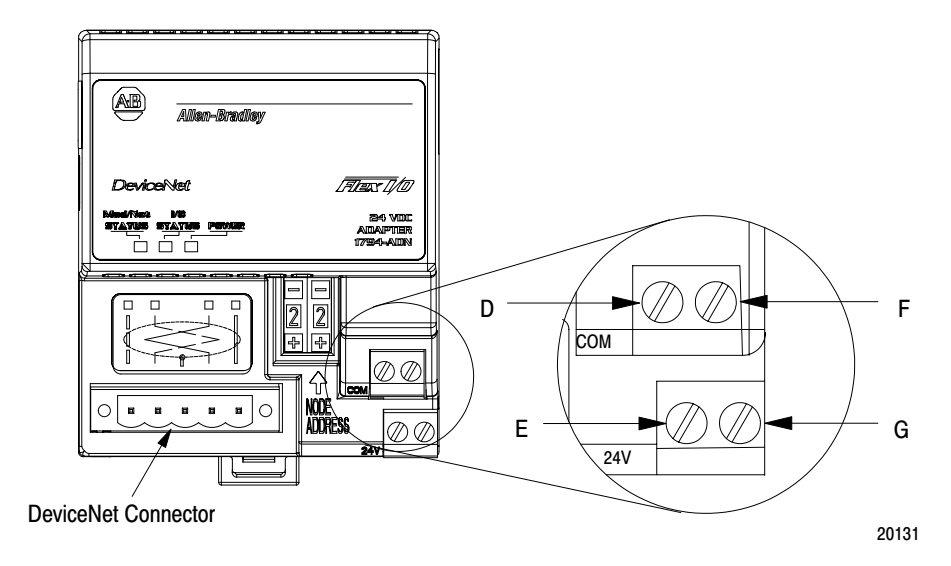

**1.** Connect the DeviceNet cable to the removable connector as shown.

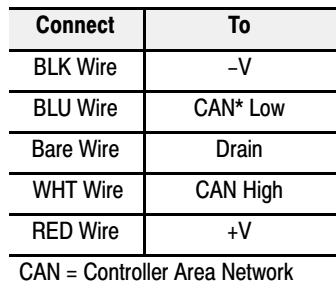

**NOTE:** Cable colors are shown on the wiring label on the front of the module.

- **2.** Insert connector into mating connector on DeviceNet adapter module.
- **3.** Connect +24V dc input to the left side of the lower connector **E**.
- **4.** Connect 24V common to the left side of the upper connector **D**.
- **5.** Connections **G** and **F** are used to pass 24V dc power (G) and 24V common (F) to the next module in the series (if required).

For example:

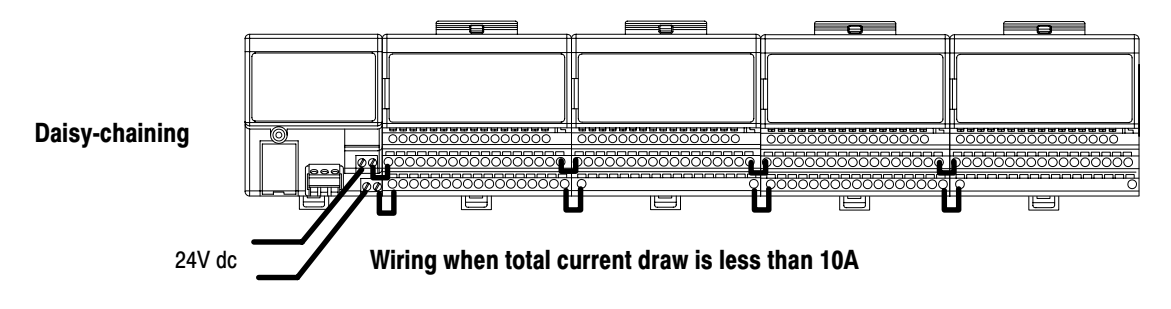

### <span id="page-16-0"></span>Chapter Summary

In this chapter you learned about the FLEX I/O system, how to install your DeviceNet adapter module and set your switches. Chapter 2 tells you how to communicate with your system.

## How Communication Takes Place and I/O Image Table Mapping

#### <span id="page-17-0"></span>Chapter Objectives

In this chapter, you will learn about:

- communication over the Flex I/O backplane (between the DeviceNet adapter and the I/O modules)
- how data is mapped into the I/O image table

#### Communication Over the Flex I/O Backplane

One 1794-ADN DeviceNet adapter can interface with up to eight terminal base units with installed Flex I/O modules, forming a Flex I/O system of up to eight slots. The adapter communicates to other network system components (typically one or more controllers or scanners, and/or programming terminals) over the DeviceNet network. The adapter communicates with its I/O modules over the backplane.

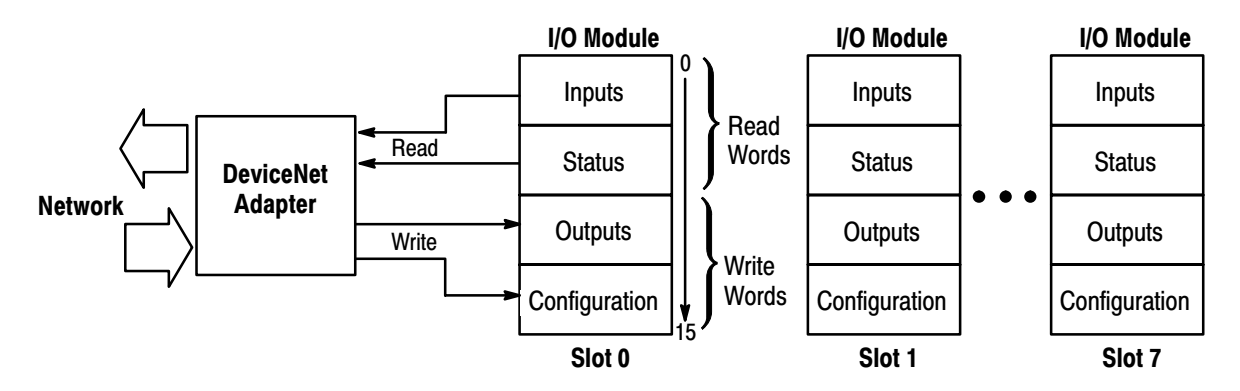

The I/O map for a module is divided into read words and write words. Read words consist of input and status words, and write words consist of output and configuration words. The number of read words or write words can be 0 or more. The length of each I/O module's read words and write words vary in size depending on module complexity. Each I/O module will support at least 1 input word or 1 output word. Status and configuration are optional, depending on the module.

For example, a 16 point discrete input module will have up to 2 read words and 1 write word.

<span id="page-18-0"></span>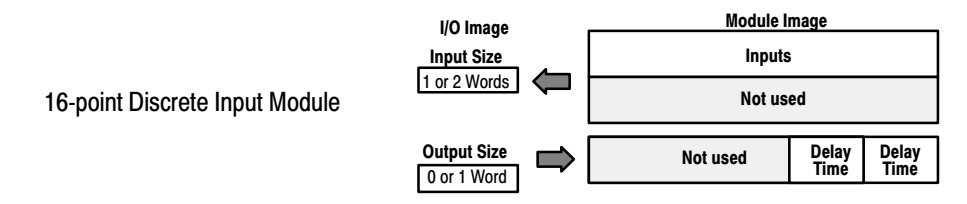

Check the I/O map for each module for the exact mapping.

#### I/O Structure

Output data is received by the adapter in the order of the installed I/O modules. The Output data for Slot 0 is received first, followed by the Output data for Slot 1, and so on up to slot 7.

The first word of input data sent by the adapter is the Adapter Status Word. This is followed by the input data from each slot, in the order of the installed I/O modules. The Input data from Slot 0 is first after the status word, followed by Input data from Slot 2, and so on up to slot 7.

#### DeviceNet Adapter

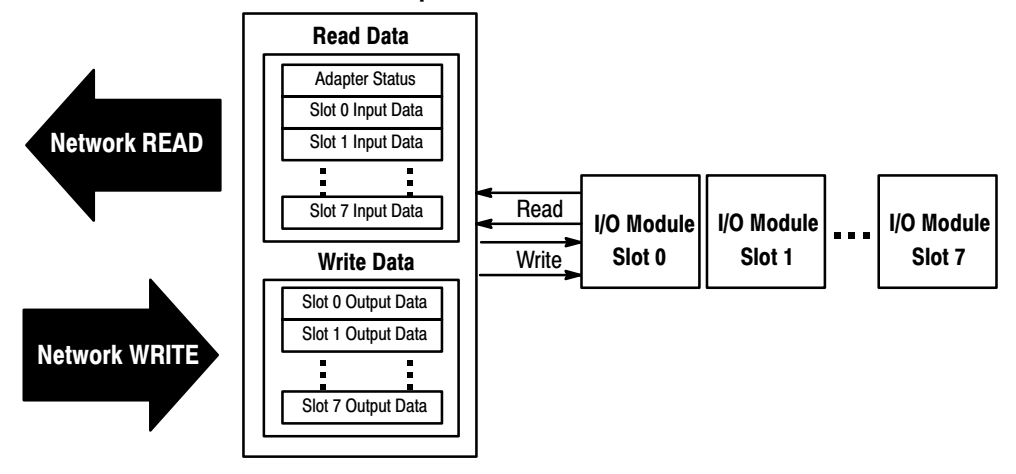

#### <span id="page-19-0"></span>Adapter Input Status Word

The input status word consists of:

- I/O module fault bits 1 status bit for each slot
- node address changed  $-1$  bit
- I/O status  $-1$  bit

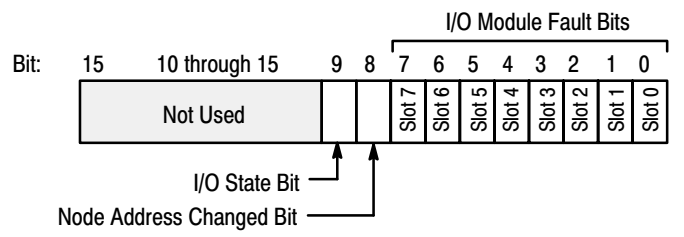

The adapter input status word bit descriptions are shown in the following table.

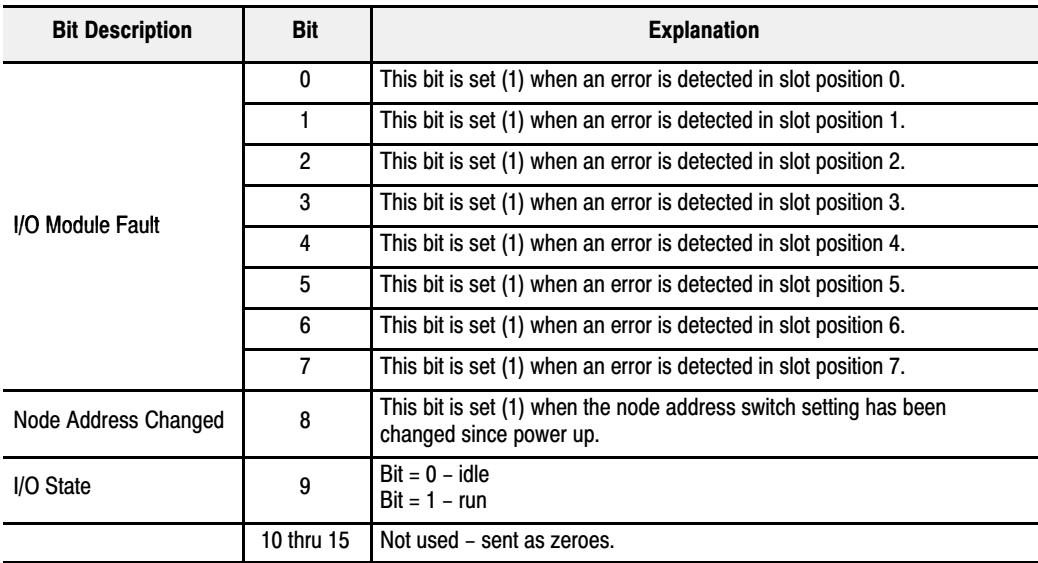

Possible causes for an **I/O Module Fault** are:

- transmission errors on the Flex I/O backplane
- a failed module
- a module removed from its terminal base
- incorrect module inserted in a slot position
- the slot is empty

The **node address changed** bit is set when the node address switch setting has been changed since power up. The new node address does not take affect until the adapter has been powered down and then powered back up.

#### <span id="page-20-0"></span>Communication Choices

The FLEX I/O DeviceNet adapter module supports multiple communication choices. These choices all use the default I/O structure previously described. The adapter master makes the actual communication choice. The choices are:

**Polled –** data is sent by the adapter in response to received data

**Strobe –** data is sent by the adapter in response to the strobe command. The single bit allocated to the adapter in the strobe message is not used. If the configured size of the input data (sent from the adapter) is greater than 8 bytes, the strobe connection establishment will fail. In this case, the input size must be reconfigured to 8 bytes or less.

**Change of State –** data is sent by the adapter based on detection of any changed value within the input data. Data is independently received based on change of state from the sender. Data in both directions can be acknowledged or unacknowledged depending on the run time configuration of the system.

**Cyclic –** data is sent cyclically by the adapter based on a configured time value. Data is independently received cyclically from the sender. Data in both directions can be acknowledged or unacknowledged depending on the run time configuration of the system.

#### Mapping Data into the Image Table

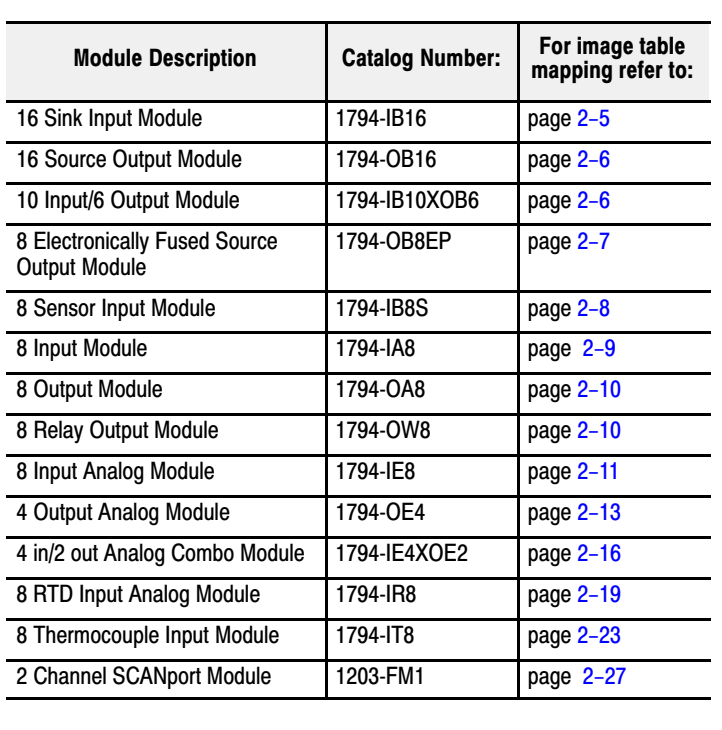

All Flex I/O modules are supported by the DeviceNet adapter. At present, these consist of:

#### 16-point Discrete Input Module (1794-IB16) Image Table Mapping

<span id="page-21-0"></span>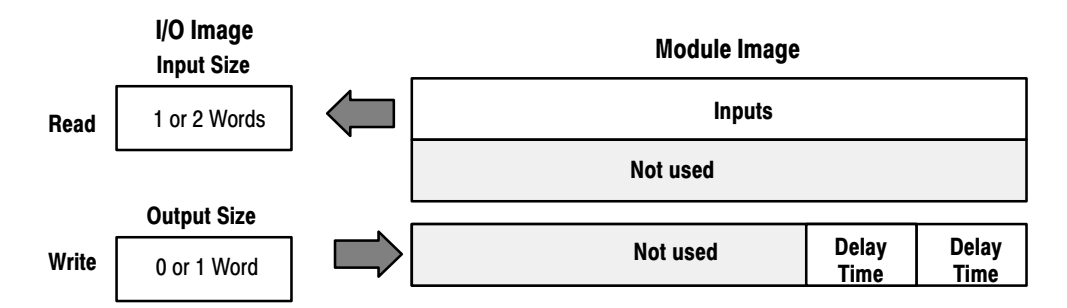

#### **Memory Map of 16-Point Discrete Input Module Image Table – 1794-IB16**

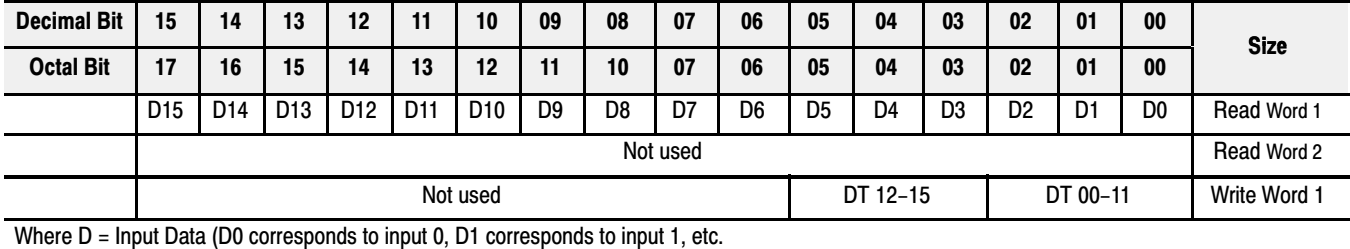

DT = Input Delay Time (DT 00-11 corresponds to inputs 0 thru 11; DT 12-15 corresponds to inputs 12 thru 15)

#### **Input Delay Times for the 1794-IB16 Input Module**

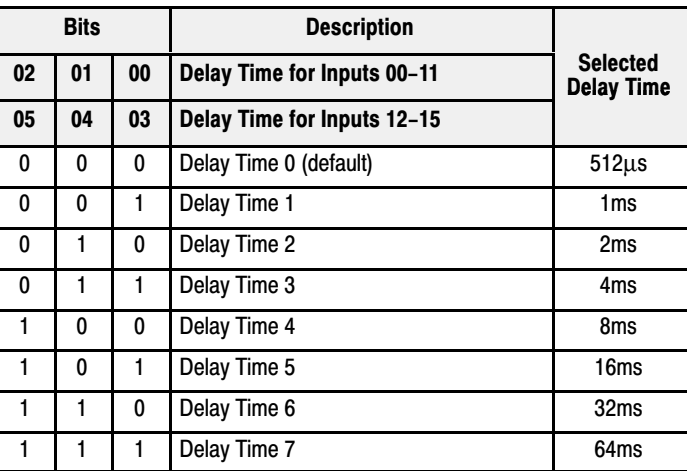

#### 16-point Discrete Output Module (1794-OB16) Image Table Mapping

<span id="page-22-0"></span>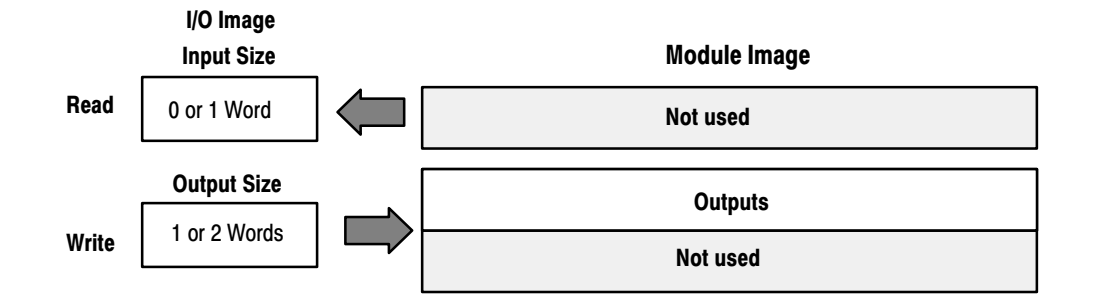

#### **Memory Map of 16-Point Discrete Output Module Image Table – 1794-OB16**

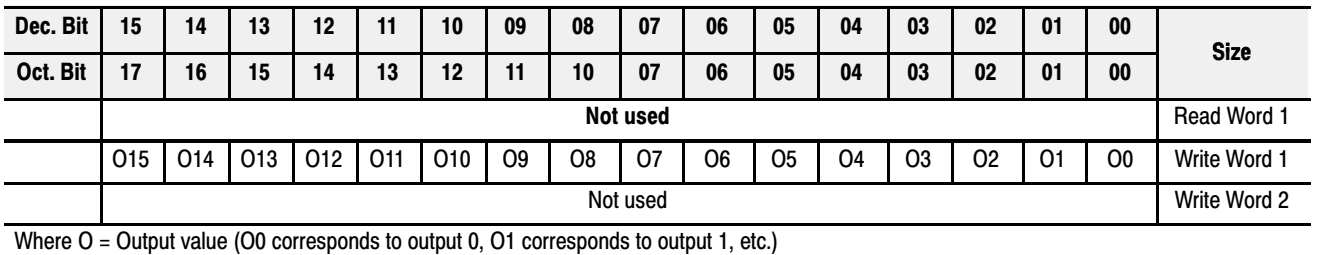

#### 16-point Discrete Input/Output Module Image Table Mapping -1794-IB10XOB6

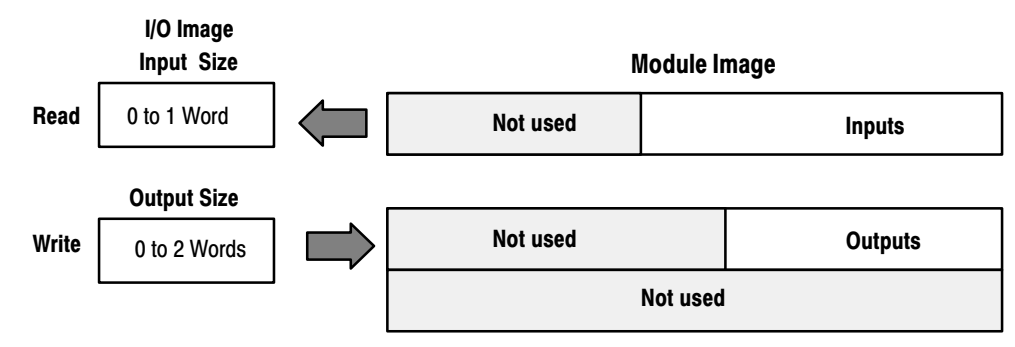

#### **Memory Map of 16-Point Discrete Input/Output Module Image Table – 1794-IB10XOB6**

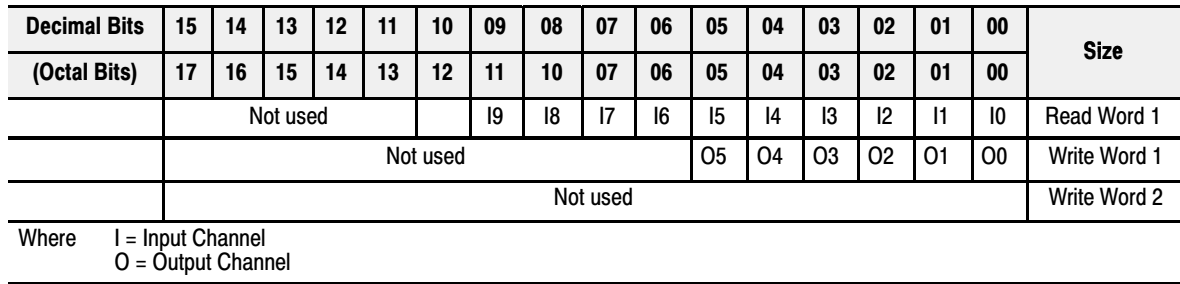

#### 8-point Discrete Electronically Fused Output Module (1794-OB8EP) Image Table Mapping

<span id="page-23-0"></span>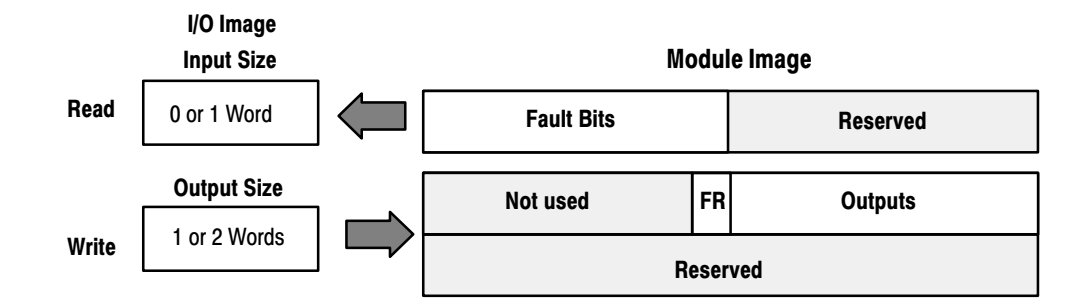

#### **Memory Map of 8-Point Discrete Electronically Fused Output Module Image Table – 1794-OB8EP**

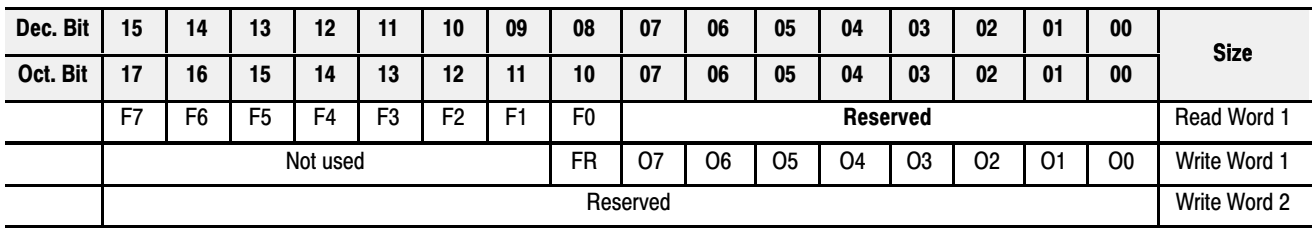

Where O = Output value (O0 corresponds to output 0, O1 corresponds to output 1, etc.)

 $F \Box$  = overload fault bit (1 = fault present; 0 = no fault). Fo corresponds to output 0, F1 corresponds to output 1, and so on.

 $FR =$  fault reset bit (1 = reset word; 0 = no change)

#### 8-point Discrete Sensor Input Module (1794-IB8S) Image Table Mapping

<span id="page-24-0"></span>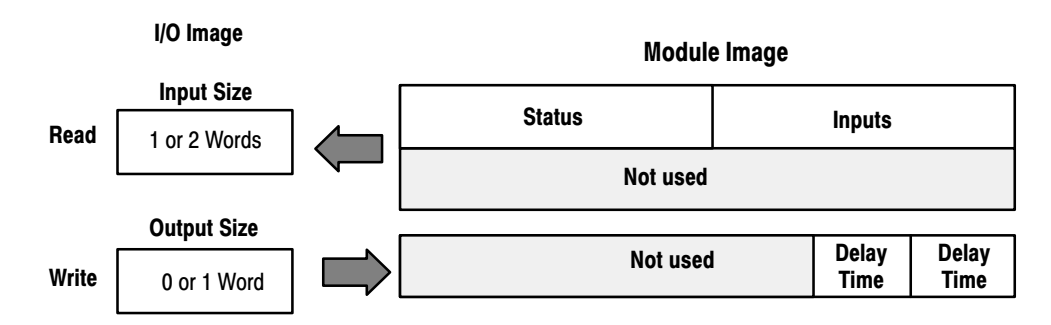

#### **Memory Map of 8-Point Discrete Sensor Input Module Image Table – 1794-IB8S**

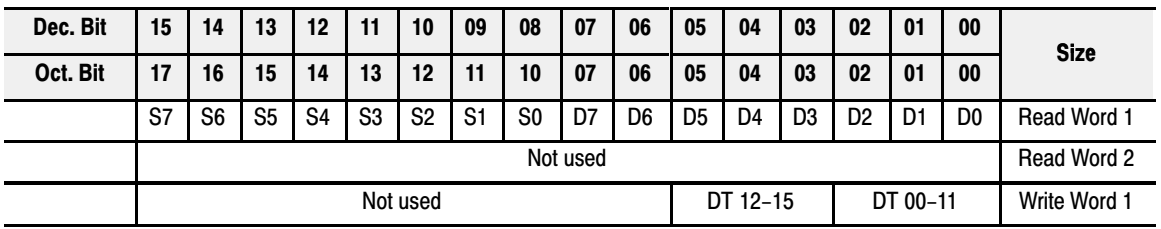

Where S = Status of input (where S1 corresponds to the diagnostic bit for input 1, S2 corresponds to the diagnostic bit for input 2, etc.)

D = Input Data (where D0 corresponds to input 0, D1 corresponds to input 1, etc.

DT = Input Delay Time (where DT 00-11 corresponds to inputs 0 thru 11; DT 12-15 corresponds to inputs 12 thru 15.

Make certain that the delay time for 00-11 is the same as the delay time for 12-15.

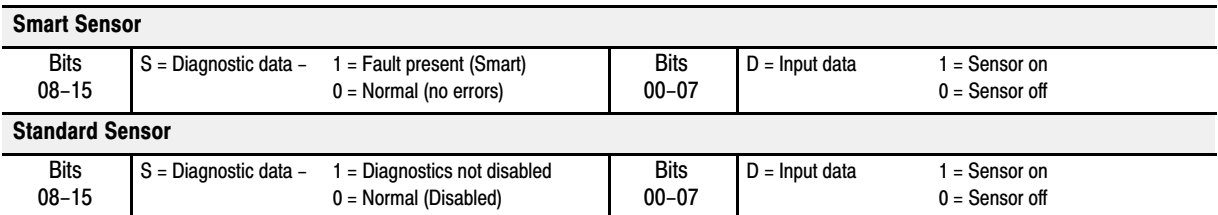

#### **Input Delay Times for the 1794-IB8S Input Module**

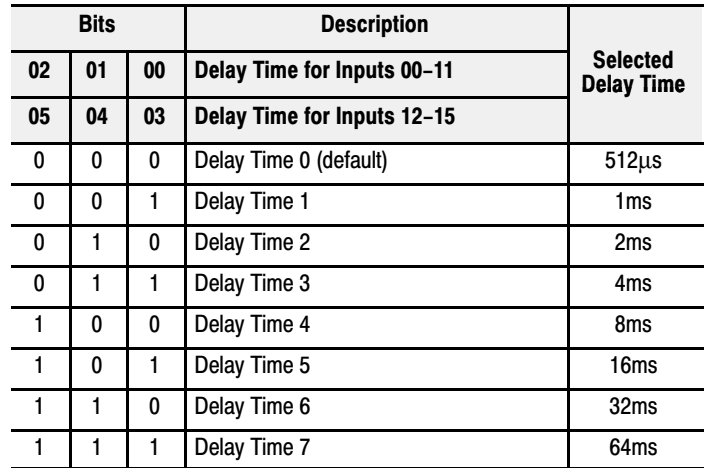

#### 8-point Discrete Input Module (1794-IA8) Image Table Mapping

<span id="page-25-0"></span>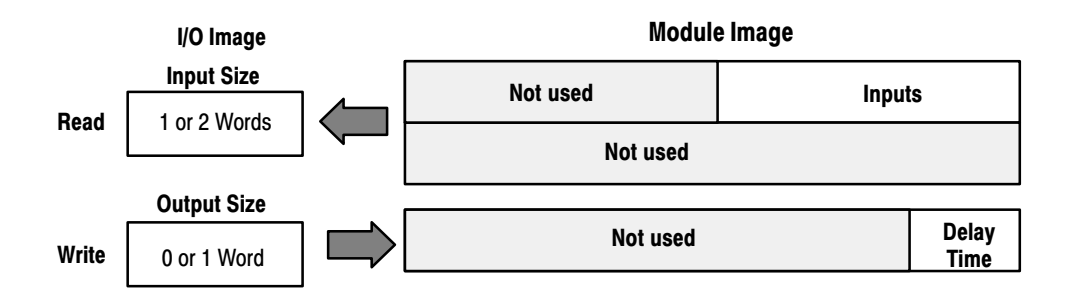

#### **Memory Map of 8-point Discrete Input Module Image Table – 1794-IA8**

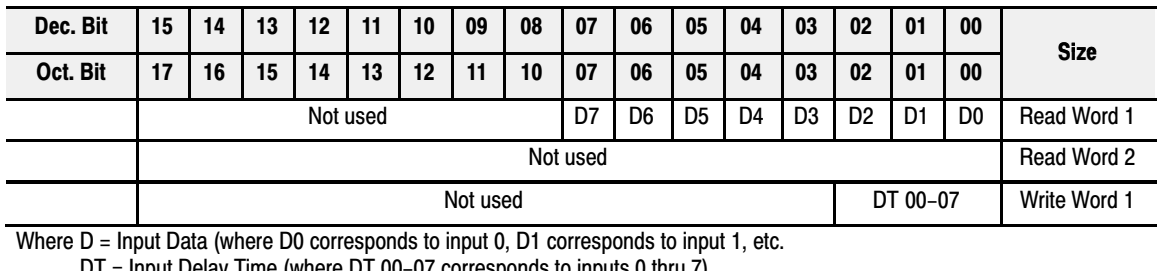

 $D_1$  = input Delay Time (where DT 00-07 corresponds to inputs 0 thru 7)

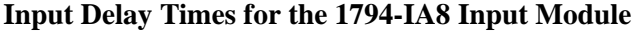

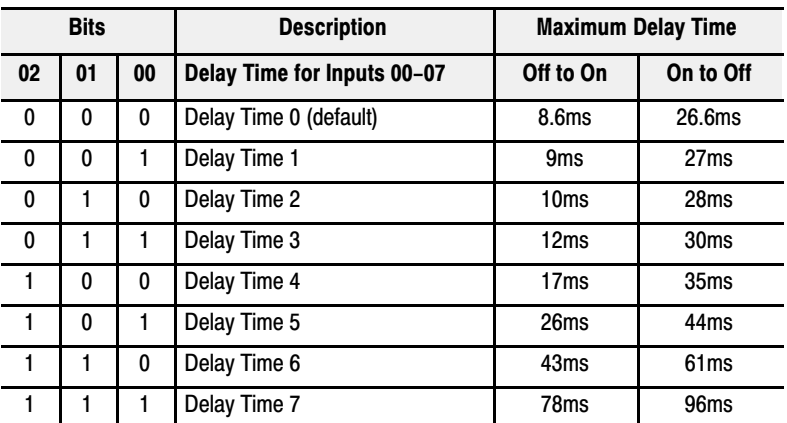

#### 8-point Discrete Output Module (1794-OA8) Image Table Mapping

<span id="page-26-0"></span>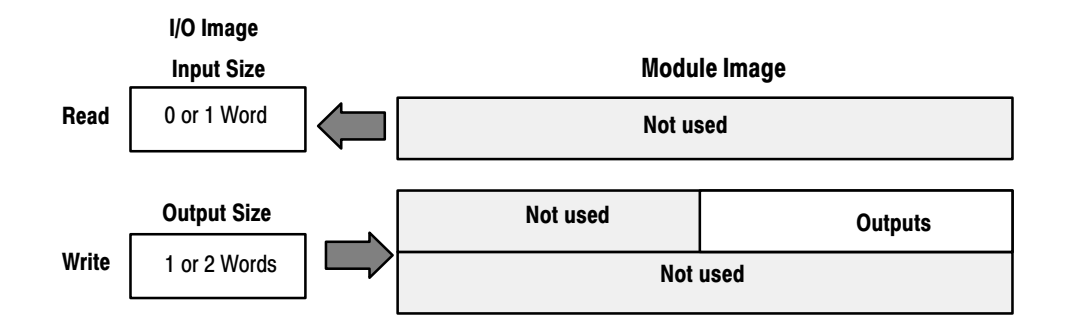

#### **Memory Map of 8-point Discrete Output Module Image Table – 1794-OA8**

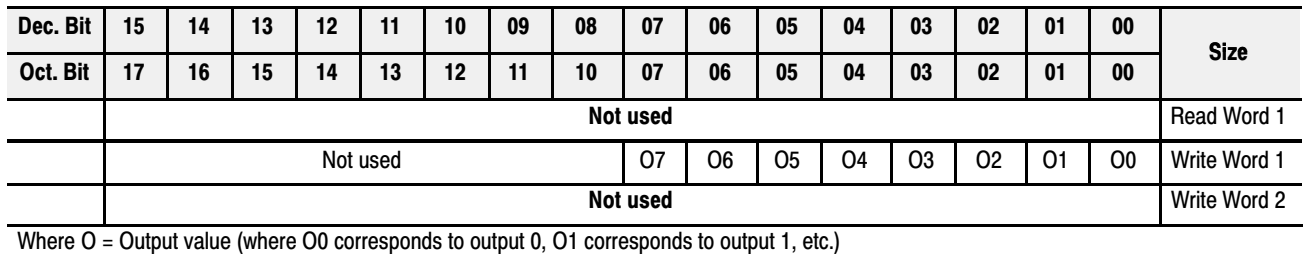

#### 8-point Discrete Relay Output Module (1794-OW8) Image Table Mapping

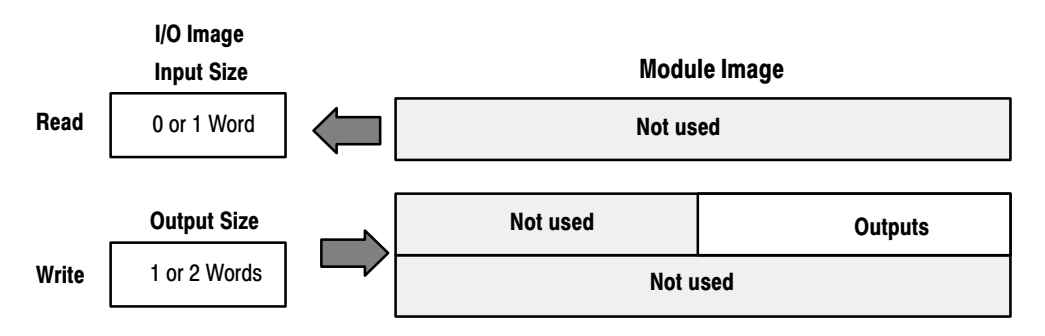

#### **Memory Map of 8-Point Discrete Relay Output Image Table – 1794-OW8**

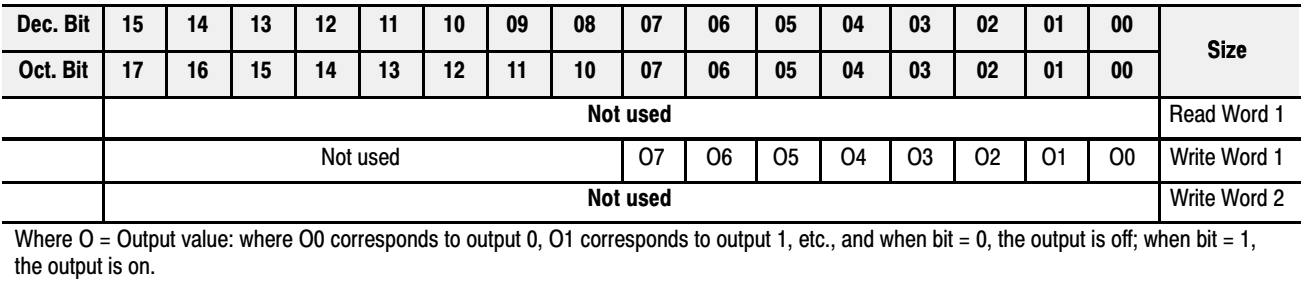

#### 8 Input Analog Module (Cat. No. 1794-IE8) Image Table Mapping

<span id="page-27-0"></span>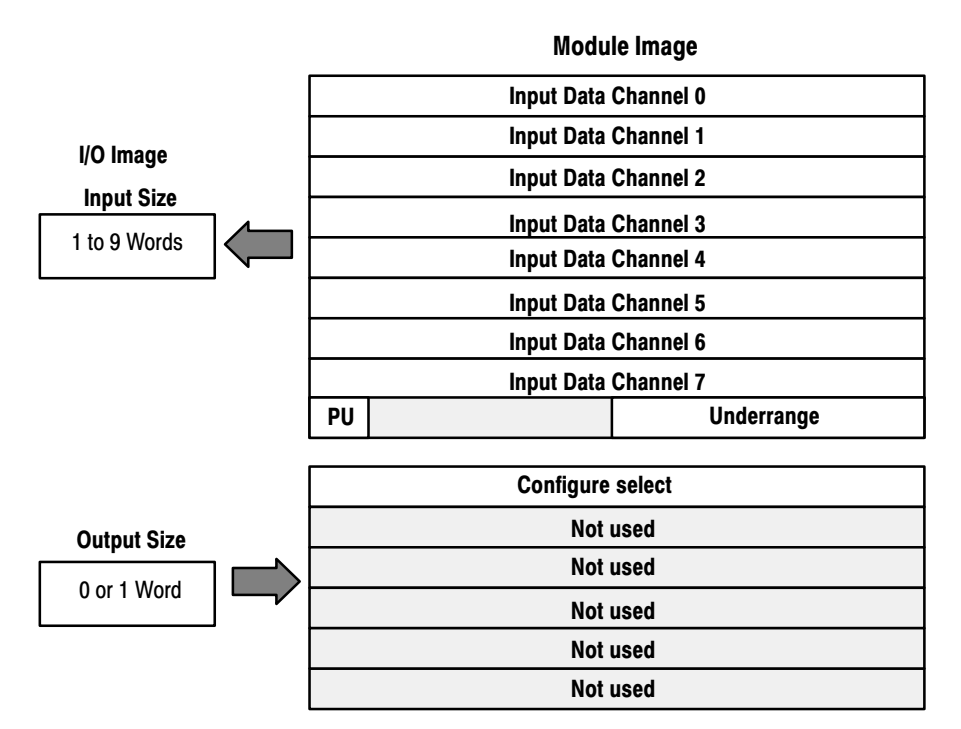

#### **Memory Map of Analog Input Module Image Table – 1794-IE8**

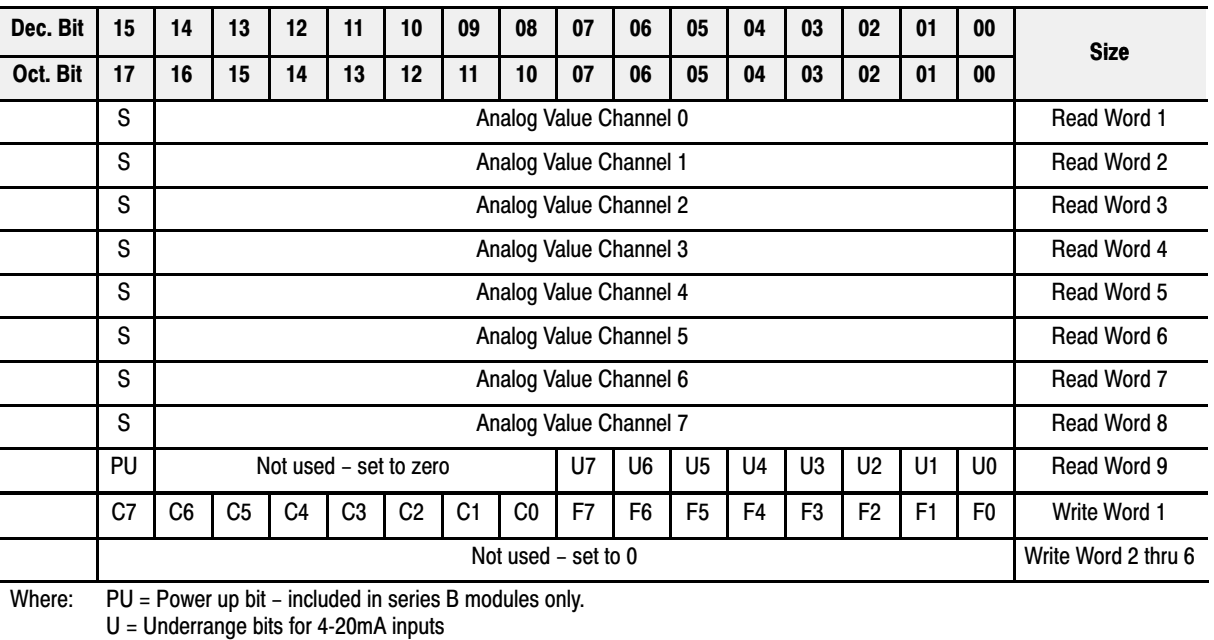

 $C =$  Configure select bit

 $F =$  Full range bit

 $S =$  sign bit (in 2's complement)

<span id="page-28-0"></span>

| <b>Channel No.</b> | Channel 0      |                | <b>Channel 1</b> |                | <b>Channel 2</b> |                | <b>Channel 3</b> |                | <b>Channel 4</b> |                | <b>Channel 5</b> |                | <b>Channel 6</b> |                | <b>Channel 7</b> |                |
|--------------------|----------------|----------------|------------------|----------------|------------------|----------------|------------------|----------------|------------------|----------------|------------------|----------------|------------------|----------------|------------------|----------------|
|                    | F <sub>0</sub> | C <sub>0</sub> | F <sub>1</sub>   | C <sub>1</sub> | F <sub>2</sub>   | C <sub>2</sub> | F <sub>3</sub>   | C <sub>3</sub> | F4               | C <sub>4</sub> | F <sub>5</sub>   | C <sub>5</sub> | F <sub>6</sub>   | C <sub>6</sub> | F <sub>7</sub>   | C <sub>7</sub> |
| <b>Decimal Bit</b> | 00             | 08             | 01               | 09             | 02               | 10             | 03               | 11             | 04               | 12             | 05               | 13             | 06               | 14             | 07               | 15             |
| 0-10V dc/0-20mA    |                | 0              |                  | 0              |                  | 0              |                  | 0              |                  | 0              |                  | $\bf{0}$       |                  | 0              |                  | $\bf{0}$       |
| $4-20mA$           | 0              |                | 0                |                | 0                |                |                  |                |                  |                |                  |                |                  |                | 0                |                |
| $-10$ to $+10V$ dc |                |                |                  |                |                  |                |                  |                |                  |                |                  |                |                  |                |                  |                |
| Off <sup>1</sup>   | 0              | 0              | 0                | 0              | 0                | 0              |                  | 0              | 0                | 0              |                  | $\Omega$       | 0                | 0              | 0                | $\Omega$       |

**Range Selection Bits for the 1794-IE8 Analog Input Module**

C = Configure select bit

F = Full range bit

<sup>1</sup> When configured to off, individual channels will return 0000H.

**Word/Bit Descriptions for the 1794-IE8 Analog Input Module Write**

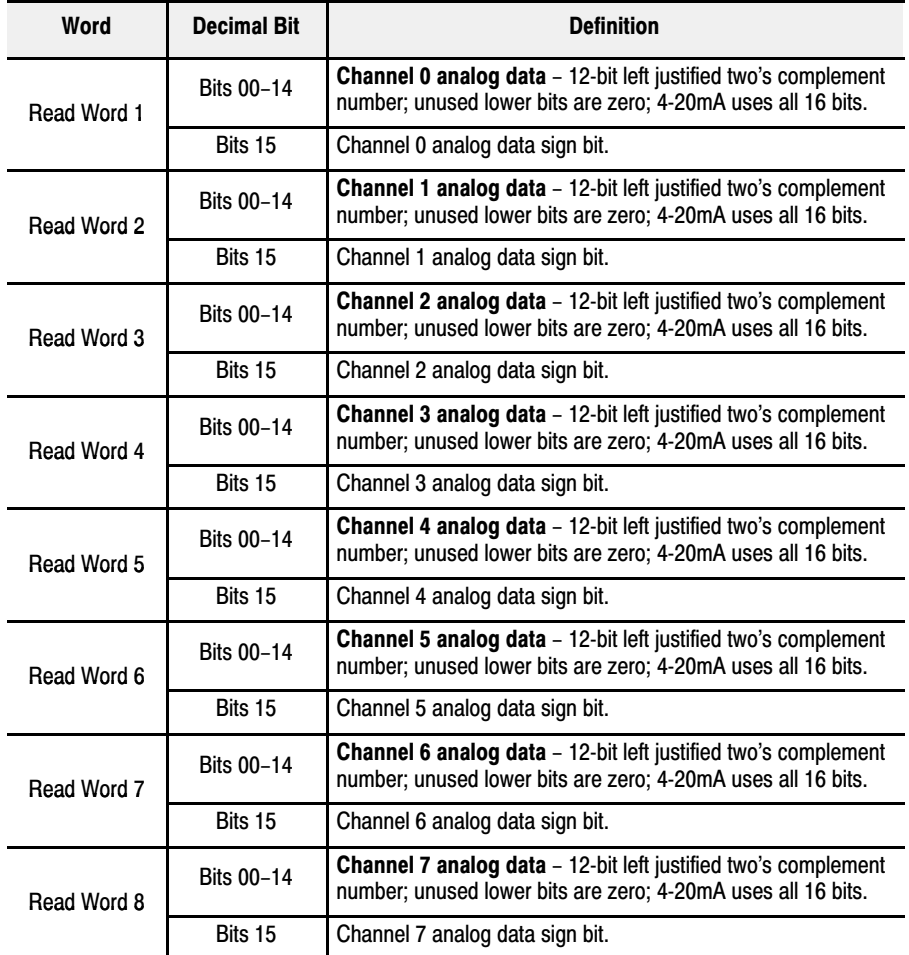

<span id="page-29-0"></span>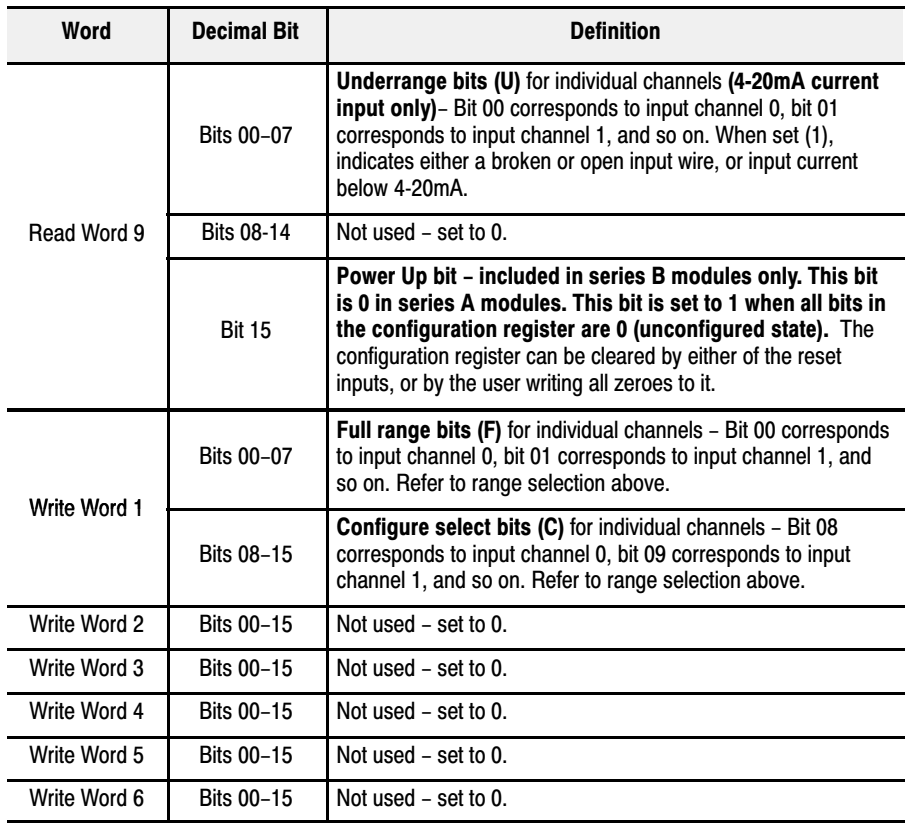

#### 4 Output Analog Module (1794-OE4) Image Table Mapping

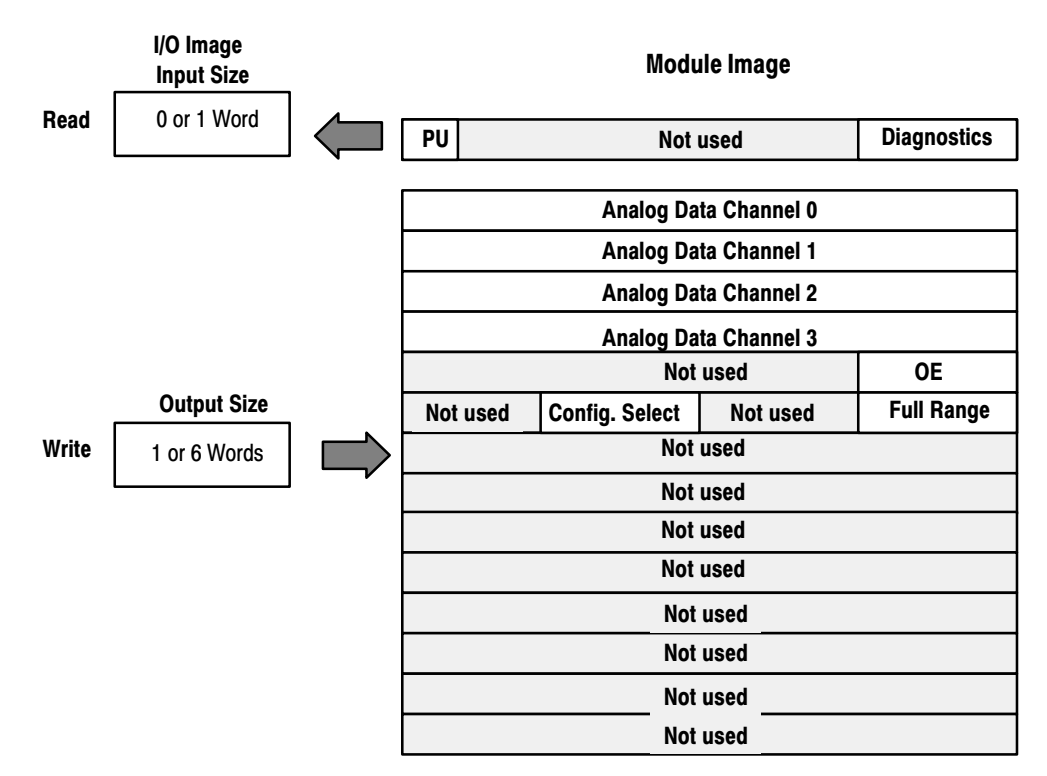

<span id="page-30-0"></span>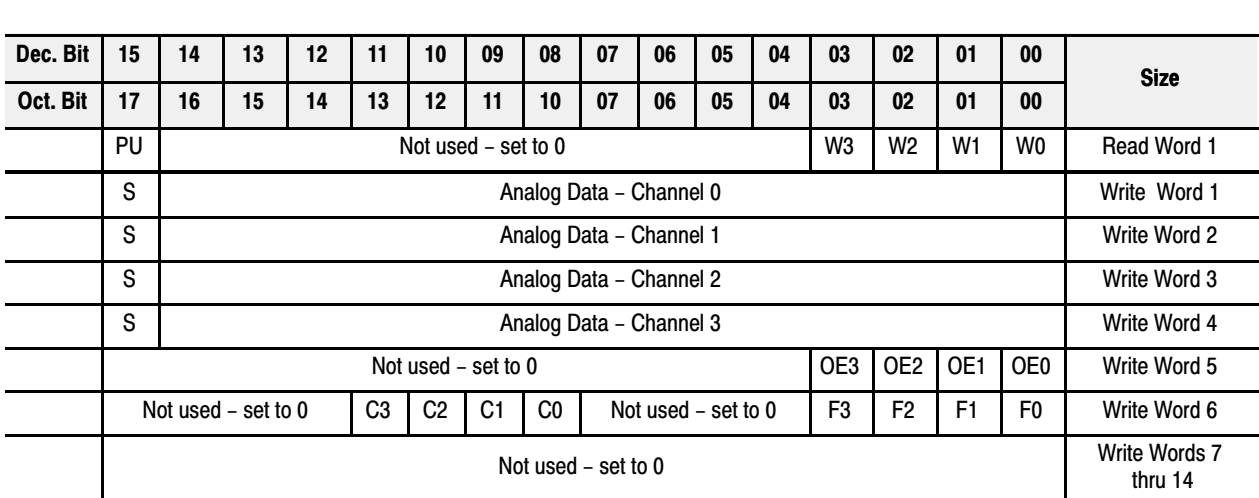

#### **Memory Map of Analog Output Module Image Table – 1794-OE4**

Where: PU = Power up bit - included in series B modules only.

W = Diagnostic bits for current output wire broken or load resistance high. (Not used on voltage outputs.)

S = Sign bit (in 2's complement)

OE = Output enable bits (bit 00 corresponds to output 0, bit 01 corresponds to output 1 and so on. ATTENTION: These bits must be set to 1.

C = Configure select bit

 $F =$  Full range bit

**Range Selection Bits for the 1794-OE4 Analog Output Module (Write Word 6)**

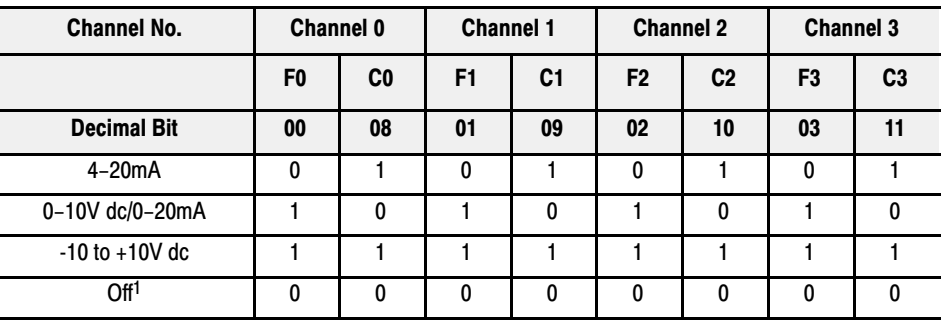

C = Configure select bit

 $F =$  Full range bit

<sup>1</sup> When configured to off, individual channels will return 0V.

#### **Word/Bit Descriptions for the 1794-OE4 Analog Output Module**

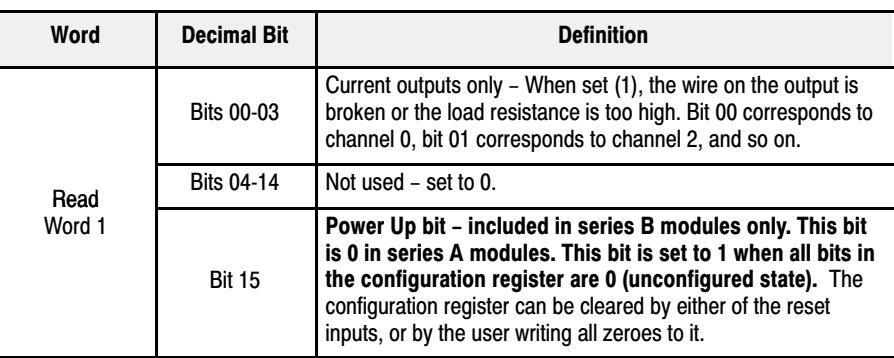

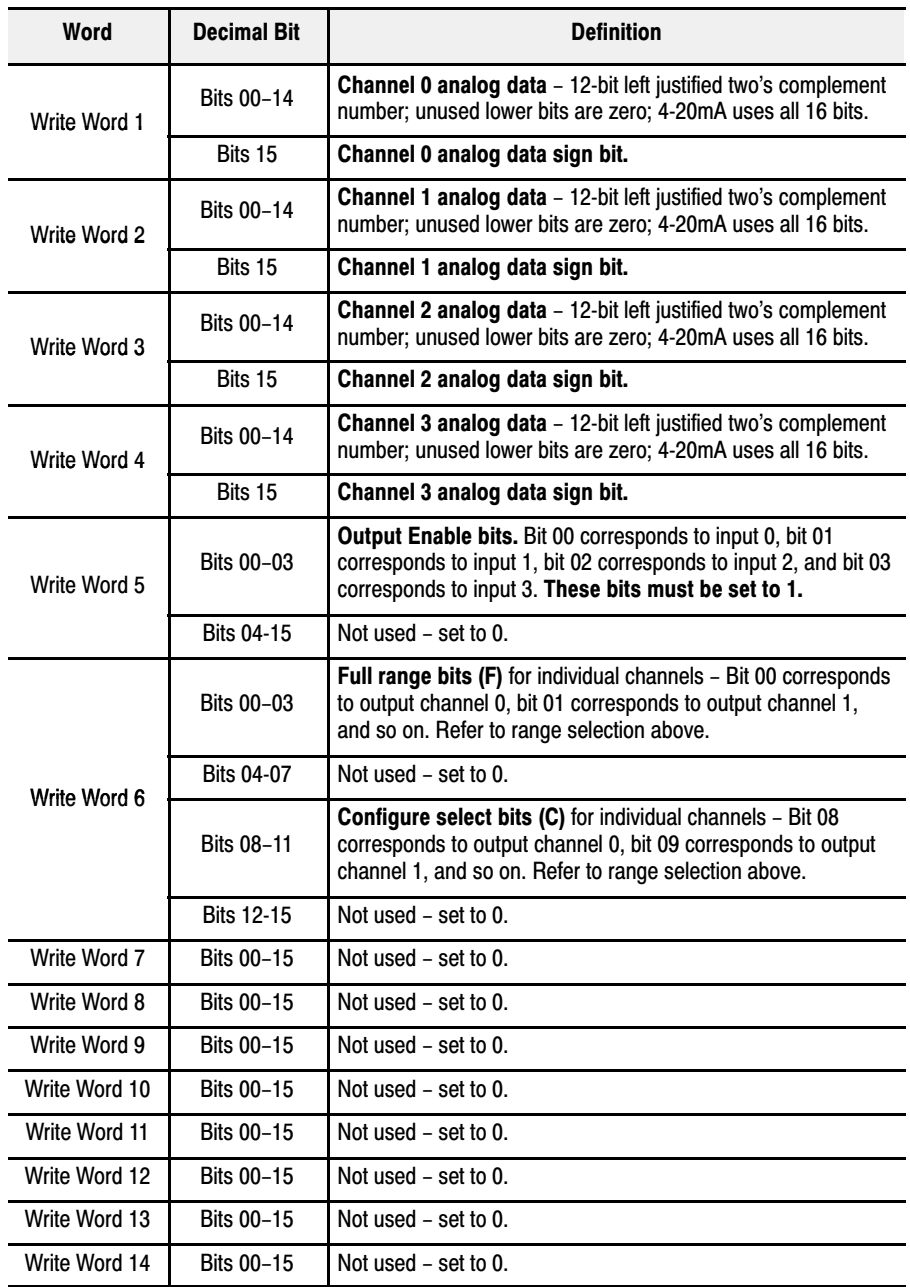

<span id="page-32-0"></span>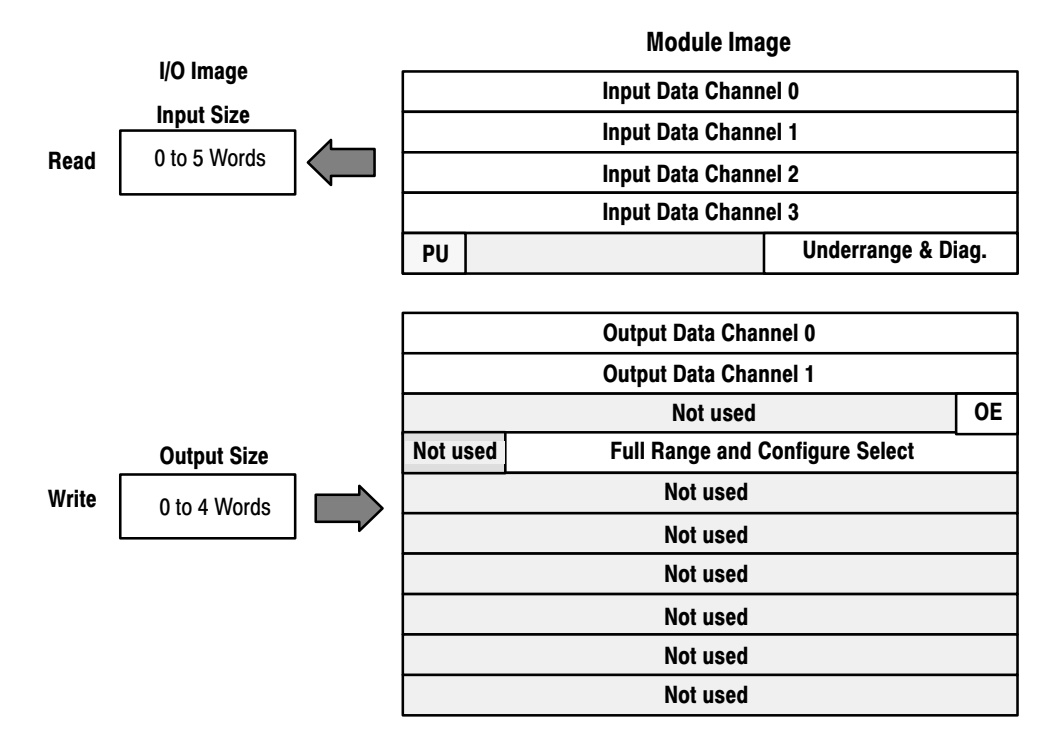

#### Analog Combo Module (1794-IE4XOE2) Image Table Mapping

#### **Memory Map of Analog Combo Module Image Table – 1794-IE4XOE2**

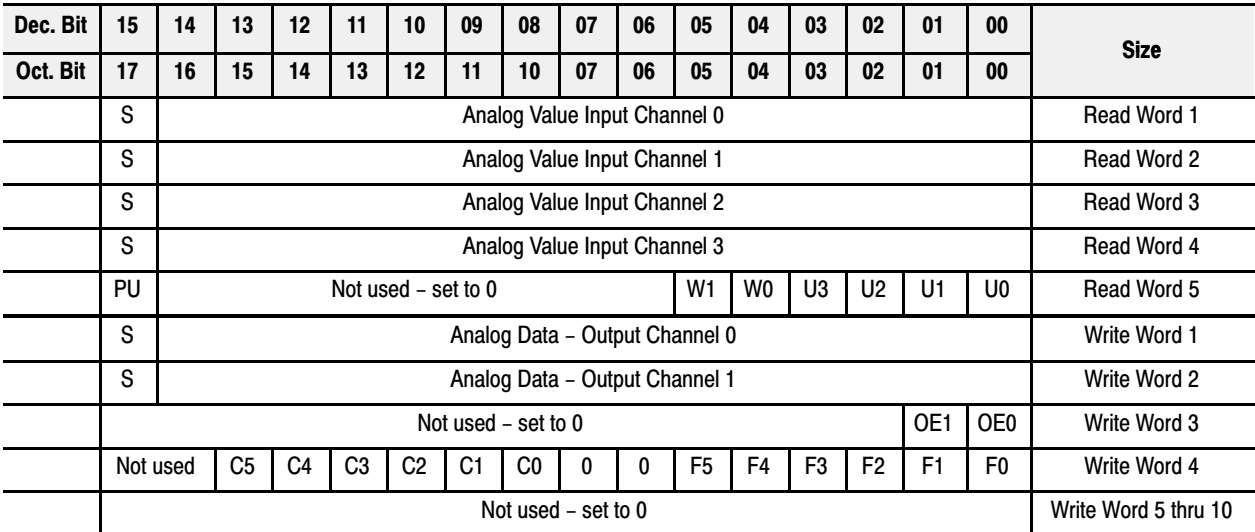

Where:  $PU = Power$  up bit - included in series B modules only.

W = Diagnostic bits for current output wire broken or load resistance high. (Not used on voltage outputs.)

 $U =$  Underrange bits for 4-20mA inputs

OE = Output enable bits (bit 00 corresponds to output 0, bit 01 corresponds to output 1). ATTENTION: These bits must

be set to 1.

S = Sign bit (in 2's complement)

C = Configure select bit

 $F =$  Full range bit

<span id="page-33-0"></span>

| Channel No.        | Input<br><b>Channel 0</b> |                | Input<br><b>Channel 1</b> |                | Input<br><b>Channel 2</b> |                | Input<br><b>Channel 3</b> |                | Output<br><b>Channel 0</b> |                | Output<br><b>Channel 1</b> |                |
|--------------------|---------------------------|----------------|---------------------------|----------------|---------------------------|----------------|---------------------------|----------------|----------------------------|----------------|----------------------------|----------------|
|                    | F <sub>0</sub>            | C <sub>0</sub> | F <sub>1</sub>            | C <sub>1</sub> | F <sub>2</sub>            | C <sub>2</sub> | F <sub>3</sub>            | C <sub>3</sub> | F <sub>4</sub>             | C <sub>4</sub> | F <sub>5</sub>             | C <sub>5</sub> |
| <b>Decimal Bit</b> | 00                        | 08             | 01                        | 09             | 02                        | 10             | 03                        | 11             | 04                         | 12             | 05                         | 13             |
| $4-20mA$           | $\mathbf{0}$              |                | 0                         |                | $\mathbf{0}$              |                | $\mathbf{0}$              |                | $\Omega$                   |                | 0                          |                |
| 0-10V dc/0-20mA    |                           | 0              |                           | 0              |                           | 0              |                           | $\Omega$       |                            | $\Omega$       |                            | $\Omega$       |
| $-10$ to $+10V$ dc |                           |                |                           |                |                           |                |                           |                |                            |                |                            |                |
| Off <sup>1</sup>   | 0                         | 0              | $\mathbf{0}$              | 0              | $\mathbf{0}$              | $\bf{0}$       | $\bf{0}$                  | $\mathbf{0}$   | $\Omega$                   | 0              | $\mathbf{0}$               | 0              |

**Range Selection Bits for the 1794-IE4XOE2 Analog Combo Module**

C = Configure select bit

F = Full range bit

<sup>1</sup> When configured to off, individual channels will return either 0V or 0mA.

**Word/Bit Descriptions for the 1794-IE4XOE2 Analog Combo Module**

| Word         | <b>Decimal Bit</b>                         | <b>Definition</b>                                                                                                    |  |  |  |  |  |  |  |
|--------------|--------------------------------------------|----------------------------------------------------------------------------------------------------|--|--|--|--|--|--|--|
| Read Word 1  | Bits 00-14                                 | <b>Channel 0 analog data</b> - 12-bit left justified two's complement<br>number; unused lower bits are zero; 4-20mA uses all 16 bits.                                                                                                    |  |  |  |  |  |  |  |
|              | Bits 15                                    | Channel 0 analog data sign bit.                                                                                                    |  |  |  |  |  |  |  |
| Read Word 2  | <b>Bits 00-14</b>                          | Channel 1 analog data - 12-bit left justified two's complement<br>number; unused lower bits are zero; 4-20mA uses all 16 bits.                                                                                                    |  |  |  |  |  |  |  |
|              | Bits 15                                    | Channel 1 analog data sign bit.                                                                                                    |  |  |  |  |  |  |  |
| Read Word 3  | Bits 00-14                                 | Channel 2 analog data - 12-bit left justified two's complement<br>number; unused lower bits are zero; 4-20mA uses all 16 bits.                                                                                                    |  |  |  |  |  |  |  |
|              | Bits 15                                    | Channel 2 analog data sign bit.                                                                                                    |  |  |  |  |  |  |  |
| Read Word 4  | Bits 00-14                                 | Channel 3 analog data - 12-bit left justified two's complement<br>number; unused lower bits are zero; 4-20mA uses all 16 bits.                                                                                                    |  |  |  |  |  |  |  |
|              | Bits 15                                    | Channel 3 analog data sign bit.                                                                                                    |  |  |  |  |  |  |  |
|              | Bits 00-03                                 | Underrange bits (U) for individual channels (4-20mA current<br>inputs only) - Bit 00 corresponds to input channel 0, bit 01<br>corresponds to input channel 1, and so on.                                                                                                    |  |  |  |  |  |  |  |
| Read Word 5  | <b>Bits 04-05</b>                          | Wire Off bits (W) - Current outputs only - When set (1), the<br>wire on the current output is broken or the load resistance is<br>too high. Bit 00 corresponds to channel 0, bit 01 corresponds to<br>channel 2, and so on.                                                                                     |  |  |  |  |  |  |  |
|              | <b>Bits 06-14</b>                          | Not used $-$ set to 0.                                                                                                    |  |  |  |  |  |  |  |
|              | <b>Bit 15</b>                              | Power Up bit - included in series B modules only. This bit<br>is 0 in series A modules. This bit is set to 1 when all bits in<br>the configuration register are 0 (unconfigured state). The<br>configuration register can be cleared by either of the reset<br>inputs, or by the user writing all zeroes to it. |  |  |  |  |  |  |  |
| Write Word 1 | <b>Bits 00-14</b>                          | Channel 0 analog data - 12-bit left justified two's complement<br>number; unused lower bits are zero; 4-20mA uses all 16 bits.                                                                                                    |  |  |  |  |  |  |  |
|              | Bits 15<br>Channel 0 analog data sign bit. |                                                                                                    |  |  |  |  |  |  |  |

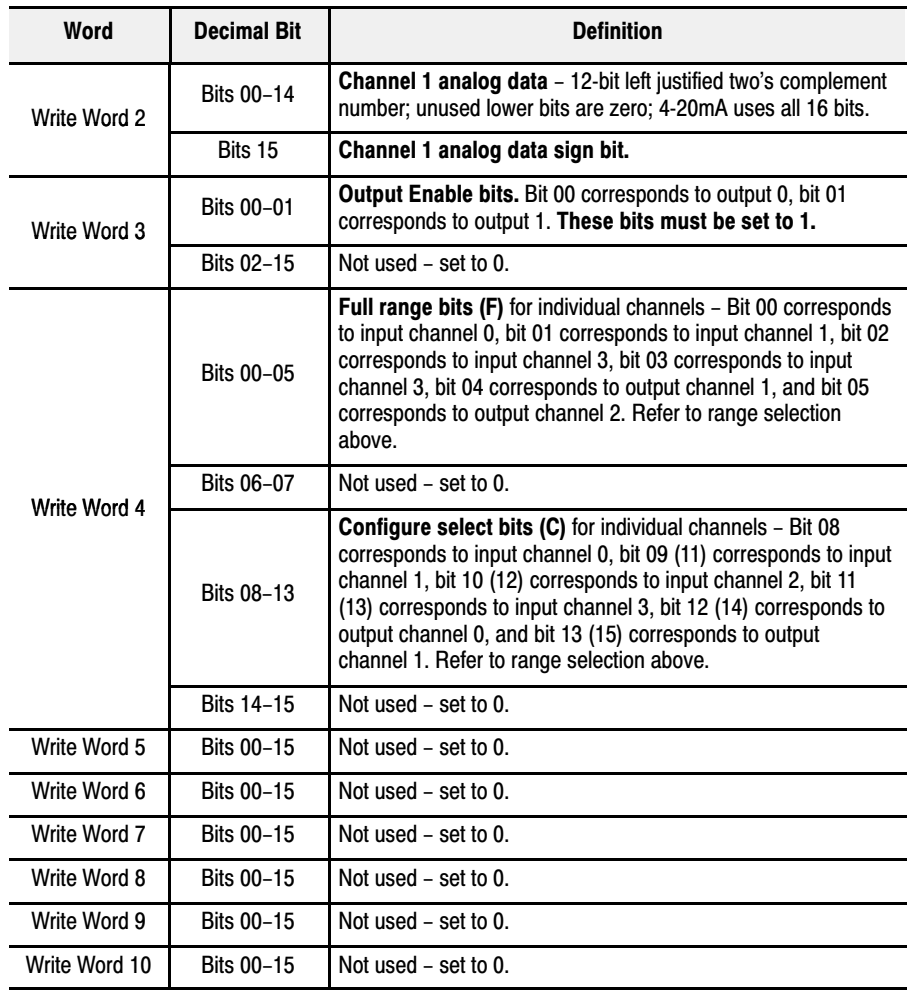

#### RTD Input Analog Module (1794-IR8) Image Table Mapping

<span id="page-35-0"></span>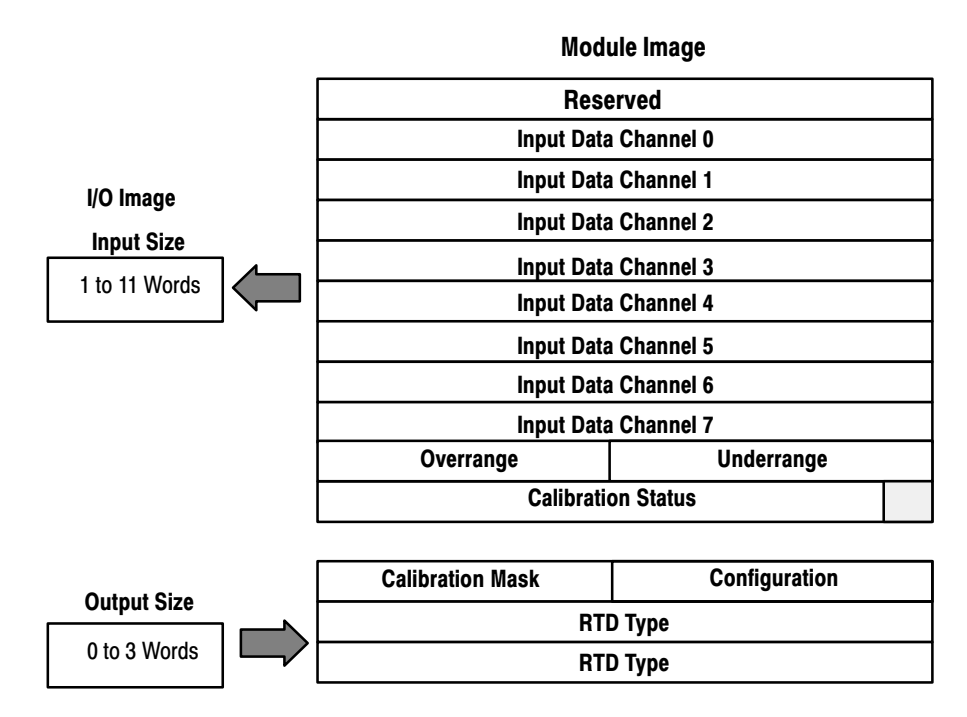

#### **RTD Analog Input Module (1794-IR8) Read**

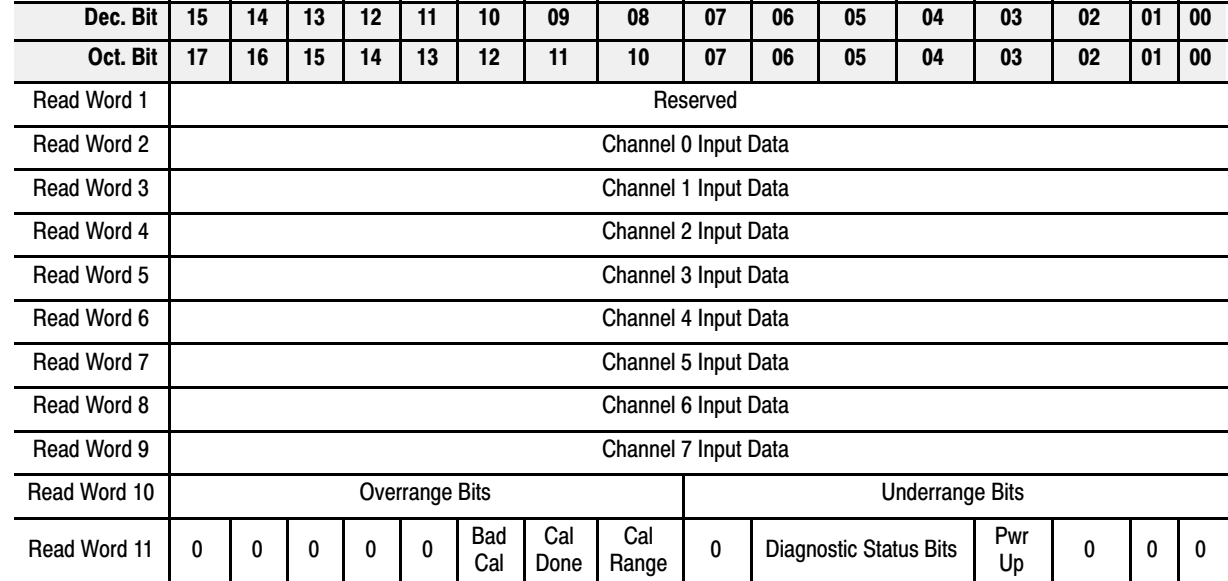
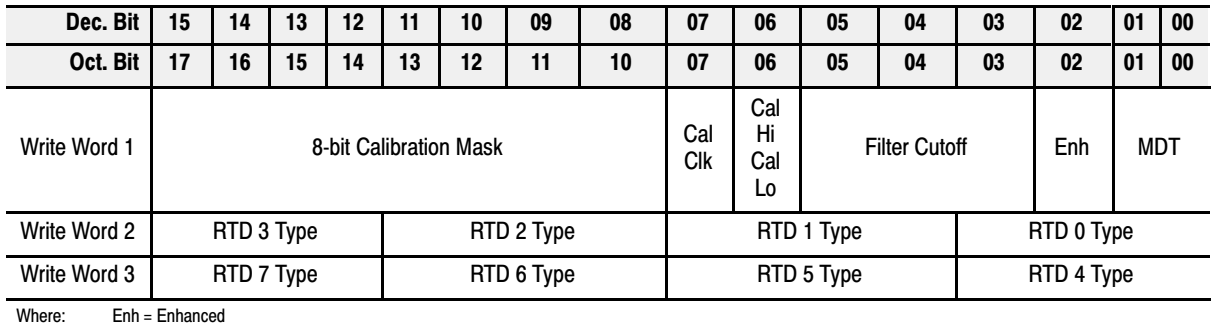

### **RTD Analog Input Module (1794-IR8) Write**

MDT = Module Data Type

#### **Word/Bit Descriptions for the 1794-IR8 RTD Analog Input Module**

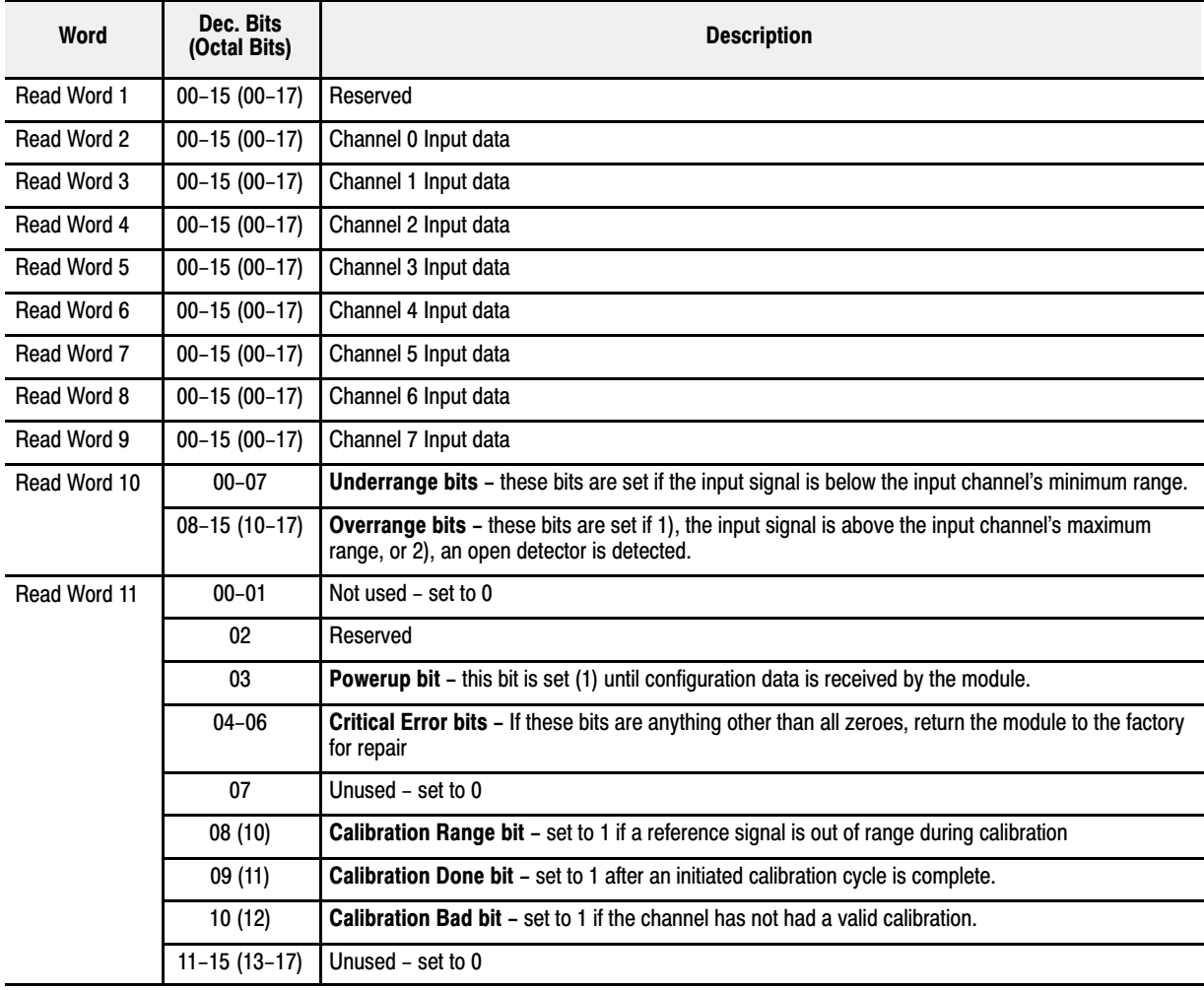

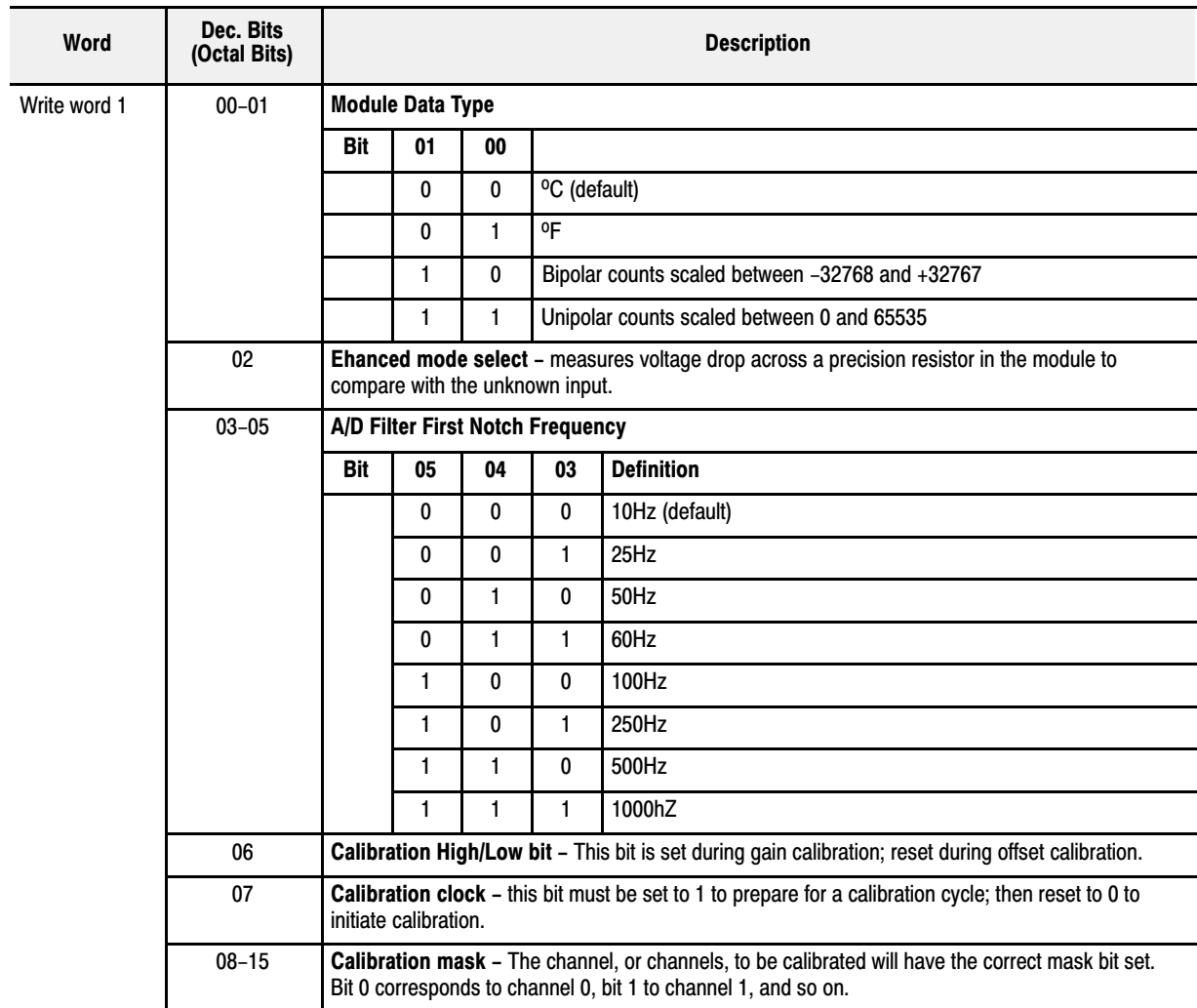

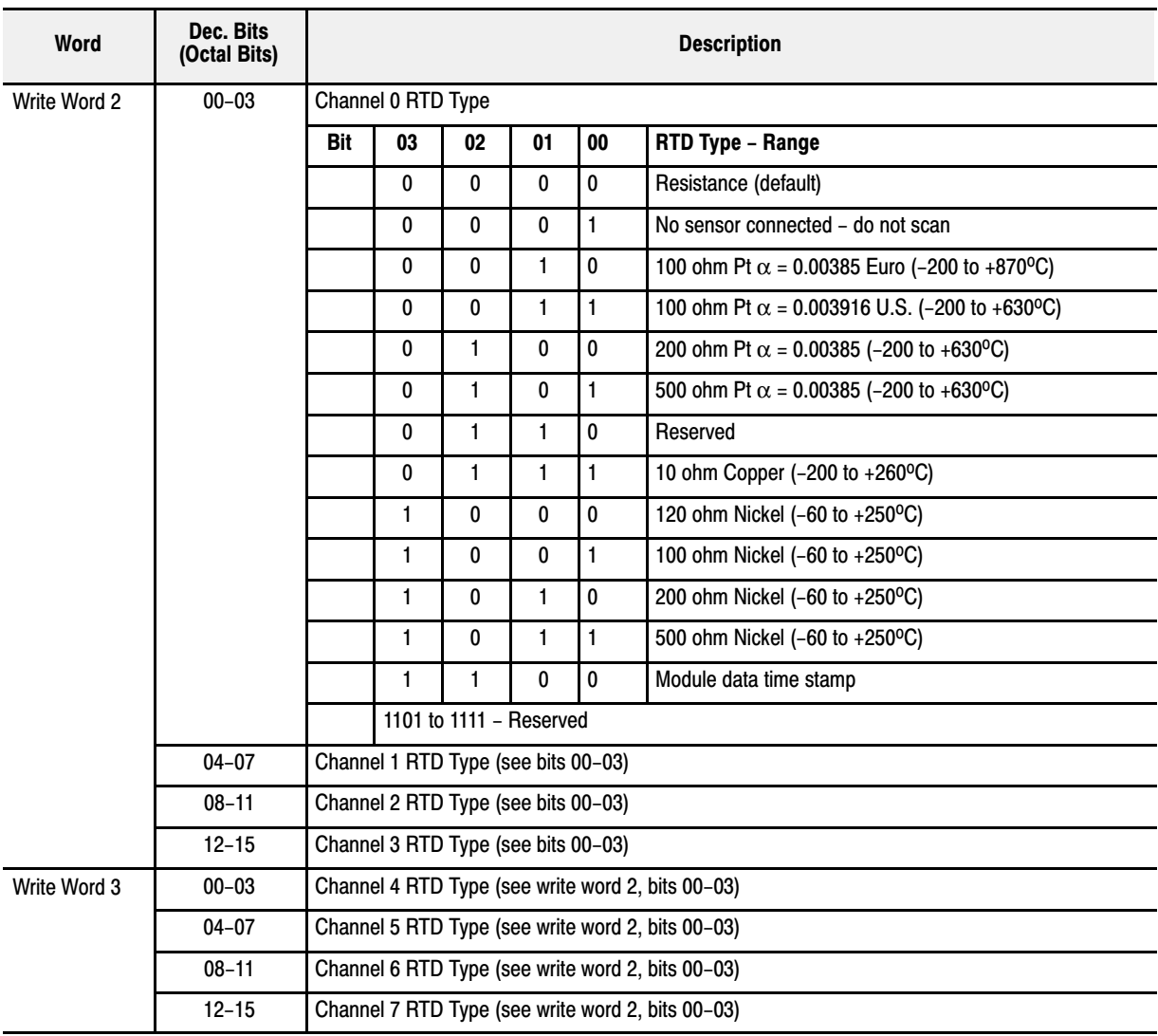

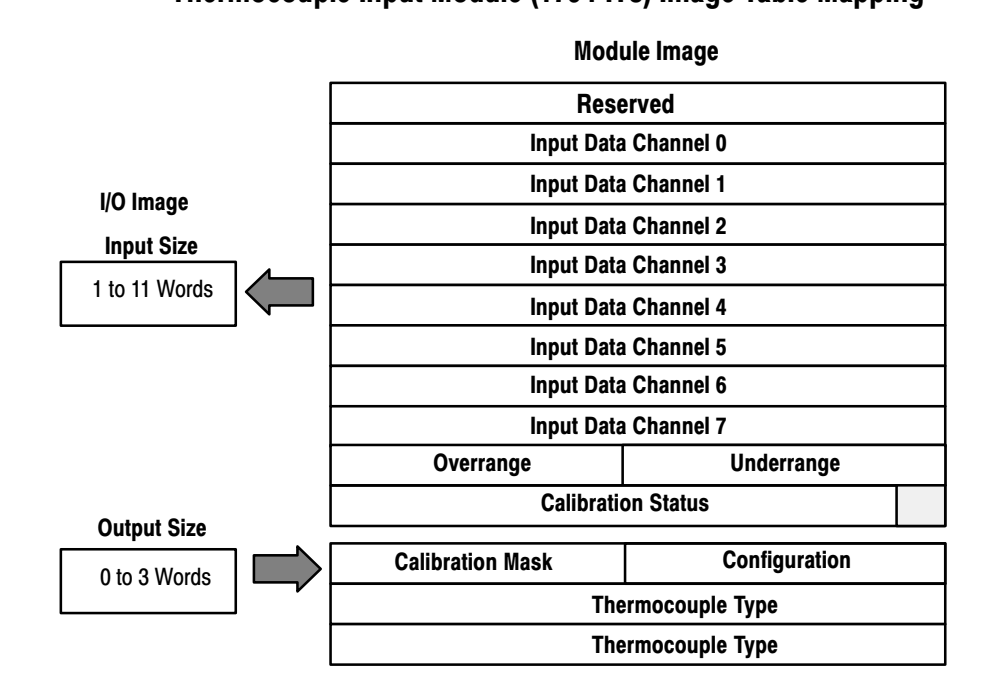

**Thermocouple Input Module (1794-IT8) Read**

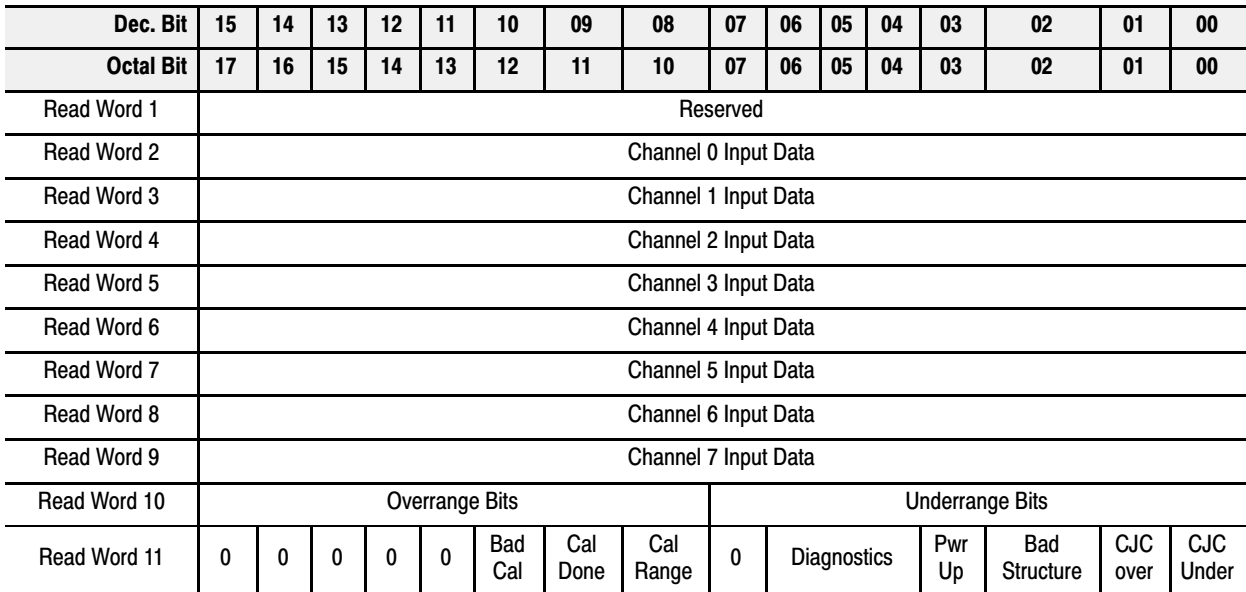

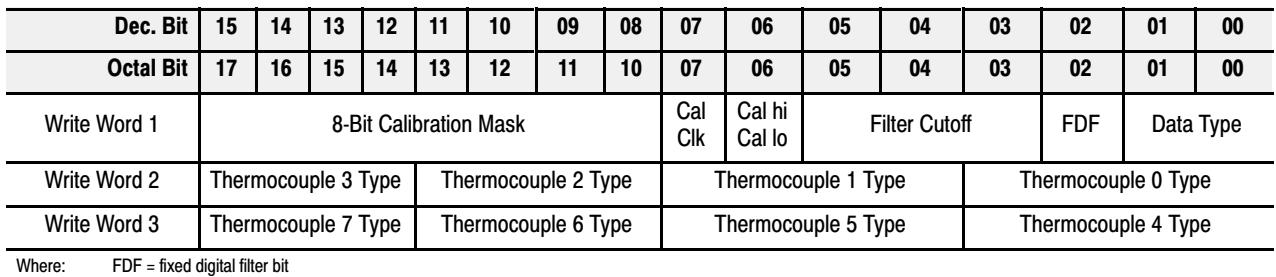

### **Thermocouple Input Module (1794-IT8) Write**

## **Word/Bit Descriptions for the 1794-IT8 Thermocouple Input Module**

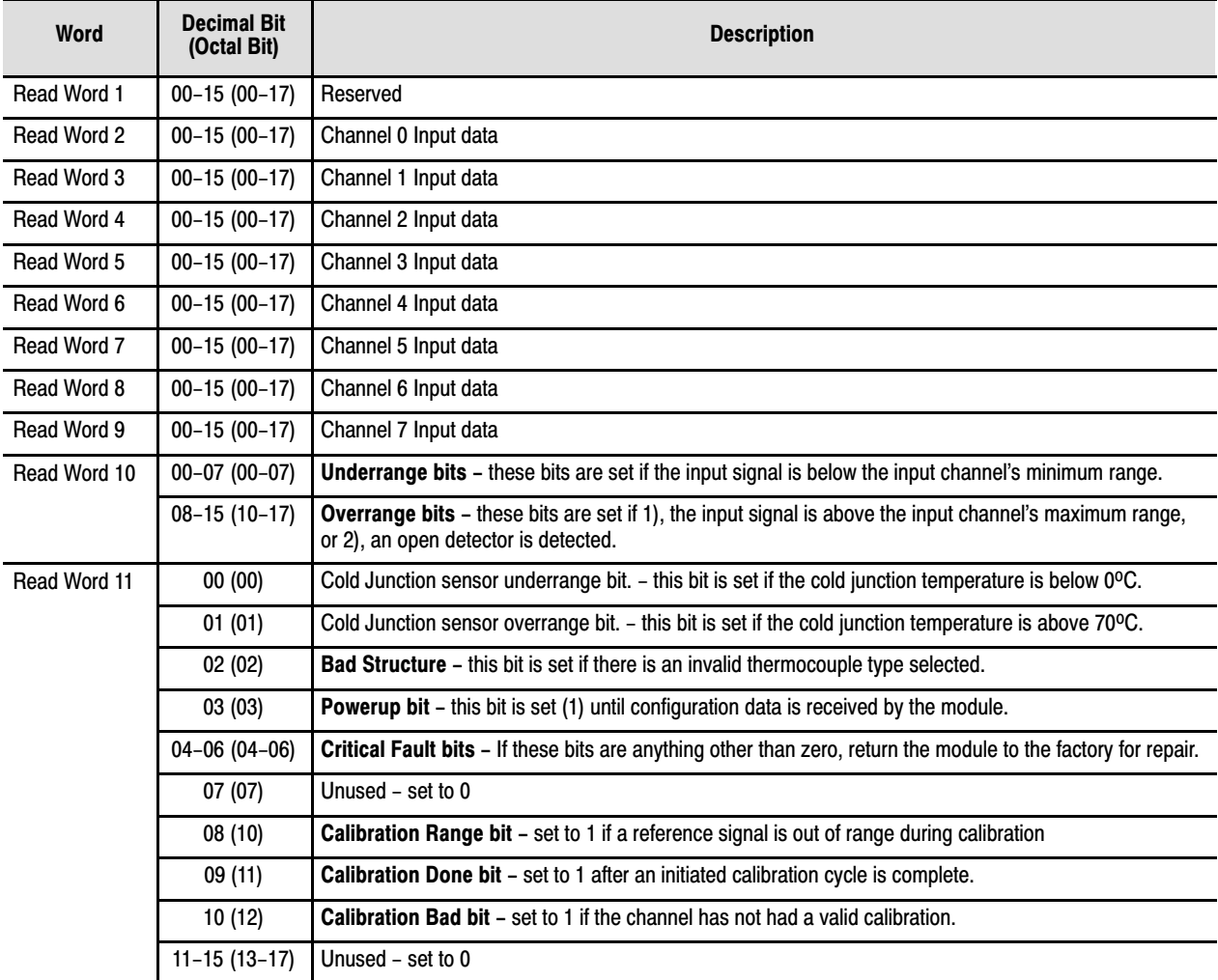

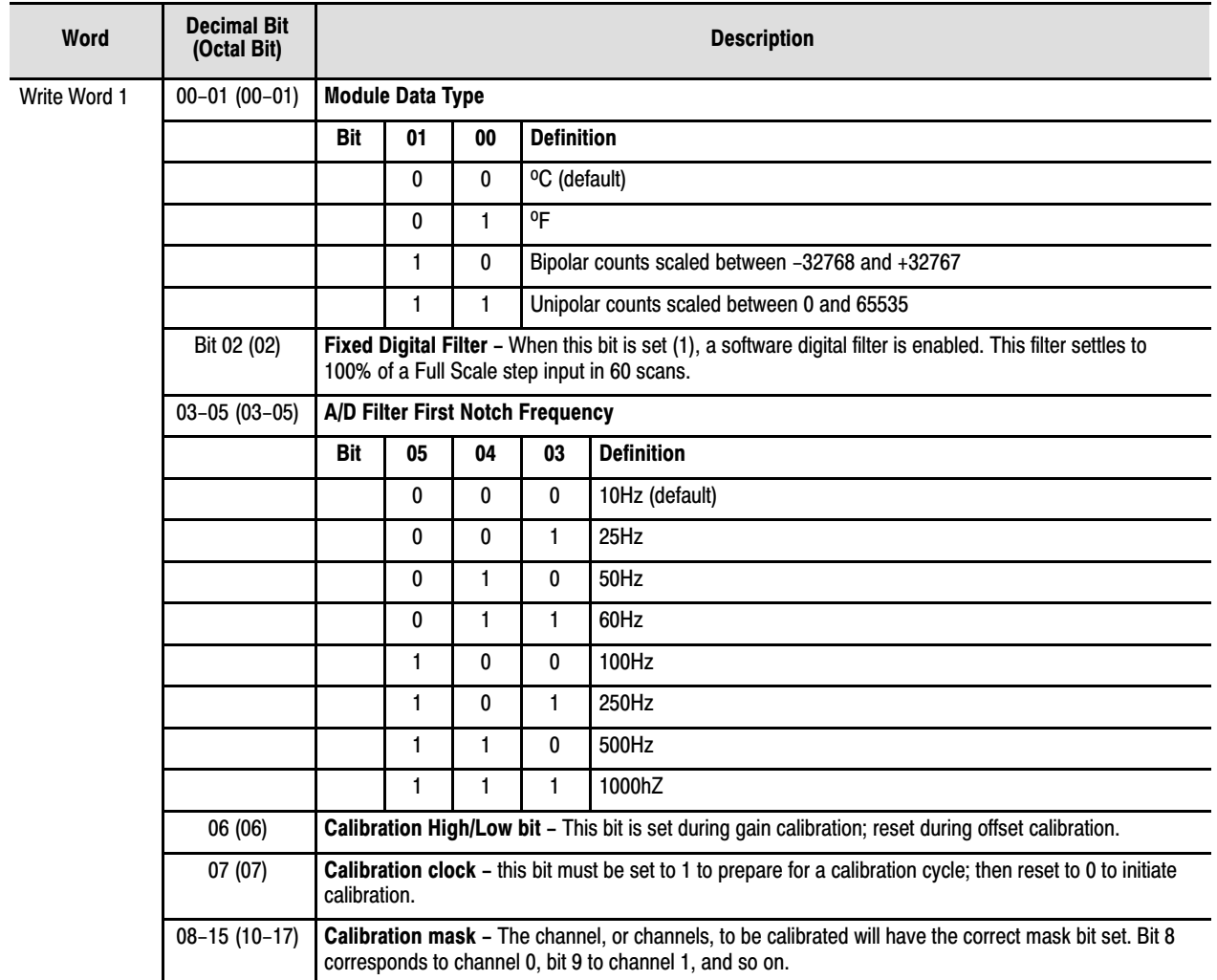

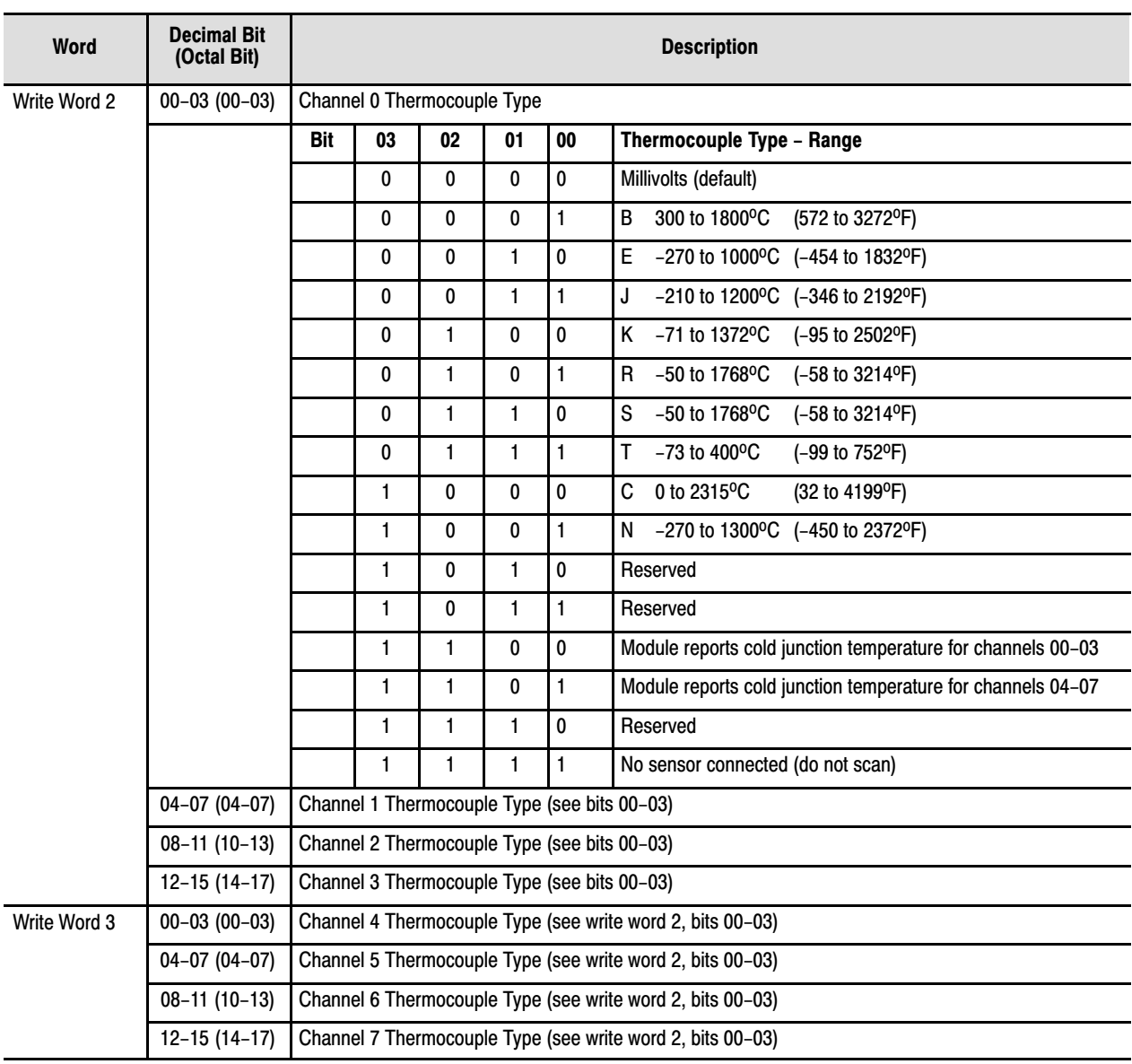

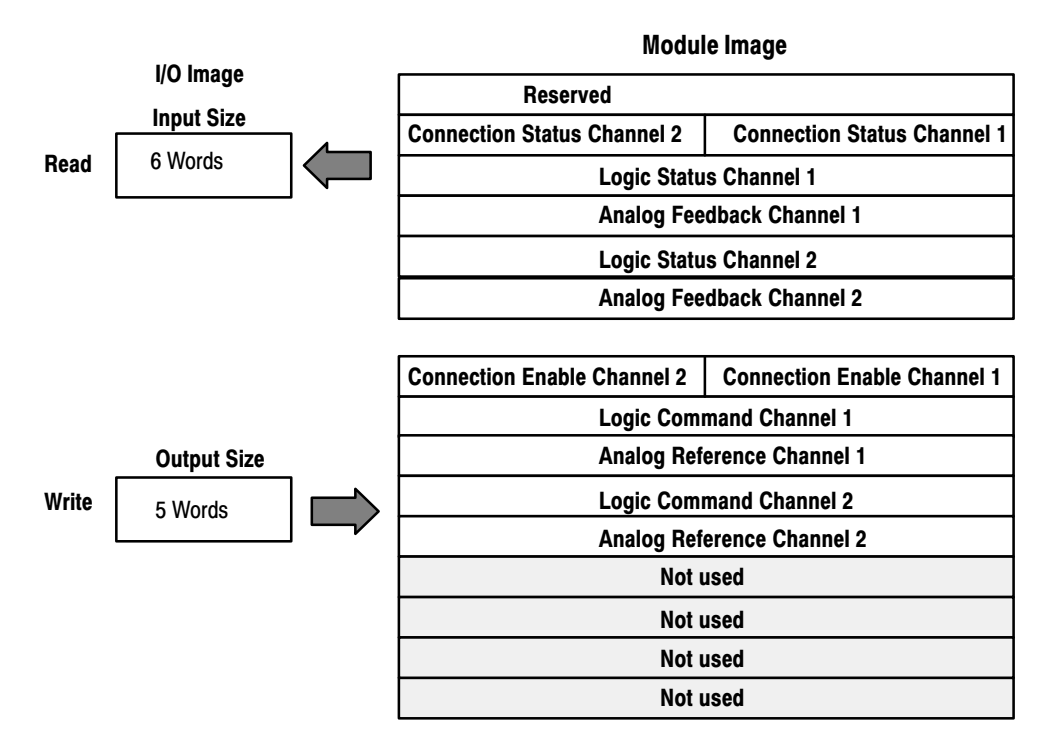

## SCANport Module (1203FM) Image Table Mapping

## **Memory Map of SCANport Module Image Table – 1203-FM**

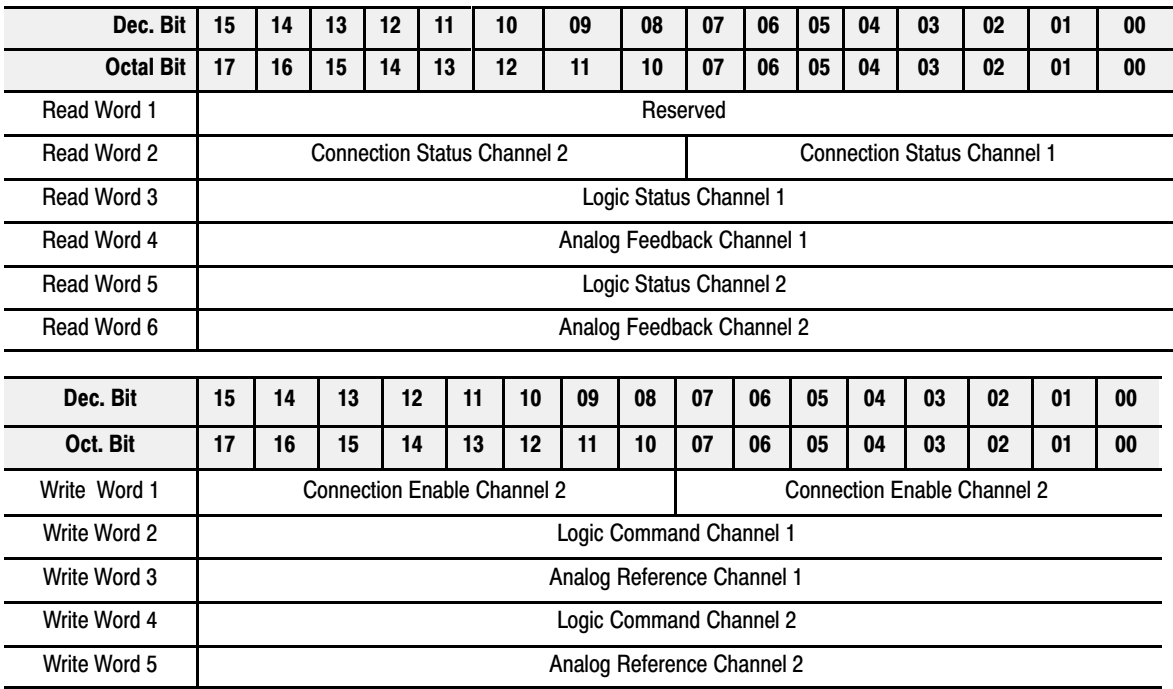

## **Defaults**

Each I/O module has default values associated with it. At default, each module will generate inputs/status and expect outputs/configuration.

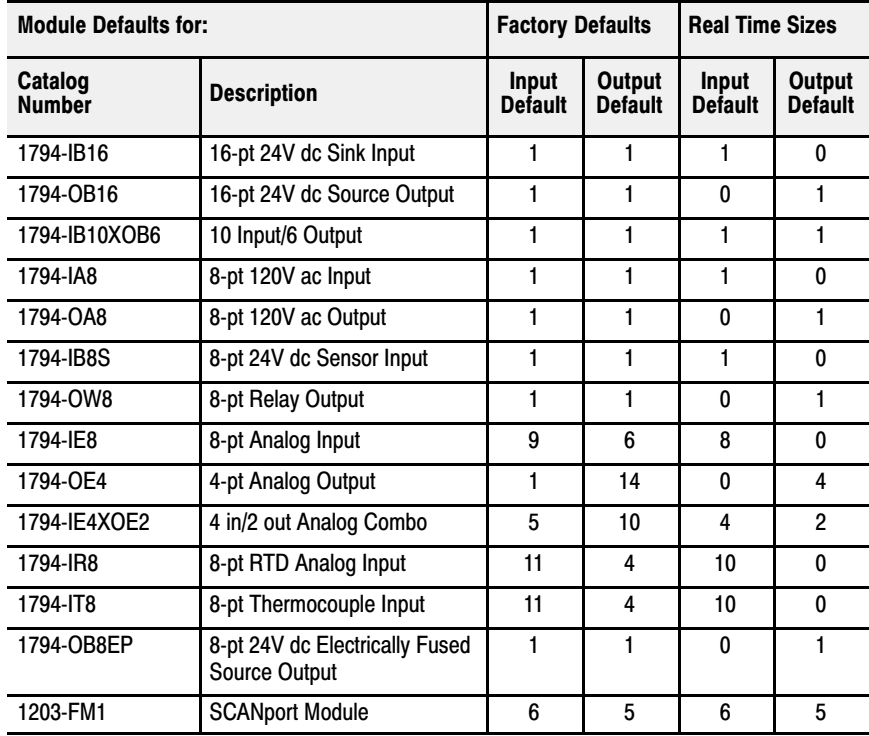

**Factory defaults** are the values assigned by the adapter when you:

- first power up the system, and
- no previous stored settings have been applied.

For discrete modules, these "automatic" default sizes are 1 input word/1 output word. These values are used for defaults instead of the maximum of 2 read/1 write or and 1 read/2 write.

For analog modules, the defaults reflect the maximum number of read words/write words. For example, for the 8 input analog module, you have 9 input words and 6 output words, which is a combination of inputs/status and outputs/configuration.

You can change the I/O data size for a module by reducing the number of words mapped into the adapter module, as shown in real time sizes.

**Real time sizes** are the settings that provide optimal real time data to and from the I/O module. You **need** a software configuration tool to change the size.

The real time settings provide the fastest network time by only mapping input data and output data for the I/O modules. If you reduce your data sizes to only include real time data, you can only change your configuration data with a software tool. If you need to change configuration information on a real time basis, your data size must be large enough to include the necessary words.

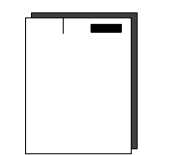

 For information on using DeviceNetManager software to configure your adapter, refer to chapter 3, "Configuring Your DeviceNet Adapter Offline," and chapter 4, "Configuring Your DeviceNet Adapter Online."

More

For additional information on FLEX I/O modules, refer to the following publications.

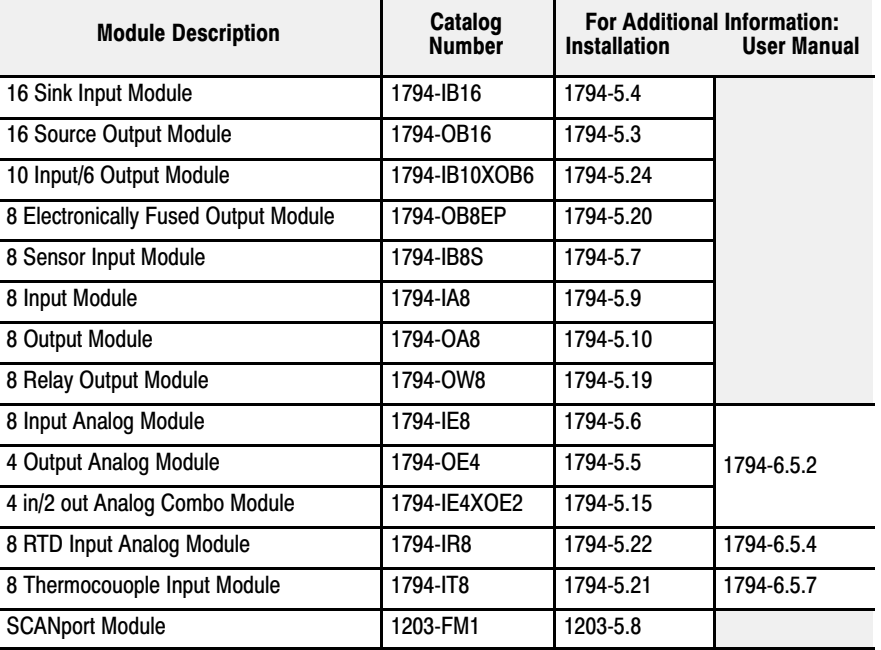

# Configuring Your DeviceNet Adapter Offline

## Chapter Objectives

## About DeviceNet Manager

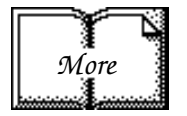

## Adding Your Flex I/O DeviceNet Adapter to the Network

- 1. At the Network Screen, click on the "add device" button.
- 2. At the "Add Device to Network" screen, click on "communication adapter," and then click on the 1794-ADN in the product area (2a).
- 3. Select the device node address.
- 4. Click on the "Add Device" button when you have selected your device. Add more devices as necessary.

In this chapter you will learn:

• how to use the DeviceNet Manager software to configure the adapter offline

DeviceNet Manager is the software tool used to configure your Flex I/O DeviceNet adapter and its related modules. This software tool can be connected to the adapter via the DeviceNet network.

You must know and understand how DeviceNet Manager works in order to add a device to the network. Refer to the DeviceNet Manager Software User Manual, publication 1787-6.5.3.

In this chapter, we assume that you have established a network, and are adding a Flex I/O Adapter to your network.

To add the DeviceNet adapter to the network:

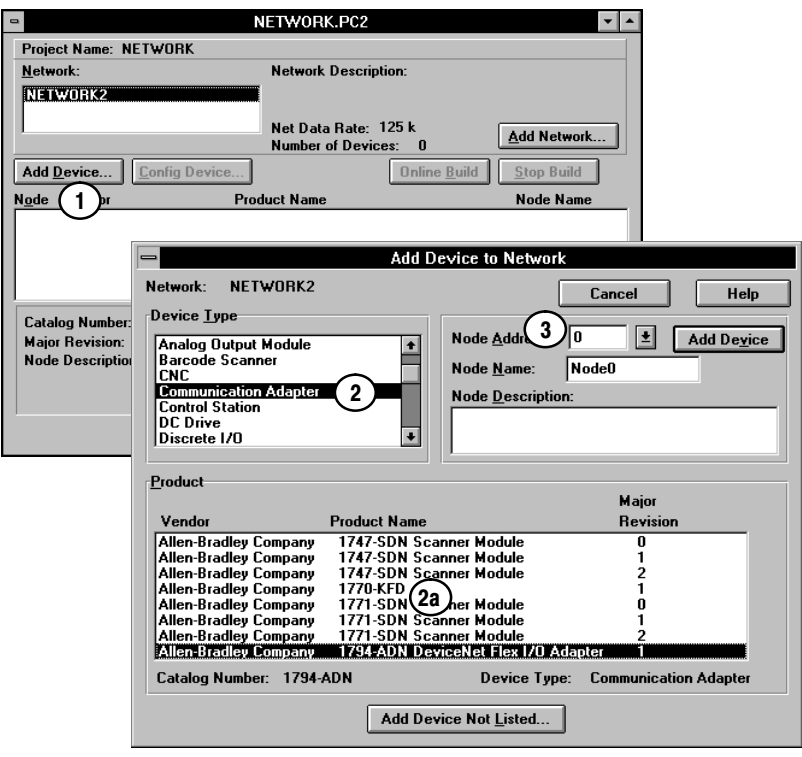

When you click on the "Add Device" button, you are given the opportunity to add additional devices to the network.

- 1. To add more devices to the network at this time, select a device and click on Add Device." You can also add devices lby highlighting the device and double-clicking on it. This will automatically increment the node number for each device added.
- 2. To return to the network screen, click on the cancel button, or click in the upper left corner of the screen.

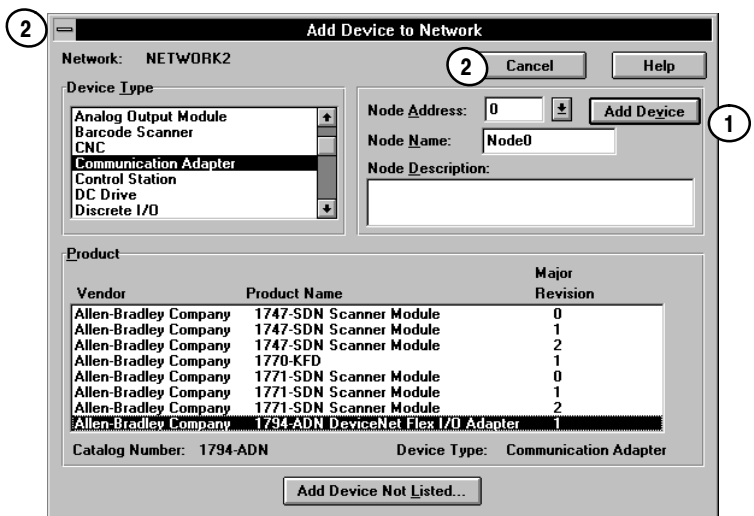

After adding the adapter to the network, you must configure it. Return to the network screen. You have 2 choices:

- highlight the device, and click on the "Configure Device"button, or
- double-click on the highlighted adapter to bring up the adapter configuration screen.

If a configuration file exists, the screen will be populated with the selections in that file.

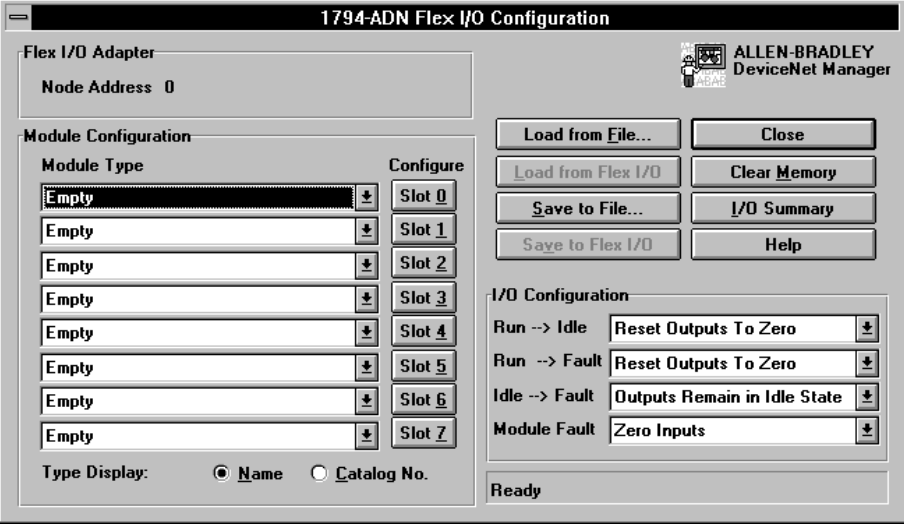

The 1794-ADN adapter configuration begins and ends on the configuration screen. This "home base" is the access point for each Flex I/O module directly connected to the adapter.

This is also where you configure adapter actions, and select process configuration information.

## Configuring Your Flex I/O Adapter and System Offline

- 1. Verify the node address for your adapter. You can't change the address on this screen.
- 2. You configure each module in your Flex I/O system here.
- 3. You configure the adapter run idle action, run fault action, idle fault action and module fault action. These settings determine how your adapter will respond to these conditions.
- Load From File... 4. Use this button to load adapter configuration data from a file (a previously saved configuration).

Save To File...

5. The "save to file" dialog defaults to storing the information in the project/network directory and using the user defined filename or a default name of (node address).prf."

You can determine the adapter configuration and system configuration for an adapter at a specific node address. The node address is assigned at the adapter using the thumbwheel switch.

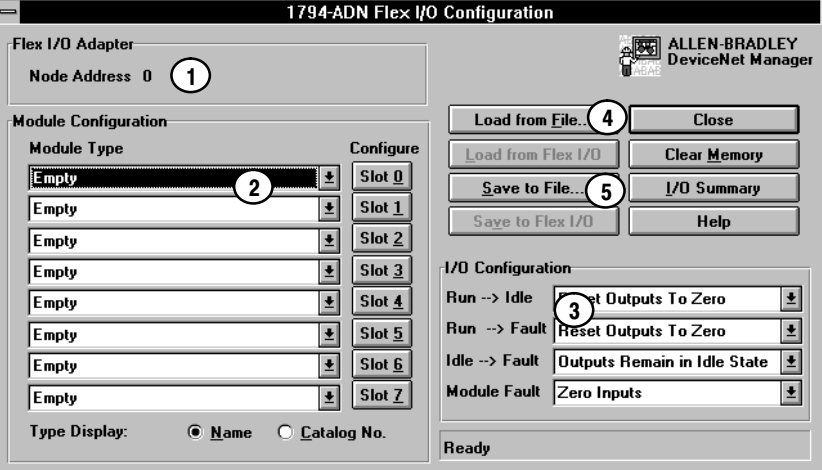

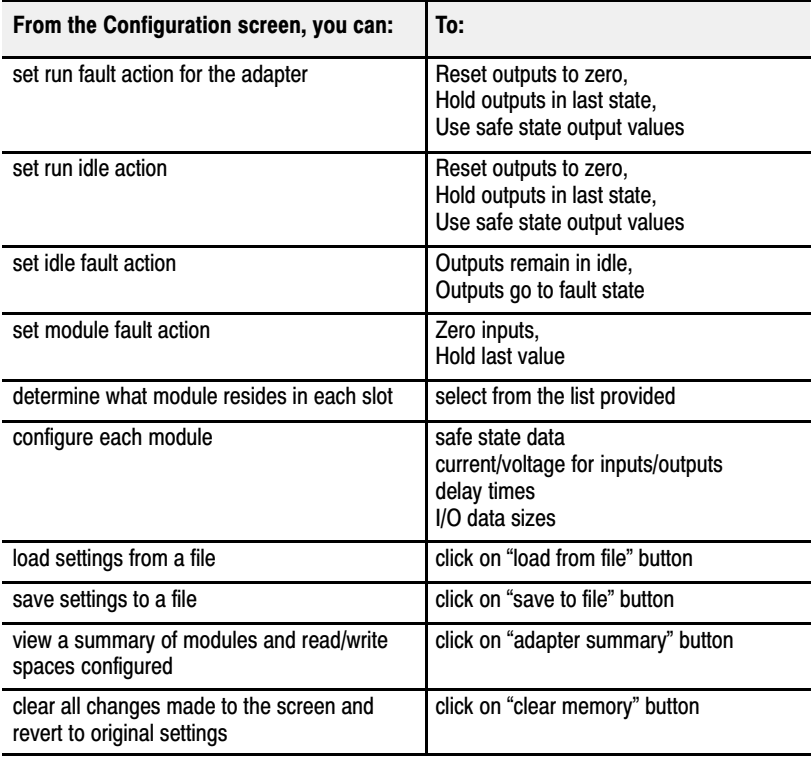

 $\Box$ 

Select your adapter options as shown in the following:

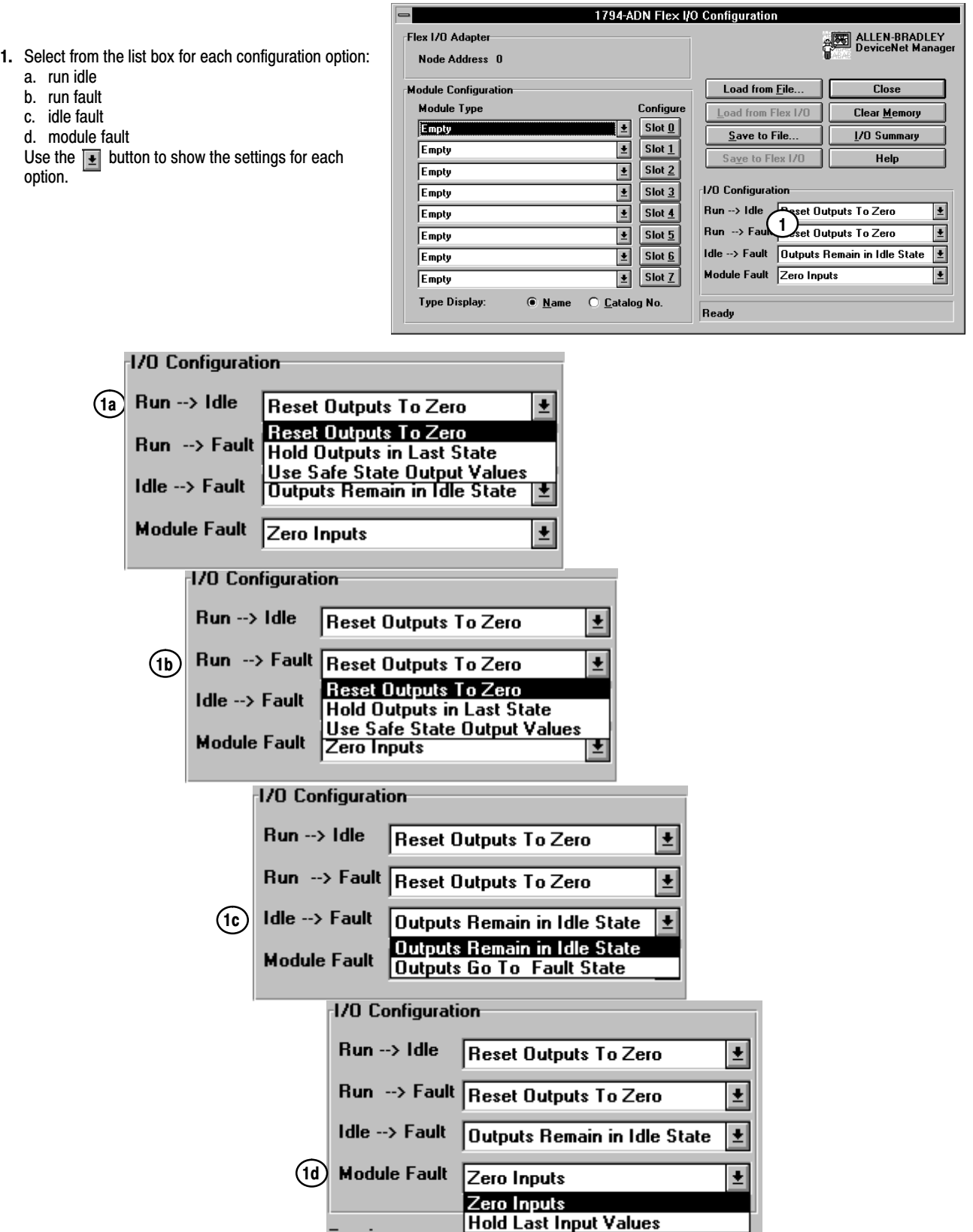

## Configuring Your Adapter's Flex I/O System

Configure your Flex I/O system by specifying the Flex I/O module that will reside in each slot. Remember, slot 0 is the closest slot to the adapter, and slot 7 is the furthest or last slot.

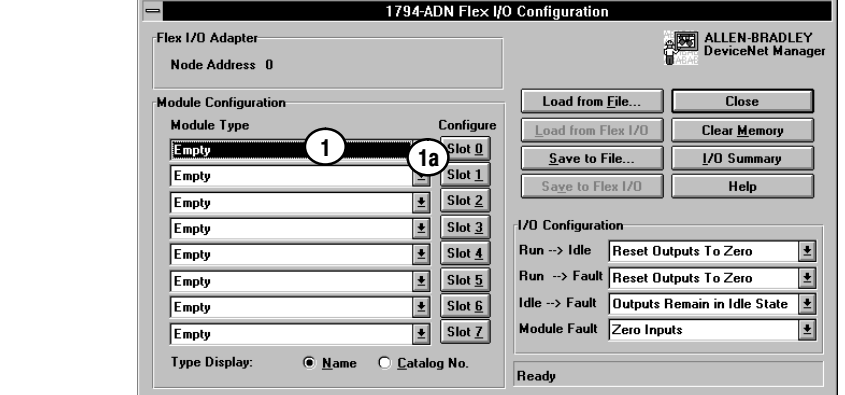

Select the modules you want inserted into each slot in your Flex I/O system. In the example, the following selections were made:

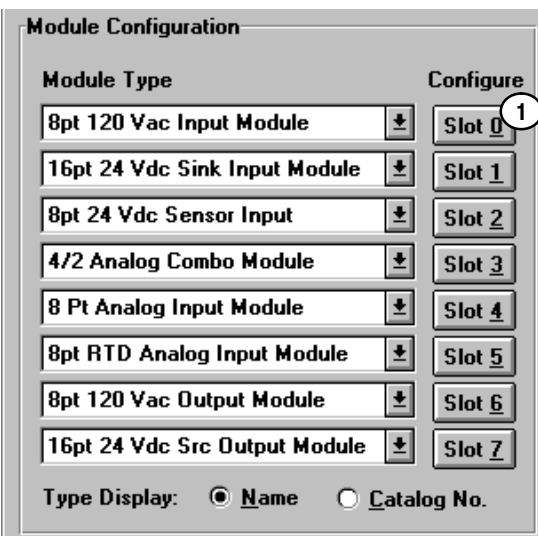

 $(2)$ 

늮

#### Example

This adapter example has all 8 slots filled with modules.

1. Click on the  $\vert \cdot \vert$  or on the list box for slot 0. A list of modules is displayed. Use the up/dwn arrows to view the entire list of modules. 1a

2. Use the up/down arrows to page thru the possible module selections. Select the desired module by clicking on that

8pt 120 Vac Input Module 16pt 24 Vdc Combo I/O Module 16pt 24 Vdc Sink Input Module **8pt 24 Vdc Sensor Input Module** 472 Analog Combo Module 4/2 Analog Combo Module /B **8pt Analog Input Module** 8pt Analog Input Module /B **8pt RTD Input Module** 

**8pt Thermocouple Input Module** 8pt 120 Vac Output Module

8pt 24 Vdc Elect Fused Output Module 16pt 24 Vdc Src Output Module 4pt Analog Output Module 4pt Analog Output Module /B **8pt Relay Output Module SCANport Module** Unknown

selection.

Empty

1. Click on the slot number in the column called Configure to select the module for that slot.

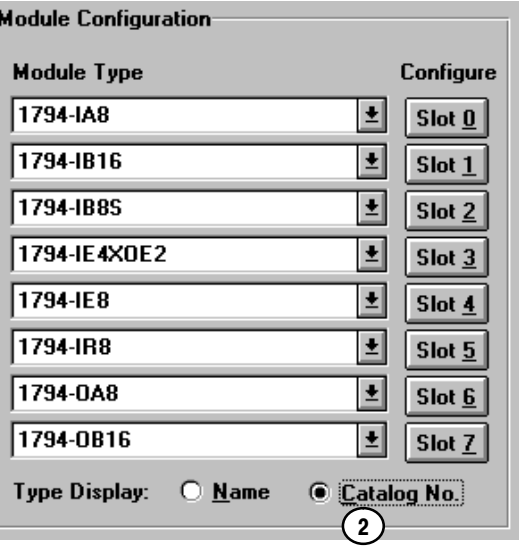

2. Note that you can click on the radio button to display the module selections by catalog

number.

You can configure each module as you enter it, or fill the slots and go back and configure them one at a time. To configure a module, click on the slot number for that module. **Slot** 0

#### Configure Slot 0

To configure the module in slot 0 of our example, you have the following selections:

When you are off line, I/O data size comes up in a default mode.The default sizes are optimal settings. If you do a "load from file," the sizes are the stored sizes previously sent to file.

1. To specify the number of input and output words, place the cursor in the box and backspace to delete. Enter the desired selection.

Changing the number of input (read) words generates the amount of input and status area mapped into adapter memory. Changing the amount of output (write words) causes the adapter to expect more or less output/configuration words from the process.

- 2. The "Data Description" button brings up a screen (2a) which shows which input and output words are being used. Clicking on the boxes will automatically select the number of words used. After selection, click on the OK button to return to the module configuration screen.
- 3. Set the delay time constant for each set of inputs by  $\Box$ clicking on the text box  $\boxed{\pm}$  and scrolling thru the settings. Delay settings range from 0.5ms to 64ms.  $\overline{\cdot}$

 $\overline{0}$ K

- 4. Click on the OK button to save your edits.
- 5. The "set for I/O only" button returns all I/O data size settings to the optimal I/O settings for this module.

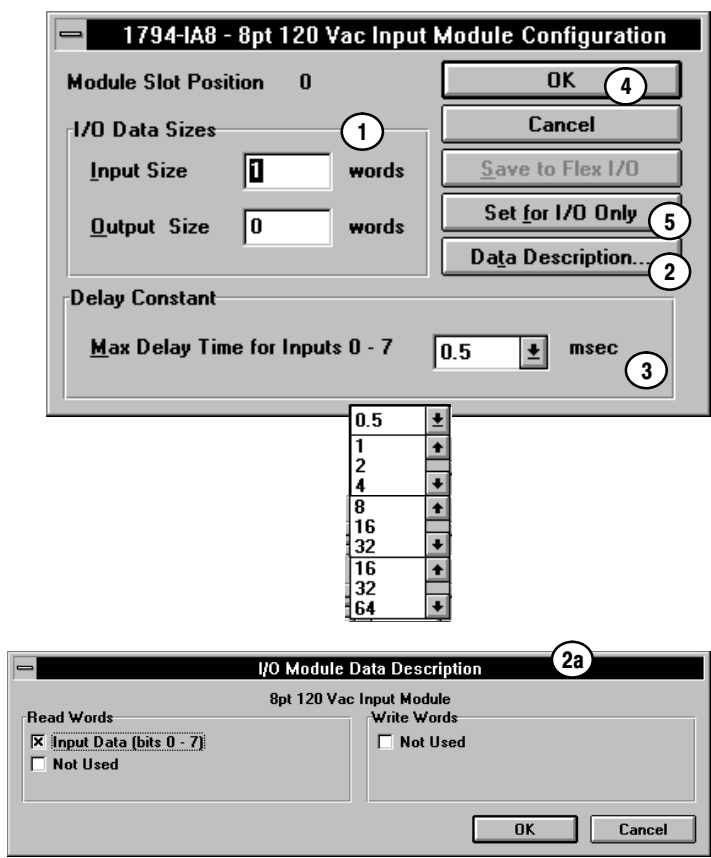

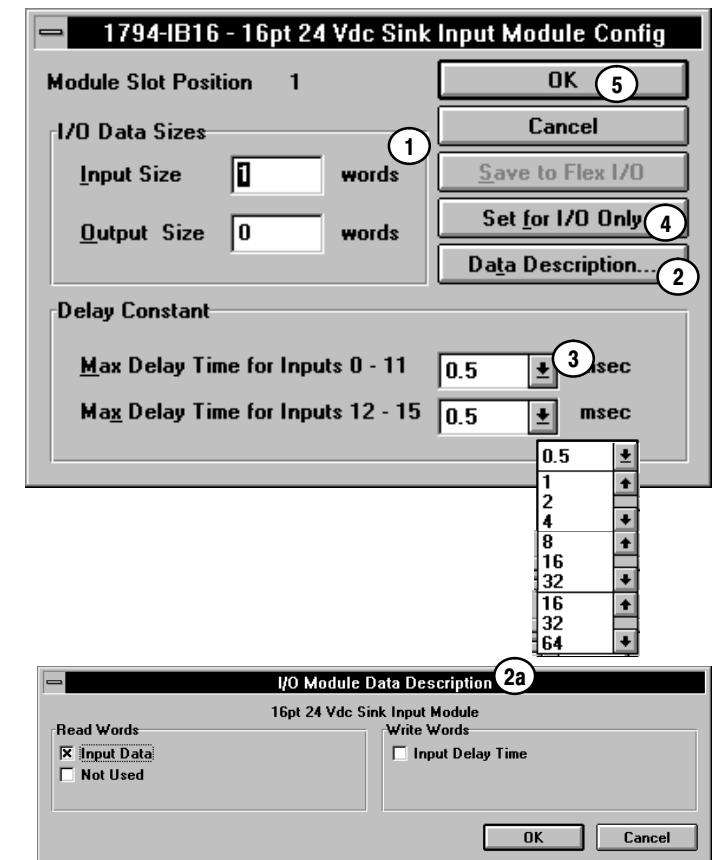

The second module (slot 1) in the example is a 1794-IB16 input module. This module has the following selections:

When you are off line, I/O data size comes up in a default mode.The default sizes are optimal settings. If you do a "load from file," the sizes are the stored sizes previously sent to file.

1. To specify the number of input and output words, place the cursor in the box and backspace to delete. Enter the desired selection.

Changing the number of input (read) words generates the amount of input and status area mapped into adapter memory. Changing the amount of output (write words) causes the adapter to expect more or less output/configuration words from the process.

- 2. The "Data Description" button brings up a screen (2a) which shows which input and output words are being used. Clicking on the boxes will automatically select the number of words used. After selection, click on the OK button to return to the module configuration screen.
- 3. Set the delay time constant for each set of inputs by  $\boxed{\bullet}$ clicking on the text box  $\boxed{\bullet}$  and scrolling thru the ⊡ settings. Delay settings range from 0.5ms to 64ms.
- 4. The "set for I/O only" button returns all I/O data size settings to the optimal I/O settings for this module.

 $\overline{0}$ K

5. Click on the OK button to save your edits.

The third module (slot 2) in the example is a 1794-IB8S sensor input module. This module has the following selections:

When you are off line, I/O data size comes up in a default mode.The default sizes are optimal settings. If you do a "load from file," the sizes are the stored sizes previously sent to file.

1. To specify the number of input and output words, place the cursor in the box and backspace to delete and then enter the desired selection.

Changing the number of input (read) words generates the amount of input and status area mapped into adapter memory. Changing the amount of output (write words) causes the adapter to expect more or less output/configuration words from the process.

- 2. The "Data Description" button brings up a screen (2a) which shows which input and output words are being used. Clicking on the boxes will automatically select the number of words used. After selection, click on the OK button to return to the module configuration screen.
- 3. Set the delay time constant for the inputs by clicking on the text box  $\bullet$  and scrolling thru the settings.  $\bullet$ Delay settings range from 0.5ms to 64ms.  $\overline{\phantom{0}}$
- 4. The "set for I/O only" button returns all I/O data size settings to the optimal I/O settings for this module.

 $\overline{\mathbf{U}}$ K

5. Click on the OK button to save your edits.

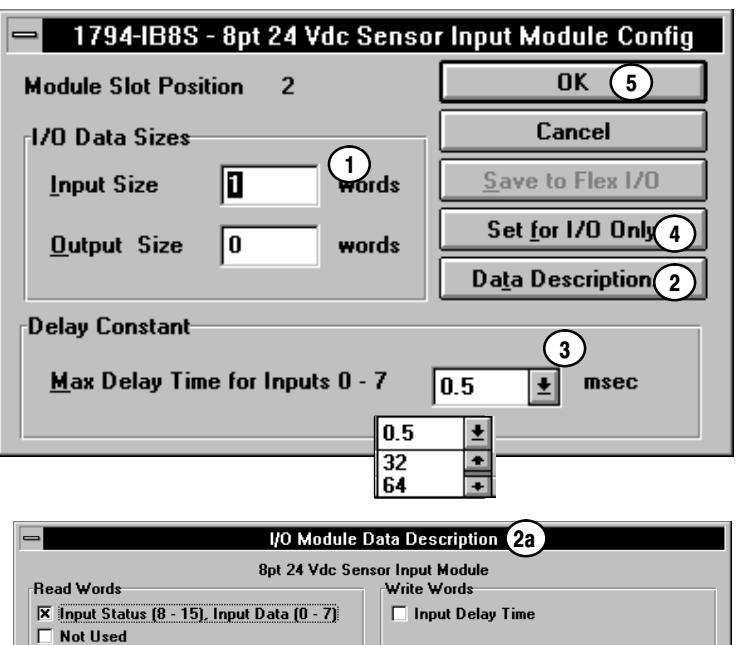

 $0K$ 

Cancel

The fourth module (slot 3) in the example is a 1794-IE4XOE2 analog combo module. This module has the following selections:

When you are off line, I/O data size comes up in a default mode.The default sizes are optimal settings. If you do a "load from file," the sizes are the stored sizes previously sent to file.

1. To specify the number of input and output words, place the cursor in the box and backspace to delete. Enter the desired selection.

Changing the number of input (read) words generates the amount of input and status area mapped into adapter memory. Changing the amount of output (write words) causes the adapter to expect more or less output/configuration words from the process.

- 2. The "Data Description" button brings up a screen (2a) which shows which input and output words are being used. Clicking on the boxes will automatically select the number of words used. After selection, click on the OK button to return to the module configuration screen.
- 3. Select the voltage/current for each analog input and output using the list box  $\bullet$  and up/down arrows for selection of each input and output.  $\overline{\bullet}$
- 4. If desired, enter a value that the module outputs go to in the event of a communication failure if safe state is the action chosen in fault or idle action. You can select the radix (4a) to use for data entry by clicking on the desired radio button.  $\overline{\bullet}$
- 5. The "set for I/O only" button returns all I/O data size settings to the optimal I/O settings for this module.
- 6. If you change the settings, when all selections are complete, click on the OK button.  $\overline{\mathbf{0}}$ K

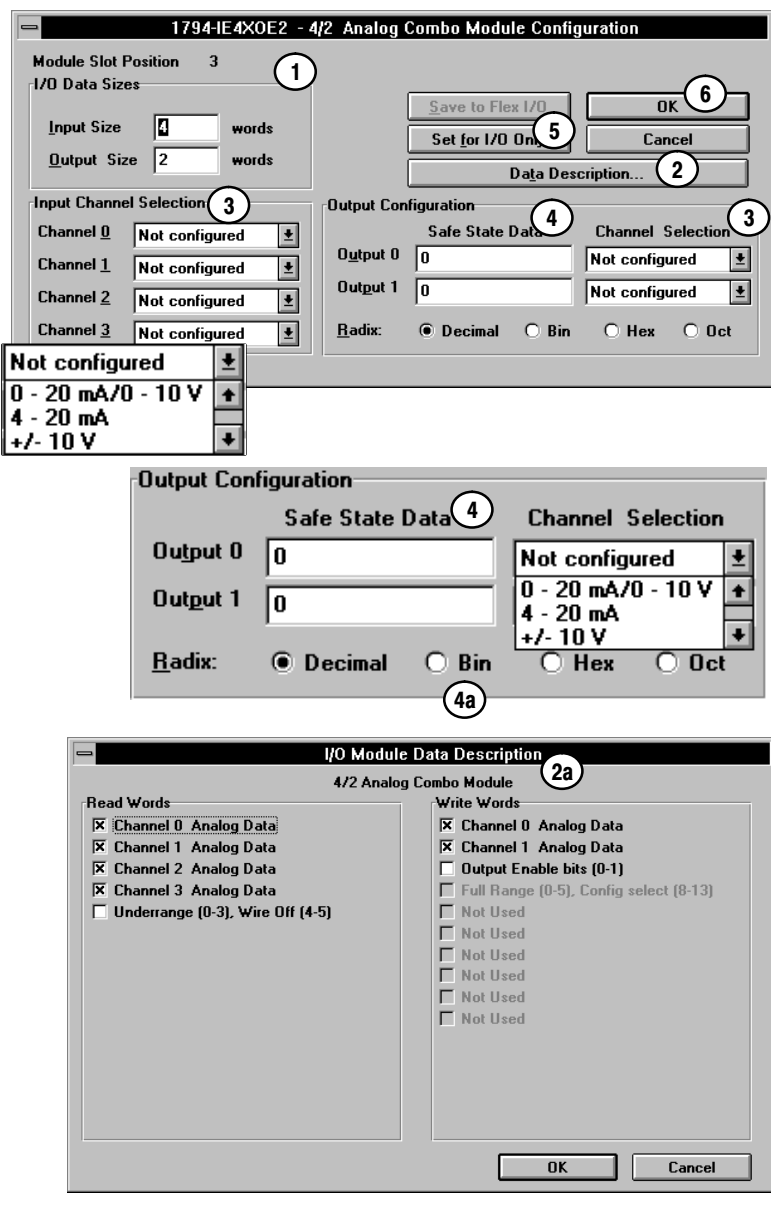

The fifth module (slot 4) in the example is a 1794-IE8 analog input module. This module has the following selections:

When you are off-line, I/O data size comes up in a default mode.The default sizes are optimal settings. If you do a "load from file," the sizes are the stored sizes previously sent to file.

1. To specify the number of input and output words, place the cursor in the box and backspace to delete. Enter the desired selection.

Changing the number of input (read) words generates the amount of input and status area mapped into adapter memory. Changing the amount of output (write words) causes the adapter to expect more or less output/configuration words from the process.

- 2. The "Data Description" button brings up a screen (2a) which shows which input and output words are being used. Clicking on the boxes will automatically select the number of words used. After selection, click on the OK button to return to the module configuration screen.
- 3. Select the voltage/current for each analog output using the list box  $\cdot$  for selection of each output.
- 4. The "set for I/O only" button returns all I/O data size settings to the optimal I/O settings for this module.
- 5. If you change the settings, when all selections are complete, click on the OK button.  $\overline{0}$ K

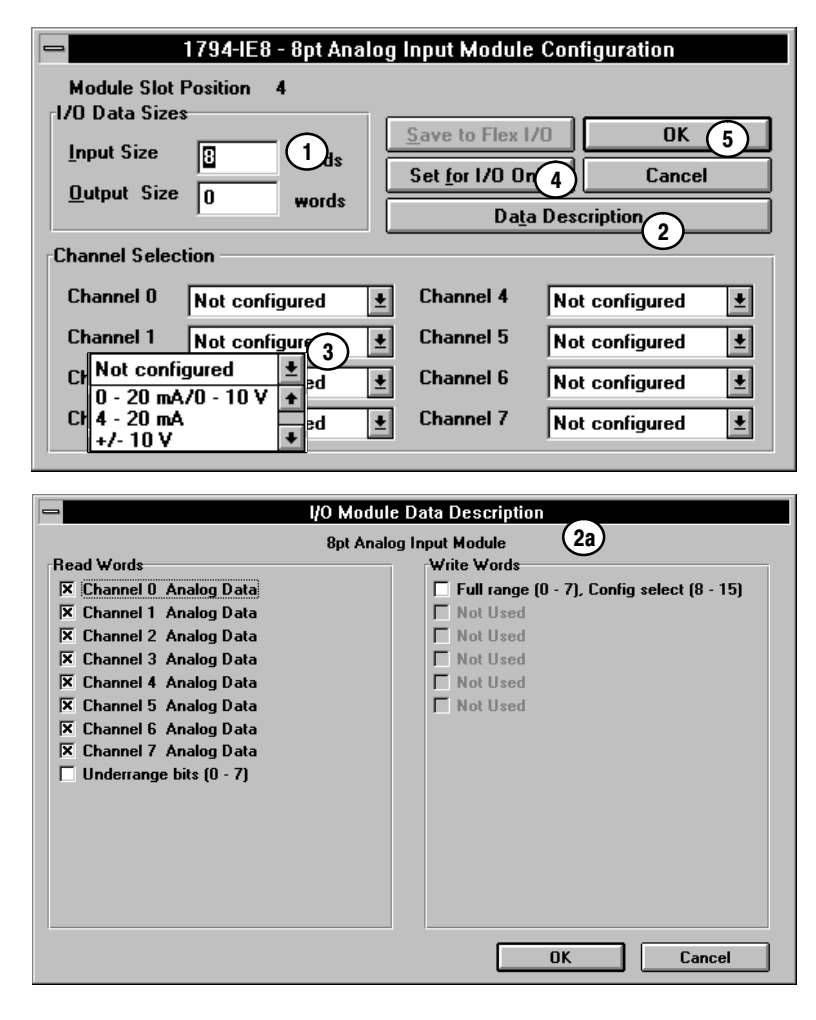

The sixth module (slot 5) in the example is a 1794-IR8 RTD analog output module. This module has the following selections:

When you are off line, I/O data size comes up in a default mode.The default sizes are optimal settings. If you do a "load from file," the sizes are the stored sizes previously sent to file.

1. To specify the number of input and output words, place the cursor in the box and backspace to delete. Enter the desired selection.

Changing the number of input (read) words generates the amount of input and status area mapped into adapter memory. Changing the amount of output (write words) causes the adapter to expect more output/configuration words from the process.

- 2. The "Data Description" button brings up a screen (2a) which shows which input and output words are being used. Clicking on the boxes will automatically select the number of words used. After selection, click on the OK button to return to the module configuration screen.
- 3. Select the module data type by clicking on the list box. A list of types is displayed (3a). Click on the desired module data type to select.
- 4. Select the desired filter first notch frequency by clicking on the list box. A list of frequencies is displayed (4a). Select the desired frequency by clicking on that selection.
- 5. Select the type of RTD for each channel using the list box  $\left| \cdot \right|$  for selection of each type. Click on the desired RTD to select.
- 6. The "set for I/O only" button returns all I/O data size settings to the optimal I/O settings for this module.
- 7. If you change the settings, when all selections are complete, click on the OK button.  $0<sub>K</sub>$
- 8. This module has an enhanced mode of operation. In the enhanced mode, inputs are compared against a known, precision resistor to determine the value of the RTD. Since this is performed each scan, module throughput is decreased.

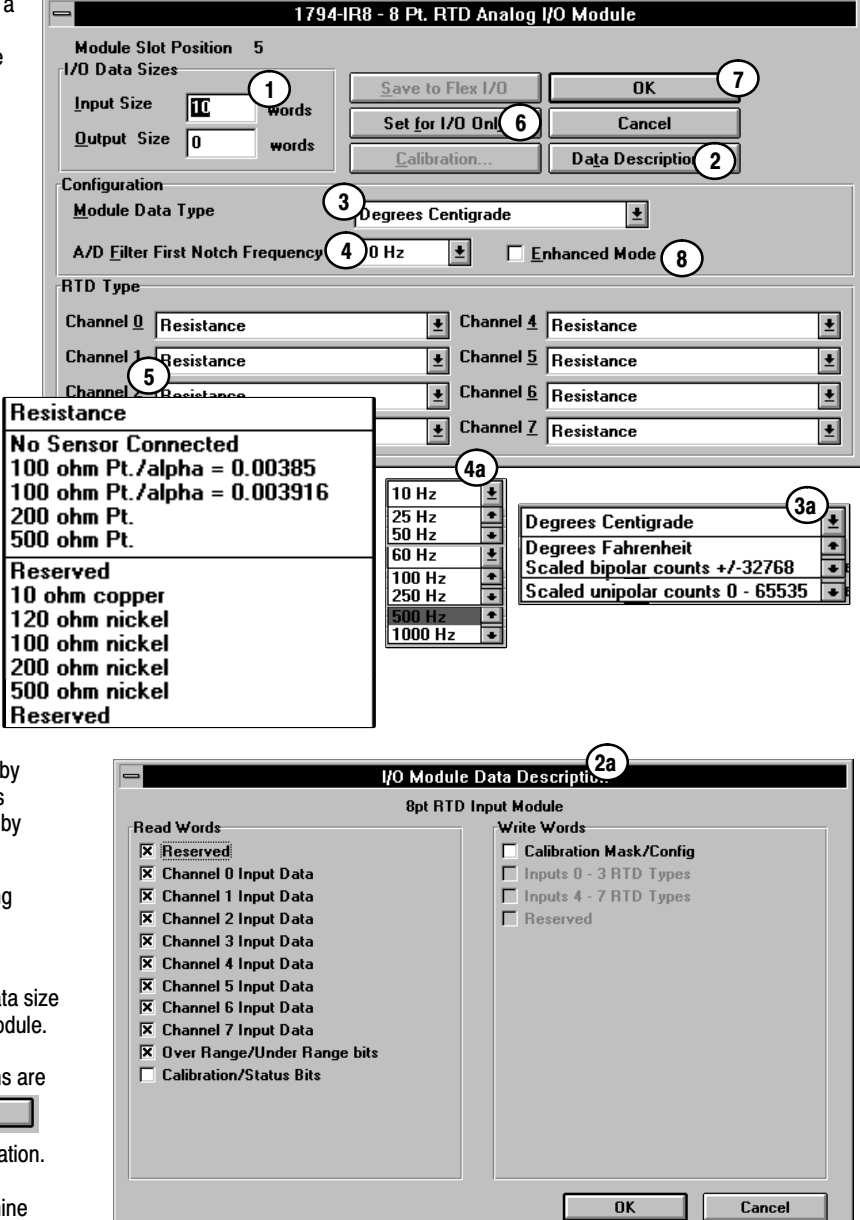

The seventh module (slot 6) in the example is a 1794-OA8 output module. This module has the following selections:

When you are off line, I/O data size comes up in a default mode.The default sizes are optimal settings. If you do a "load from file," the sizes are the stored sizes previously sent to file.

- Changing the number of input (read) words generates the amount of input and status area mapped into adapter memory. Changing the amount of output (write words) causes the adapter to expect more or less output/configuration words from the process. 1. To specify the number of input and output words, place the cursor in the box and backspace to delete. Enter the desired selection.
- 2. The "Data Description" button brings up a screen (2a) which shows which input and output words are being used. Clicking on the boxes will automatically select the number of words used. After selection, click on the OK button to return to the module configuration screen.
- 3. If desired, enter a value that the module outputs would go to in the event of a communication failure if safe state is the action chosen in the fault or idle action. You can select the radix to use for data entry by clicking on the desired radio button.  $\bullet$
- 4. The "set for I/O only" button returns all I/O data size settings to the optimal I/O settings for this module.
- 5. If you change the settings, when all selections are complete, click on the OK button.  $\overline{0}$ K

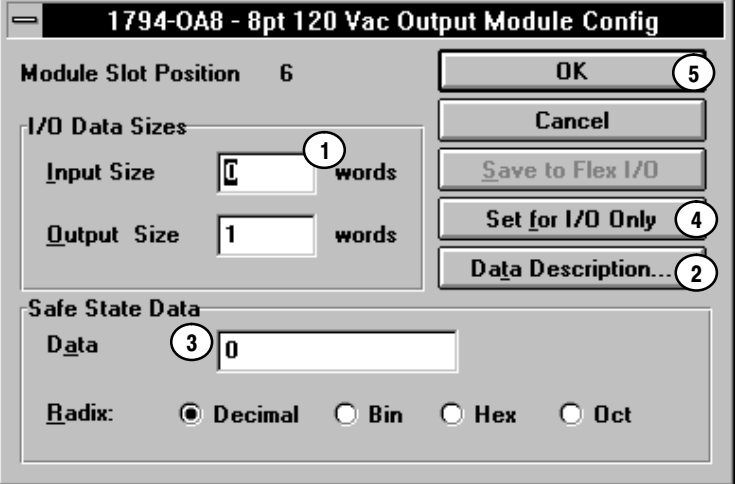

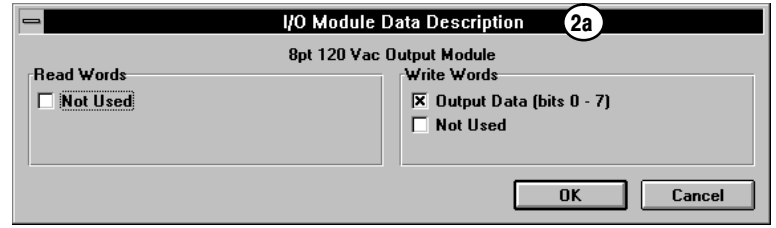

1794-0B16 - 16pt 24 Vdc Src Output Module Config  $\overline{5}$ **Module Slot Position**  $\overline{7}$ OK Cancel 1/0 Data Sizes  $\left| \cdot \right|$ ۱o **Input Size** words Save to Flex 1/0 4 Set for I/O Only **Output Size** l1 words 2 Data Description.. Safe State Data 3 <u>Data</u> 'n **O** Decimal  $\bigcirc$  Bin  $\bigcirc$  Hex  $\bigcirc$  Oct Radix: 2a **I/O Module Data Description** 16pt 24 Vdc Src Output Module Read Words write Words □ Not Used **X** Output Data Mot Used  $0K$ Cancel

The eighth module (slot 7) in the example is a 1794-OB16 output module. This module has the following selections:

When you are off line, I/O data size comes up in a default mode.The default sizes are optimal settings. If you do a "load from file," the sizes are the stored sizes previously sent to file.

- Changing the number of input (read) words generates the amount of input and status area mapped into adapter memory. Changing the amount of output (write words) causes the adapter to expect more or less output/configuration words from the process. 1. To specify the number of input and output words, place the cursor in the box and backspace to delete. Enter the desired selection.
- 2. The "Data Description" button brings up a screen (2a) which shows which input and output words are being used. Clicking on the boxes will automatically select the number of words used. After selection, click on the OK button to return to the module configuration screen.
- 3. If desired, enter a value that the module outputs would go to in the event of a communication failure if safe state is the action chosen in the fault or idle action. You can select the radix to use for data entry by clicking on the desired radio button.
- 4. The "set for I/O only" button returns all I/O data size settings to the optimal I/O settings for this module.
- 5. If you change the settings, when all selections are complete, click on the OK button.  $\overline{\mathbf{0}}$ K

Additional modules not installed in this example, but included in your module selection, are:

- 1794-OW8 Relay Output module
- 1794-OE4 Four Output Analog module
- 1794-IT8 Eight Thermocouple Input module
- 1794-OB8EP Electronically Fused Eight Output module
- 1203-FM1 SCANport module

Configuration screens for these modules are described below.

#### Configuration for 1794-OW8 Relay output module

The following configuration screens are for the 1794-OW8 relay output module.

When you are off-line, I/O data size comes up in a default mode. The default sizes are optimal settings. If you do a "load from file," the sizes are the stored sizes previously sent to file.

1. To specify the number of input and output words, place the cursor in the box and backspace to delete. Enter the desired selection.

Changing the number of input (read) words generates the amount of input and status area mapped into adapter memory. Changing the amount of output (write words) causes the adapter to expect more or less output/configuration words from the process.

- 2. The "Data Description" button brings up a screen (2a) which shows which input and output words are being used. Clicking on the boxes will automatically select the number of words used. After selection, click on the OK button to return to the module configuration screen.
- 3. If desired, enter a value that the module outputs would go to in the event of a communication failure if safe state is the action chosen in the fault or idle action. You can select the radix to use for data entry by clicking on the desired radio button.  $\bullet$
- 4. The "set for I/O only" button returns all I/O data size settings to the optimal I/O settings for this module.
- 5. If you change the settings, when all selections are complete, click on the OK button.  $\overline{\mathbf{0}}$ K

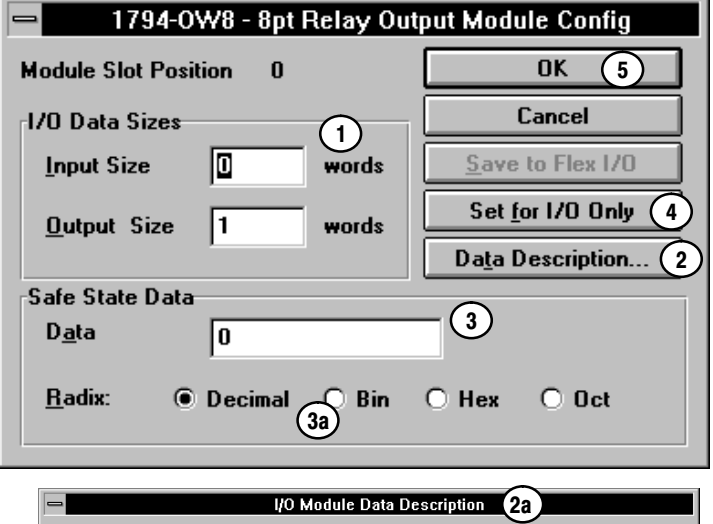

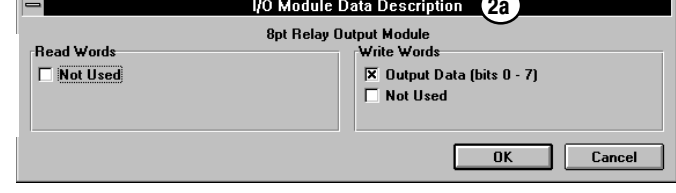

#### Configuration for the 1794-OE4 Analog Output module

1794-OE4 - 4pt Analog Output Module Configuration 6 1 5 2 3 4 3a 2a

When you are off-line, I/O data size comes up in a default mode.The default sizes are optimal settings. If you do a "load from file," the sizes are the stored sizes previously sent to file.

module.

1. To specify the number of input and output words, place the cursor in the box and backspace to delete. Enter the desired selection.

Changing the number of input (read) words generates the amount of input and status area mapped into adapter memory. Changing the amount of output (write words) causes the adapter to expect more or less output/configuration words from the process.

- 2. The "Data Description" button brings up a screen (2a) which shows which input and output words are being used. Clicking on the boxes will automatically select the number of words used. After selection, click on the OK button to return to the module configuration screen.
- 3. If desired, enter a value that the module outputs go to in the event of a communication failure if safe state is the action chosen in the fault or idle action. You can select the radix to use for data entry by clicking on the desired radio button.  $\bigcirc$
- 4. Select the voltage/current for each analog output using the list box  $\boxed{\bullet}$  for selection of each output.
- 5. The "set to I/O only" button returns all I/O data size settings to the optimal I/O settings for this module.
- 6. If you change the settings, when all selections are complete, click on the OK button.  $\overline{0}$ K

The following configuration screen is for a 1794-OE4 analog output

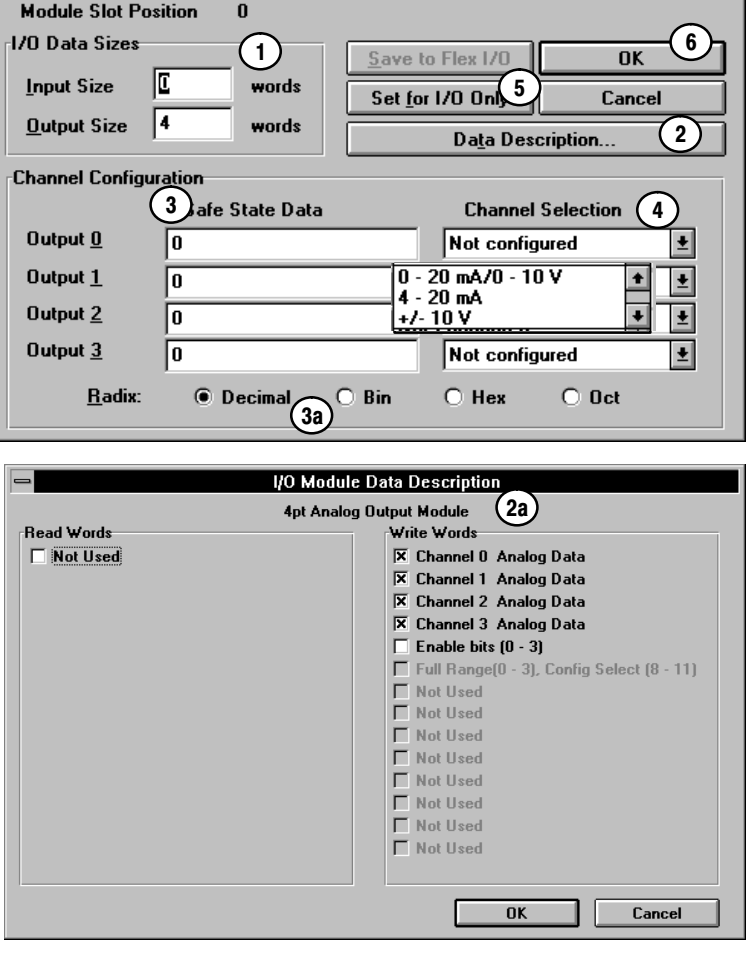

#### Configuration for the 1794-IT8 Thermocouple Input module

The following configuration screen is for a 1794-IT8 Thermocouple Input module.

1794-IR8 - 8 Pt. RTD Analog I/O Module

When you are off line, I/O data size comes up in a default mode.The default sizes are optimal settings. If you do a "load from file," the sizes are the stored sizes previously sent to file.

1. To specify the number of input and output words, place the cursor in the box and backspace to delete. Enter the desired selection.

Changing the number of input (read) words generates the amount of input and status area mapped into adapter memory. Changing the amount of output (write words) causes the adapter to expect more output/configuration words from the process.

- 2. The "Data Description" button brings up a screen (2a) which shows which input and output words are being used. Clicking on the boxes will automatically select the number of words used. After selection, click on the OK button to return to the module configuration screen.
- 3. Select the module data type by clicking on the list box. A list of types is displayed (3a). Click on the desired module data type to select.
- 4. Select the desired filter first notch frequency by clicking on the list box. A list of frequencies is displayed (4a). Select the desired frequency by clicking on that selection.
- 5. Select the type of thermocouple for each channel using the list box  $\pm$  for selection of each type. Click on the desired type to select.
- 6. The "set for I/O only" button returns all I/O data size settings to the optimal I/O settings for this module.
- 7. If you change the settings, when all selections are complete, click on the OK button.  $\overline{0}$ K
- 8. This module has a fixed digital filter mode of operation. In this mode, a low pass (lag) digital filter is implemented in addition to the first notch filter.

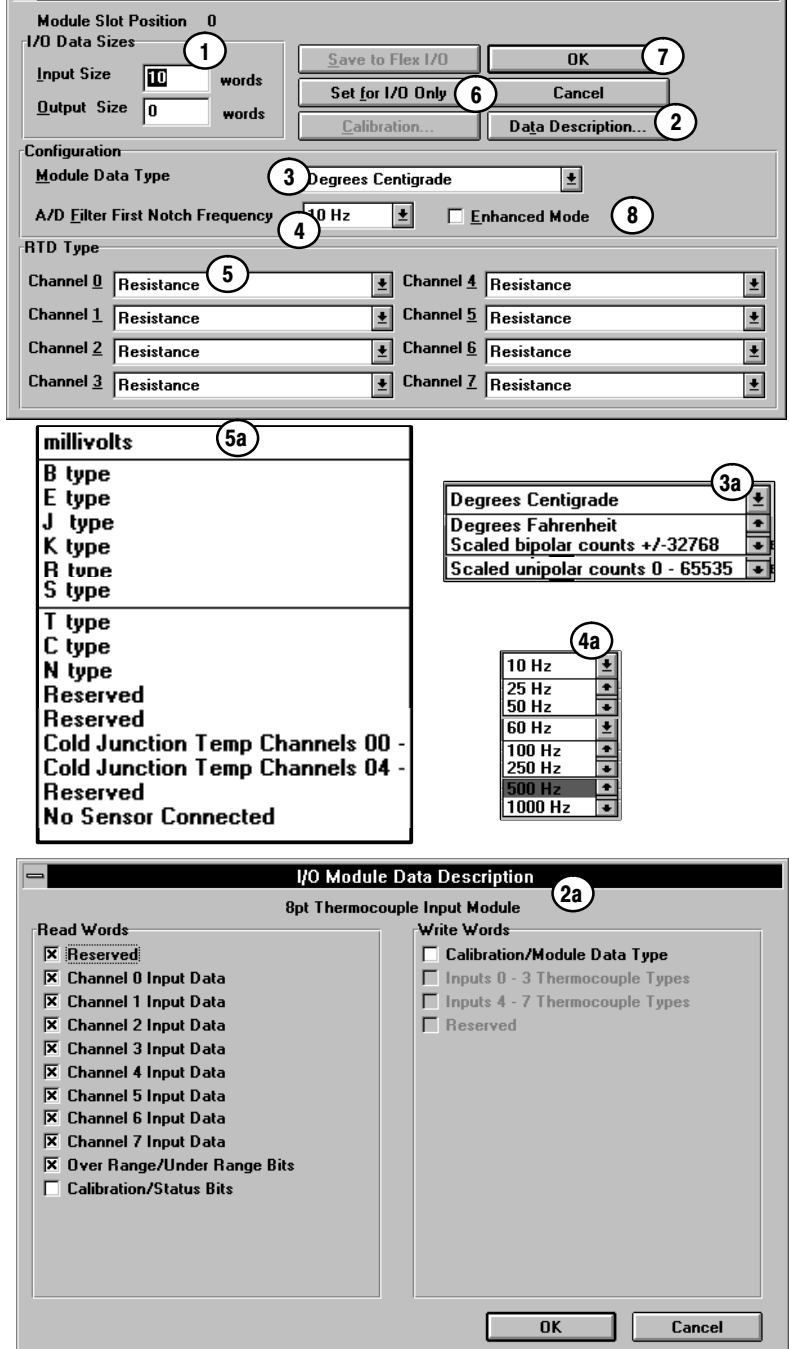

# Configuration for the 1794-IB10XOB6 10 Input/6 Output Module

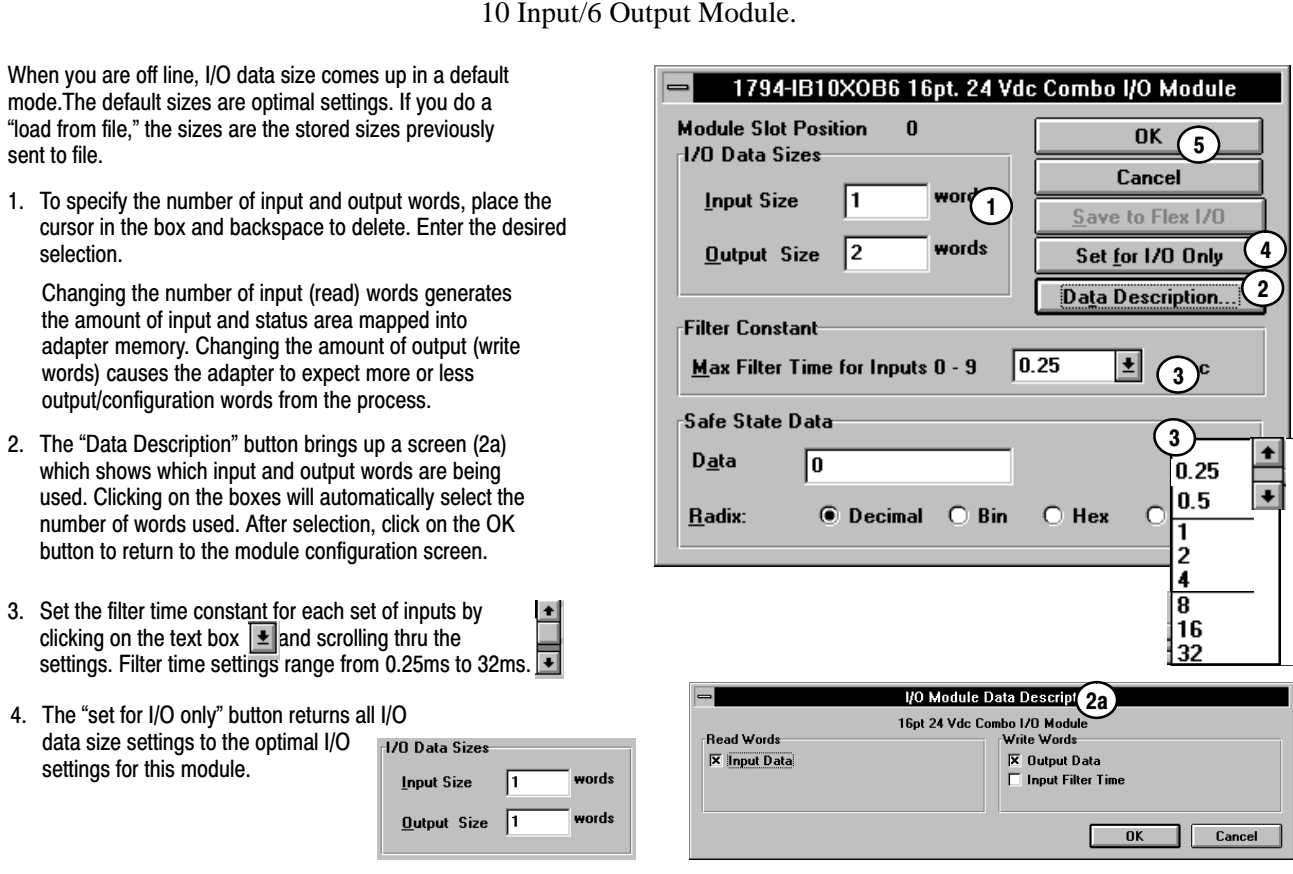

The following configuration screen is for the 1794-IB10XOB6

3. Set<br>clicl clicking on the text box  $\vert \pm \vert$  and scrolling thru the

data size settings to the optimal I/O set

5. Click on the OK button to save your edits.  $\sqrt{\frac{K}{m}}$ 

#### Configuration for the 1794-OB8EP Electronically Fused Output Module

The following configuration screen is for the 1794-OB8EP Electronically Fused Eight Output module.

When you are off line, I/O data size comes up in a default mode.The default sizes are optimal settings. If you do a "load from file," the sizes are the stored sizes previously sent to file.

1. To specify the number of input and output words, place the cursor in the box and backspace to delete. Enter the desired selection.

Changing the number of input (read) words generates the amount of input and status area mapped into adapter memory. Changing the amount of output (write words) causes the adapter to expect more or less output/configuration words from the process.

- 2. The "Data Description" button brings up a screen (2a) which shows which input and output words are being used. Clicking on the boxes will automatically select the number of words used. After selection, click on the OK button to return to the module configuration screen.
- 3. If desired, enter a value that the module outputs would go to in the event of a communication failure if safe state is the action chosen in the fault or idle action. You can select the radix to use for data entry by clicking on the desired radio button.
- 4. The "set for I/O only" button returns all I/O data size settings to the optimal I/O settings for this module.
- 5. If you change the settings, when all selections are complete, click on the OK button.  $\underline{\mathbf{0}}$ K

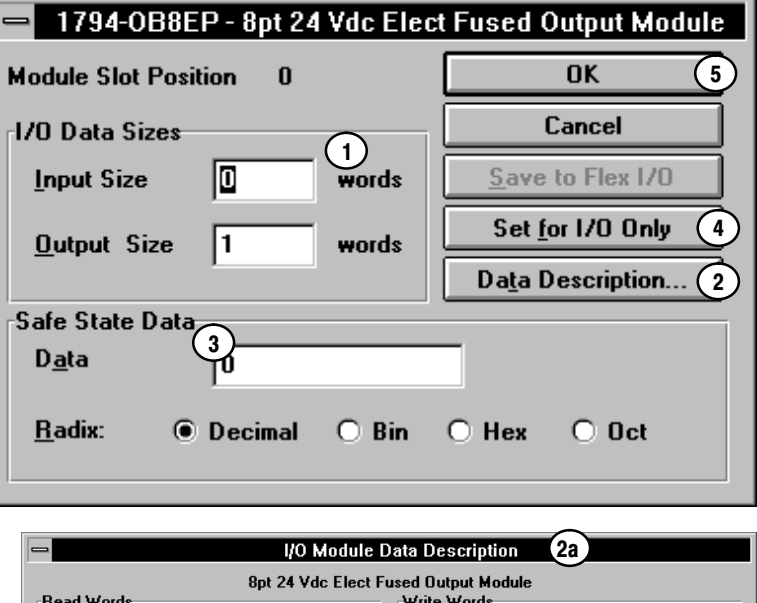

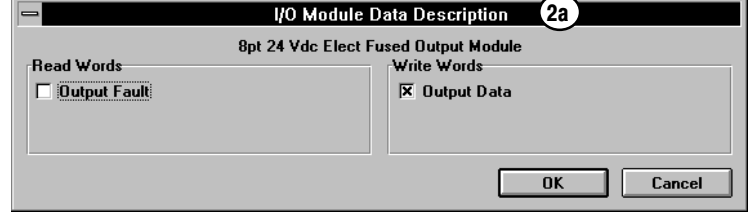

#### Configuration for the 1203FM1 SCANport Module

1203-FM1 SCANport Module Configuration **Module Slot Position**  $\mathbf{u}$ **I/O Data Sizes** Save to Flex 1/0  $\overline{\mathsf{OK}}$ 5  $\left(1\right)$ 同 **Input Size** annas Set for I/O Only  $4$ Cancel delete. Enter the desired selection. 2 Safe State Data 3 ╔ Output 0 **Channel Enable Bits** ╔ Output 1 **Channel 1 Logic Command Rits** ا0 Output 2 Channel 1 Analog Reference Data ╔ Output 3 **Channel 2 Logic Command Bits** ╔ Output 4 Channel 2 Analog Reference Data  $\bigcirc$  Hex Radix: **● Decimal**  $O$  Bin  $O$  Oct **I/O Module Data Description** 2a **SCANport Module** Read Words Write Words **X** Channel Enable Bits  $\overline{\mathsf{x}}$  Reserved **X** Channel Status Rits  $\overline{\mathbf{x}}$  Channel 1 Logic Command Bits X Channel 1 Logic Status Bits X Channel 1 Analog Reference Data  $\overline{\mathbf{X}}$  Channel 1 Analog Feedback Data  $\overline{\mathbf{x}}$  Channel 2 Logic Command Bits  $\overline{\mathbf{X}}$  Channel 2 Logic Status Bits X Channel 2 Analog Reference Data X Channel 2 Analog Feedback Data  $0<sup>K</sup>$ **OK** Cancel

The following configuration screen is for the 1203-FM1 SCANport Module.

When you are off line, I/O data size comes up in a default mode.The default sizes are optimal settings. If you do a "load from file," the sizes are the stored sizes previously sent to file.

- Changing the number of input (read) words generates the amount of input and status area mapped into adapter memory. Changing the amount of output (write words) causes the adapter to expect more or less output/configuration words from the process. 1. To specify the number of input and output words, place the cursor in the box and backspace to
- 2. The "Data Description" button brings up a screen (2a) which shows which input and output words are being used. Clicking on the boxes will automatically select the number of words used. After selection, click on the OK button to return to the module configuration screen.
- 3. If desired, enter a value that the module outputs would go to in the event of a communication failure if safe state is the action chosen in the fault or idle action. You can select the radix to use for data entry by clicking on the desired radio button.
- 4. The "set for I/O only" button returns all I/O data size settings to the optimal I/O settings for this module.
- 5. If you change the settings, when all selections are complete, click on the OK button.

#### Configuring the Adapter

You cannot actually configure your DeviceNet adapter offline. You must save to a file.

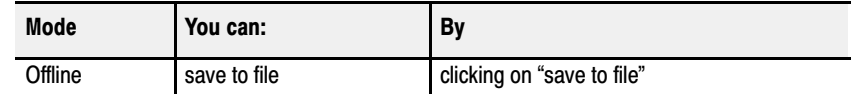

- 1. Now that you have used slot configure for each individual module, and made your adapter settings, click on the "save to file" button and store your settings for adapter configuration when you to go online.
- 1794-ADN Flex I/O Configuration **ALLEN-BRADLEY**<br>DeviceNet Manager Flex 1/0 Adapter Node Address 22 **Module Configuration** Load from Eile... **Close** Module Type Configure Load from Flex 1/0 Clear Memory Slot  $\underline{\mathbf{0}}$ 8pt 120 Vac Input Module  $\vert \underline{\bullet} \vert$ Save to File 1 1/0 Summary 16pt 24 Vdc Sink Input Module  $\vert \underline{\mathbf{t}} \vert$ Slot  $1$ Save to Flex 1/0 Help 8pt 24 Vdc Sensor Input Module  $\overline{\mathbf{E}}$ Slot  $2$  $\overline{\mathbf{E}}$ 1/0 Configuration 4/2 Analog Combo Module /B Slot  $\underline{3}$ Run --> Idle Reset Outputs To Zero  $\vert \underline{\textbf{t}} \vert$ **8pt Analog Input Module /B**  $\vert \mathbf{t} \vert$ Slot  $\underline{4}$ Run -- > Fault Reset Outputs To Zero  $\vert \underline{\ast} \vert$ 회 **8pt RTD Input Module** Slot  $\underline{5}$ Idle --> Fault Outputs Remain in Idle State  $\vert \mathbf{t} \vert$ 8pt 120 Vac Output Module Ł Slot  $\underline{6}$  $\overline{\mathbf{E}}$ Module Fault Zero Inputs 16pt 24 Vdc Src Output Module Ł Slot  $\underline{7}$ **Type Display:**  $\odot$  Name  $\odot$  Catalog No. 1/0 Module Configuration

"Save to File" prompts you for a file name. You can name the file, or use the default name of "node address" with a .prf suffix.

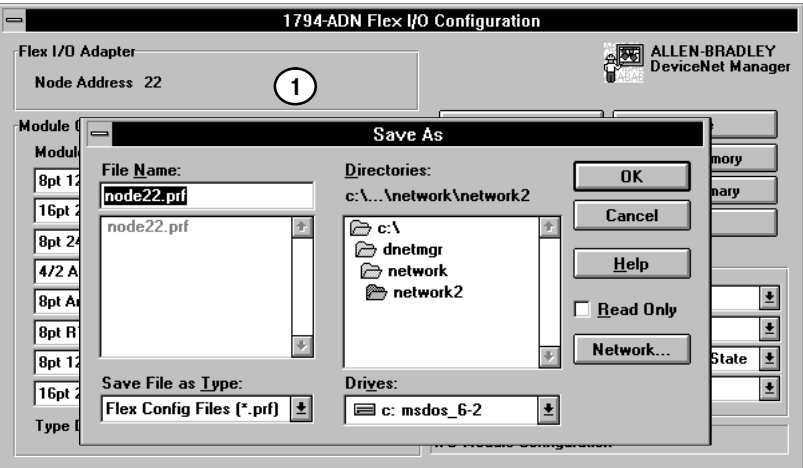

1. This is the default file name when you save to file. The default name is the node name and a .prf suffix. You can rename the file.

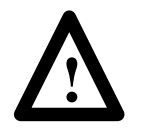

**ATTENTION:** Your settings will be lost if you cycle power without doing a "Save to File" or a "Save to Flex I/O."

#### Viewing the Mapping Summaries

As a check, click on the I/O summary button  $\boxed{\phantom{\big|}}$  1/0 summary to see a summary of input and output image mapping for your adapter. Your screen will look similar to the following:

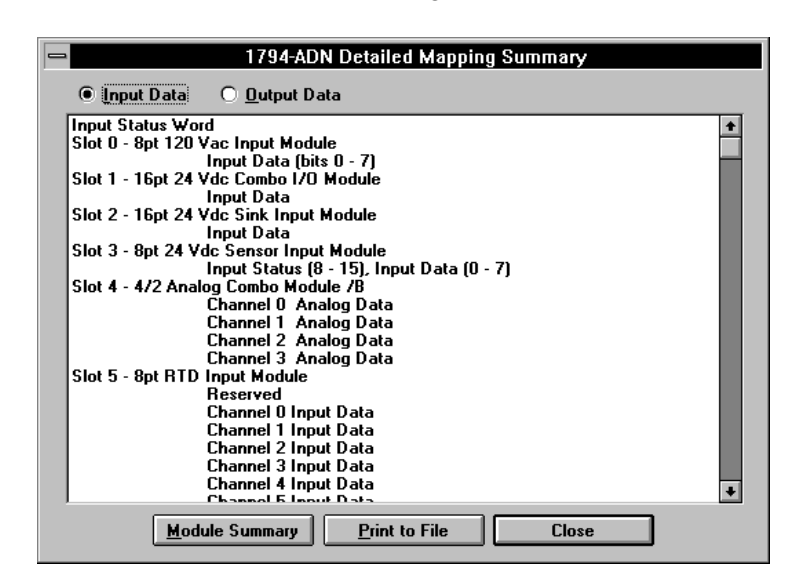

By clicking on the radio button for output data, the following screen appears:

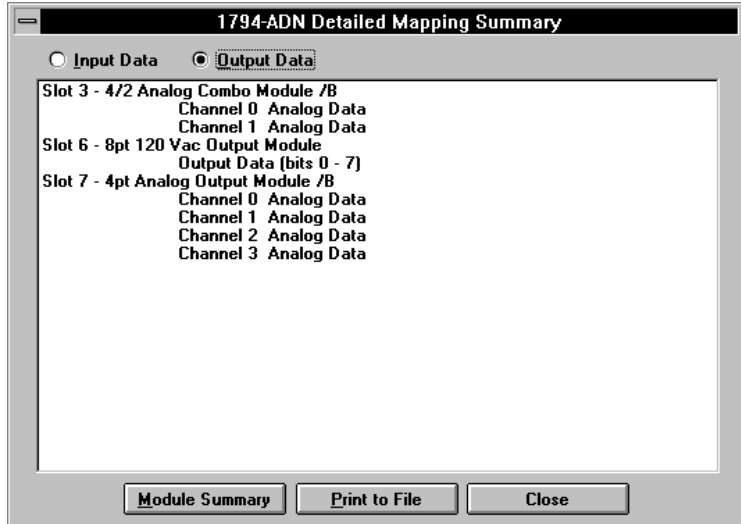

This screen shows the mapping for the input data as configured. Each slot, the selected module, and individual channel data is identified.

This screen shows the mapping for the output data as configured. Each slot, the selected module, and individual channel data is identified.

A complete module summary can be viewed by clicking on the Module Summary | button.

This summary shows each slot, configured module, input words used, and output words used. Input and output words are totaled.

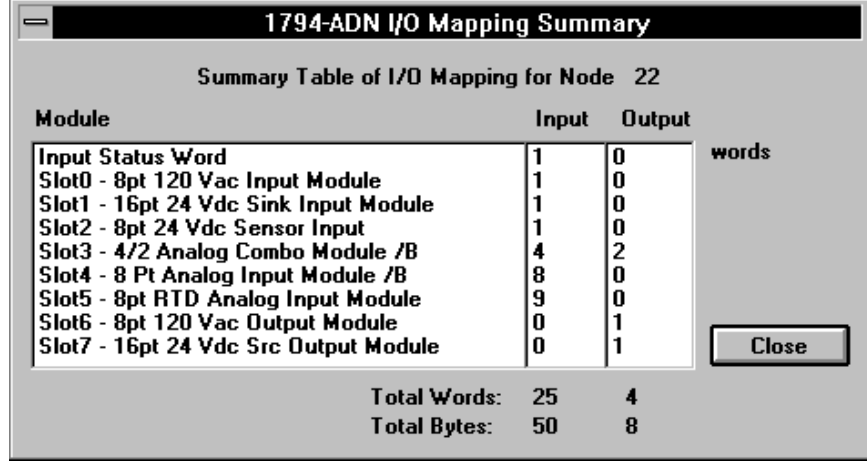

The total words indicated are used in configuring the scan list table in your 1771-SDN scanner module.

Use the  $\boxed{\phantom{\rule{1em}{0pt}}$   $\phantom{\rule{1.5pt}{0.8em}}$   $\phantom{\rule{1.5pt}{0.8em}}$  button to print the I/O detailed mapping summary to a text file. The text file will include both input and output mapping. A sample text file is shown below.

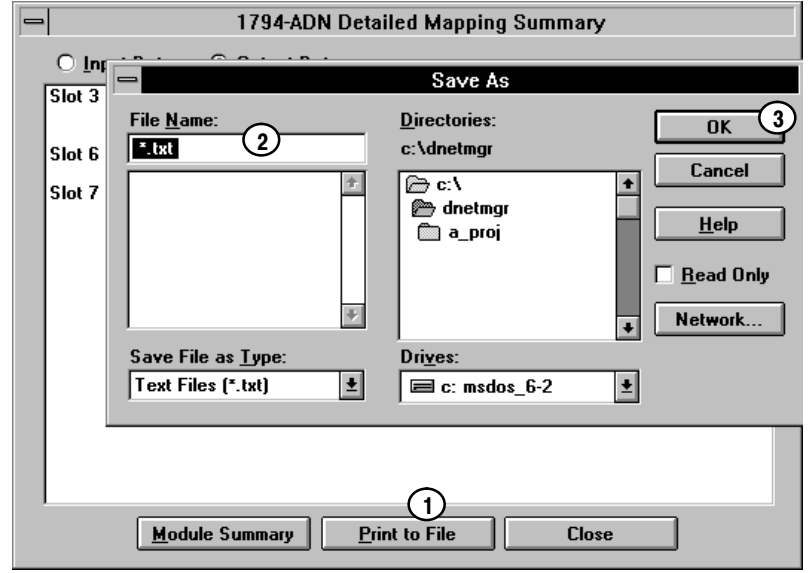

- 1. Click on the "print to file" button to pull up the "save as" screen.
- 2. Type in a name for the text file.

3. Click on  $\frac{R}{\sqrt{R}}$  to save the file.

An example of a text file is shown below.

\*\*\*\*\*\*\*\*\*\*\*\*\*\*\*\*\*\*\*\*\*\*\*\*\*\*\*\*\*\*\*\*\*\*\*\*\*\*\*\*\*\*\*\*\*\*\*\*\*\*\*\*\*\*\*\*\*\*\*\*\*\*\*\*\*\*\*\* 1794–ADN Summary \*\*\*\*\*\*\*\*\*\*\*\*\*\*\*\*\*\*\*\*\*\*\*\*\*\*\*\*\*\*\*\*\*\*\*\*\*\*\*\*\*\*\*\*\*\*\*\*\*\*\*\*\*\*\*\*\*\*\*\*\*\*\*\*\*\*\*\* Node 2 Input Data: Input Status Word Slot 1 – 8pt 120 Vac Input Module Input Data (bits  $0 - 7$ ) Slot 2 – 16pt 24 Vdc Sink Input Module Input Data Slot 3 – 8pt 24 Vdc Sensor Input Input Status  $(8 - 15)$ , Input Data  $(0 - 7)$ Slot 4 – 4/2 Analog Combo Module Channel 0 Analog Data Channel 1 Analog Data Channel 2 Analog Data Channel 3 Analog Data Slot 5 – 8 Pt Analog Input Module Channel 0 Analog Data Channel 1 Analog Data Channel 2 Analog Data Channel 3 Analog Data Channel 4 Analog Data Channel 5 Analog Data Channel 6 Analog Data Channel 7 Analog Data Slot 6 – 8pt RTD Analog Input Module Reserved Channel 0 Input Data Channel 1 Input Data Channel 2 Input Data Channel 3 Input Data Channel 4 Input Data Channel 5 Input Data Channel 6 Input Data Channel 7 Input Data Output Data: Slot 4 – 4/2 Analog Combo Module Channel 0 Analog Data Channel 1 Analog Data Slot 7 – 8pt 120 Vac Output Module Output Data (bits  $0 - 7$ ) Slot 8 – 16pt 24 Vdc Src Output Module Output Data \*\*\*\*\*\*\*\*\*\*\*\*\*\*\*\*\*\*\*\*\*\*\*\*\*\*\*\*\*\*\*\*\*\*\*\*\*\*\*\*\*\*\*\*\*\*\*\*\*\*\*\*\*\*\*\*\*\*\*\*\*\*\*\*\*\*\*\* End of summary listing

# Configuring Your DeviceNet Adapter Online

## Chapter Objectives

## About DeviceNet Manager

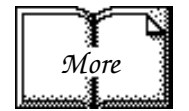

## Configuring Your Flex I/O Adapter and System Online

In this chapter you will learn:

how to use the DeviceNet Manager software to configure the adapter online

DeviceNet Manager is the software tool used to configure your Flex I/O DeviceNet adapter and its related modules. This software tool can be connected to the adapter via the DeviceNet network.

You must know and understand how DeviceNet Manager works in order to add a device to the network. Refer to the DeviceNet Manager Software User Manual, publication 1787-6.5.3.

In this chapter, we assume that you have established a network, and are adding a Flex I/O Adapter to your network.

The procedure for online configuration is similar to the offline configuration procedure previously described. You must:

- add the device to the network from the Add Device to Network screen
- address the device
- establish the interface to the network
- get to the configuration screen

You can determine the adapter configuration and system configuration for an adapter at a specific node address. The node address is assigned either at the adapter (using the thumbwheel switch) or from the "add a device to network" screen.

**Note:** If addressing the adapter at the "add a device to network" screen, the address must agree with the physical address selected by thumbwheels on the adapter.

Select the "add device to network" from the pop-up menu.

- 1. Click on communication adapter on the list box to highlight.
- 2. Click on the adapter you wish to add to the network.
- 3. Enter the assigned node address by clicking in the box, backspace and type the number.
- 4. Click on the OK button to accept your additions. **Example**

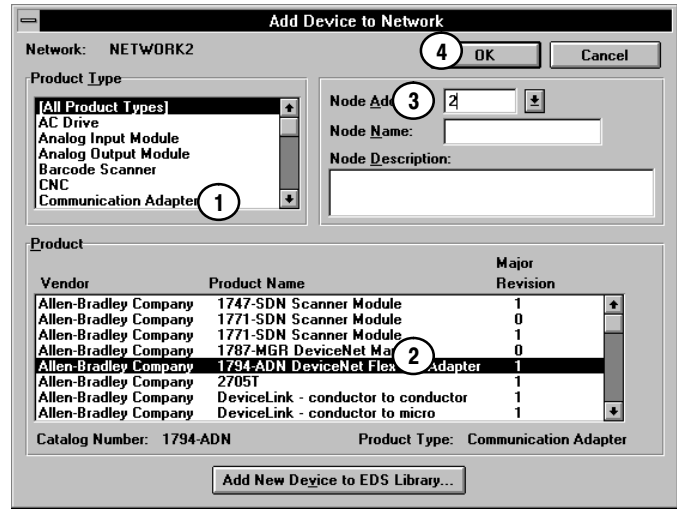

Check to make sure the interface is correct by clicking on the system icon in the tool bar.

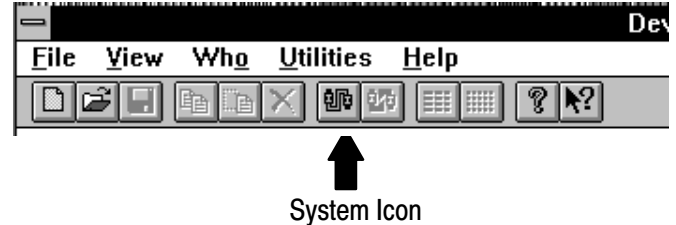

The following screen appears. You can select the interface adapter you want to use.

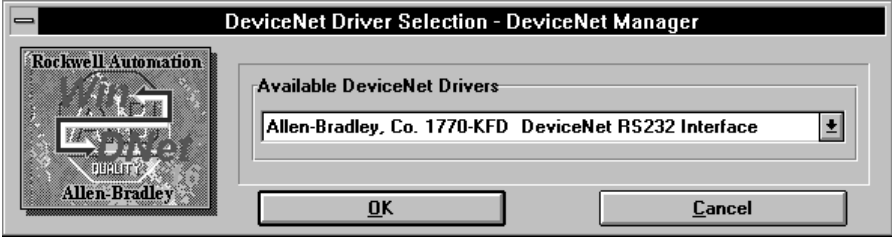

Click on to continue. The driver configuration screen appears.

Use this screen to set serial port and DeviceNet setups, such as node address, data rate, communication port, and baud rates.

#### Network Setup

- 1. To set the node address, click on the list box and make a choice.
- 2. To set the data rate, click on the list box and click on your selection.

#### Driver Setup

- 3. Click on the radio button to select the desired communication port.
- 4. To set the baud rate, click on the list box and select the desired rate.
- 5. Click on  $\Box$  to continue.

**KFD16 Driver Configuration**  $\bigotimes$ Allen-Bradley 1770-KFD Driver for WinDNet16 **Driver Revision: 1.60** Copyright <sup>®</sup> 1996 Allen-Bradley Company, Incorporated  $\frac{Win}{DNet}$ A Division of Rockwell Automation **KFD Driver Setup** Serial Port Setup<br>GEOMT CLUM3 **DeviceNet Port Setup** 1 **Node Address**  $\sqrt{62}$  $O$  COM $2$  $O$  COM<sub>4</sub> 2  $\sqrt{125K}$ Ł Data Rate 4  $19200$  $B$ aud Rate  $\frac{1}{2}$ 

 $\left[5\right]$ 

OK

Cancel

After clicking on the "OK" button, you automatically return to the project screen.

 $\underline{\textbf{H}}\textbf{elp}$ 

Online appears in the network area.

- 1. Highlight the device (the adapter) you want to configure.
- 2. Click twice on the selected adapter, or click on Configure Device" to go to the adapter configuration screen in the online mode.

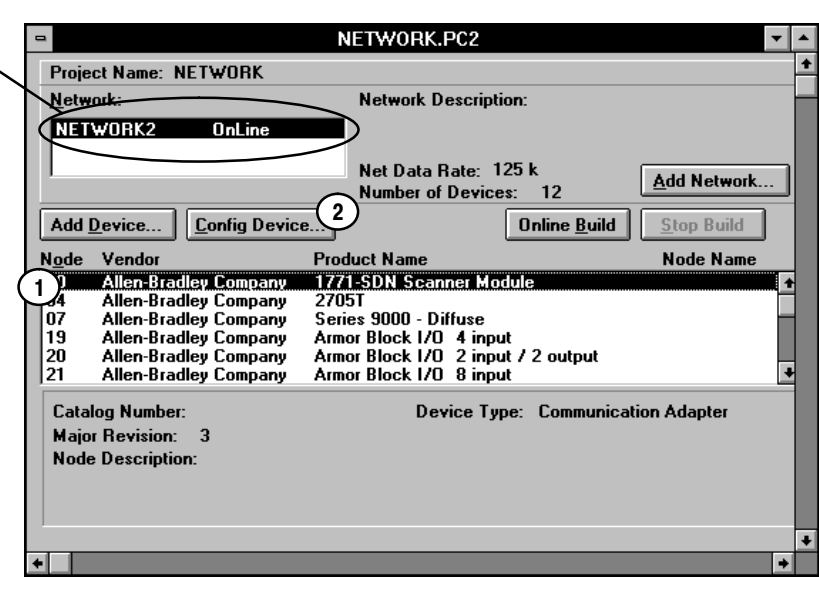

Online notification, including driver type, is also given in the status line at the bottom of the screen.

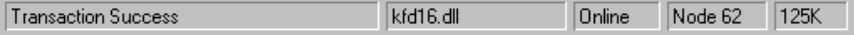
The adapter configuration screen appears.

<span id="page-72-0"></span>From this screen, you can:

- load from device
- load from file
- configure the adapter

This screen will be automatically populated with the values residing in the adapter module.

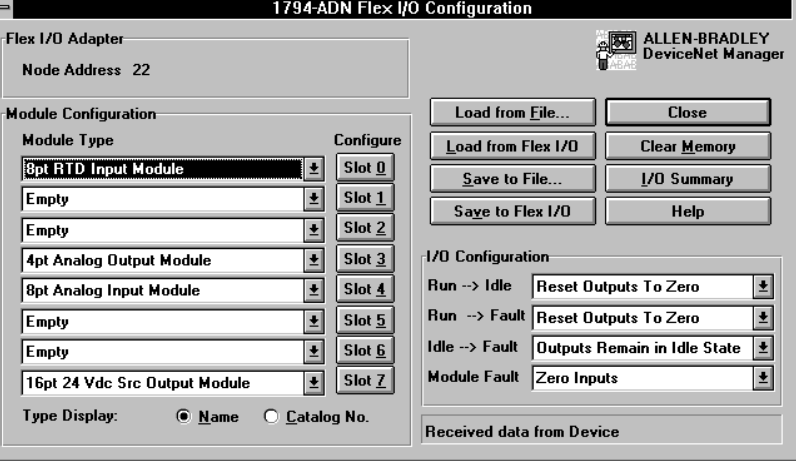

#### The Configuration Screen

At the adapter configuration screen, you can choose from various ways to load your screen with configuration information for your adapter. This does not actually configure your adapter.

# Load from Flex 1/0

Load From Eile...

- Load from Flex  $I/O -$  the adapter populates the screen with its system settings. These settings can be the settings previously setup in the adapter and each individual module, or out-of-box settings.
- Load from file populates screen with settings previously set up in a separate file created offline.

The configuration screen will be automatically populated with the settings stored in the adapter when you highlight the adapter and click on "configure device" on the project screen.

Or you can manually make your selections for adapter responses, and module placements and attributes.

#### Load from Device

If you use "Load from Flex I/O", your screen will reflect the information stored in the adapter. This information is not necessarily the physical setup of the actual system.

<span id="page-73-0"></span>This is what the screen looks when a "load from device" was used. All information stored in the adapter, including module setups, is used to populate the screen.

- 1. To apply changes to the adapter, you must do a "Save to Flex I/O."
- 2. Any changes you do here are done the same as offline changes until a configuration button is activated.

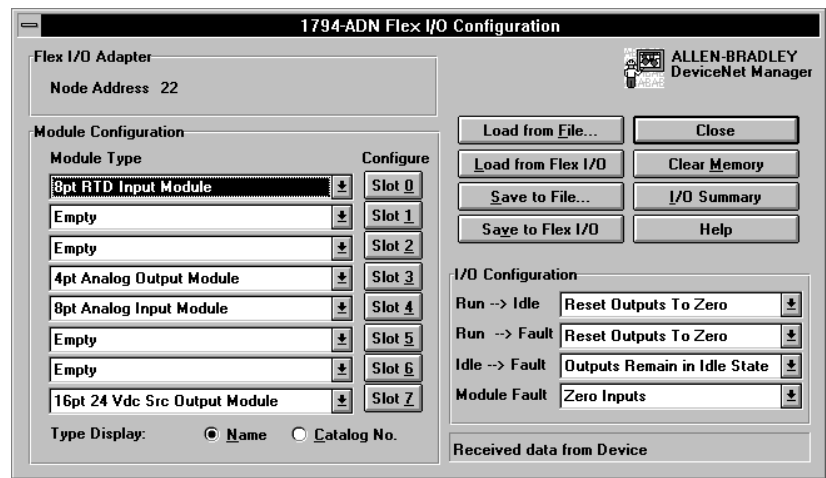

# Load from a File

If you choose to load from a previously saved file, a selection screen will appear.

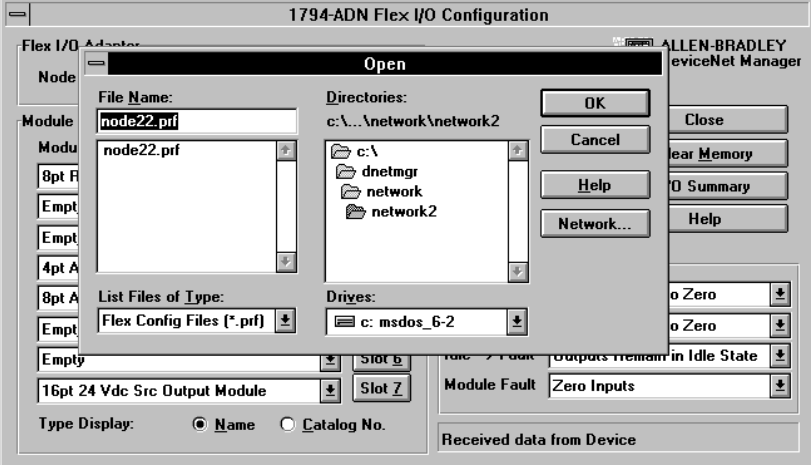

If you load from a file, the file can contain settings that differ from the actual physical system setup.

When you load from file the screen will look like this.

When you attempt to configure a slot, if the configured module type does not match the configuration information, you will be prompted with an error message.

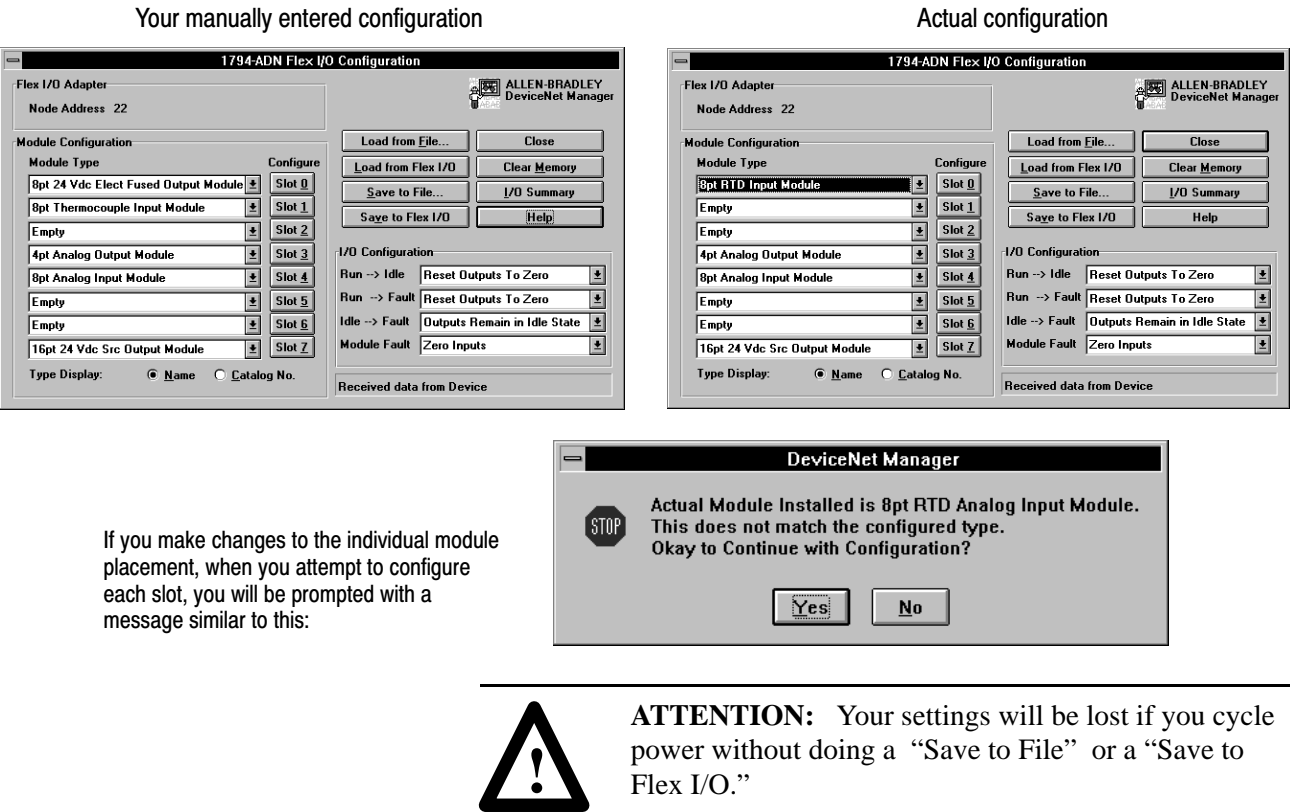

#### Entering Configuration Information into the Configuration Screen

<span id="page-75-0"></span>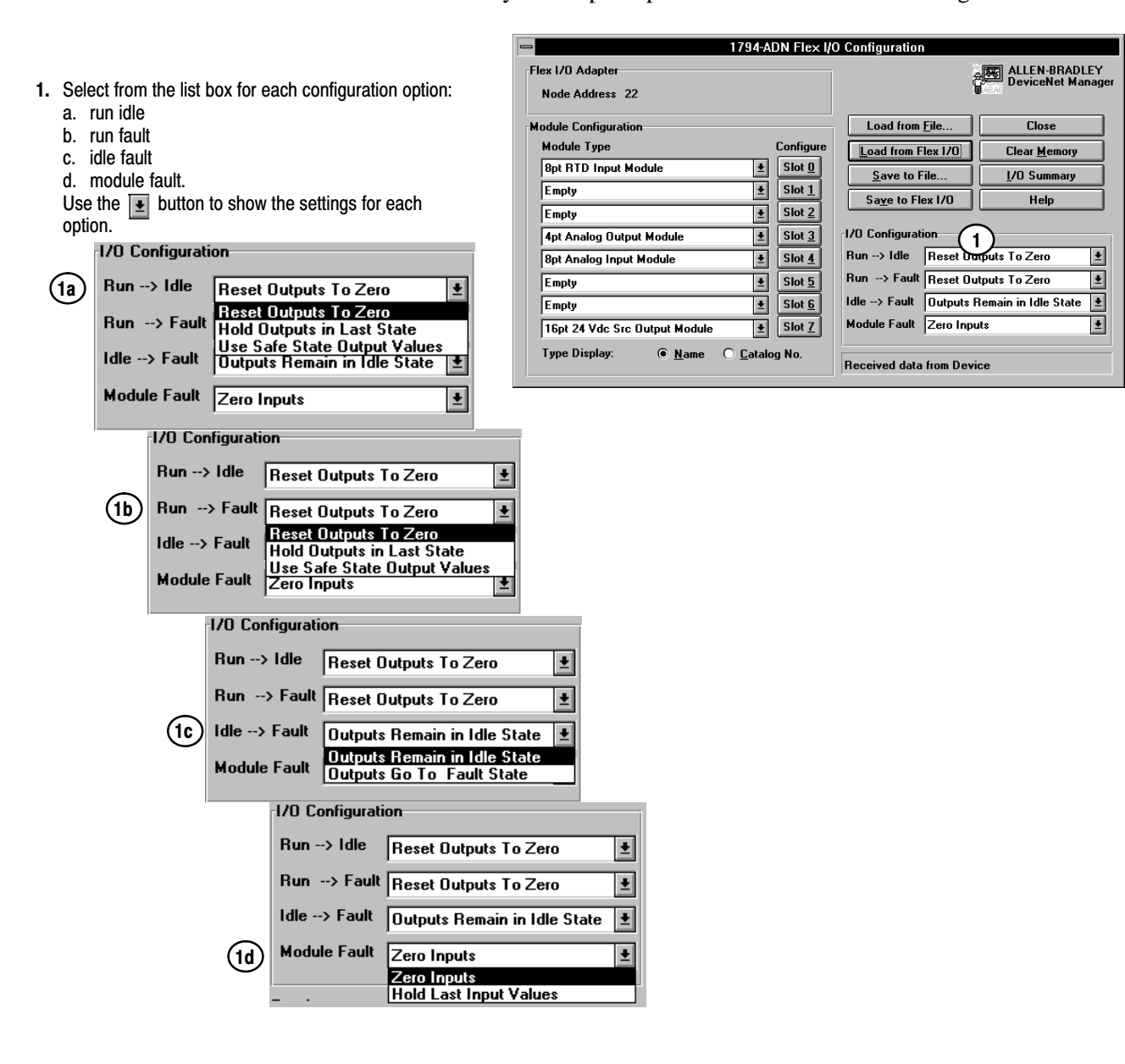

Select your adapter options as shown in the following:

#### Configuring Your Adapter's Flex I/O System

Configure your Flex I/O system by specifying the Flex I/O module that will reside in each slot. Remember, slot 0 is the closest slot to the adapter, and slot 7 is the furthest or last slot.

- 1. Click on the  $\vert \pm \vert$  or on the list box for slot 0. A list of modules is displayed. Use the up/dwn arrows to view the entire list of modules. (1a
- 2. Use the up/down arrows to page thru the possible module selections. Select **t**  $\frac{1}{\sqrt{2}}$ the desired module by clicking on that selection.

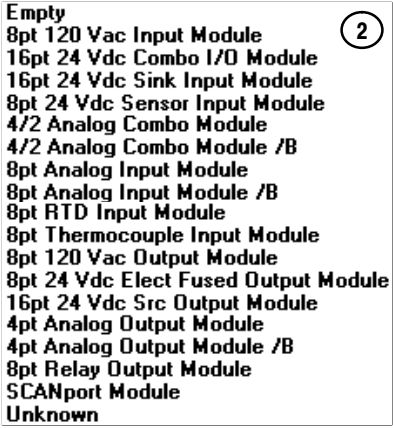

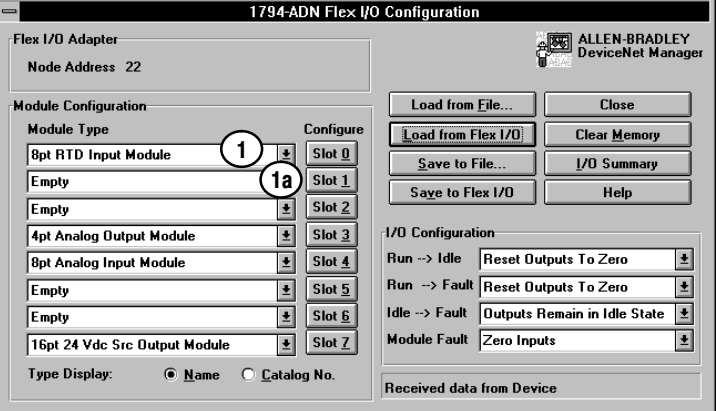

Select the modules you want inserted into each slot in your Flex I/O system. In the example, the following selections were made:

#### Example

This adapter example has 4 of 8 slots filled with modules.

1. Click in the list box to select the module for that slot.

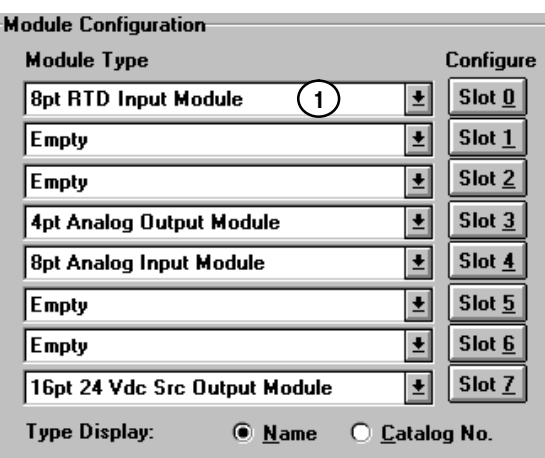

#### **You can configure each module:**

- as you enter it, by clicking on the slot number in the configure column
- or fill all the slots with your selections and go back and configure them all at one time using "Save to Flex I/O."

#### Configure Slot 0

<span id="page-77-0"></span>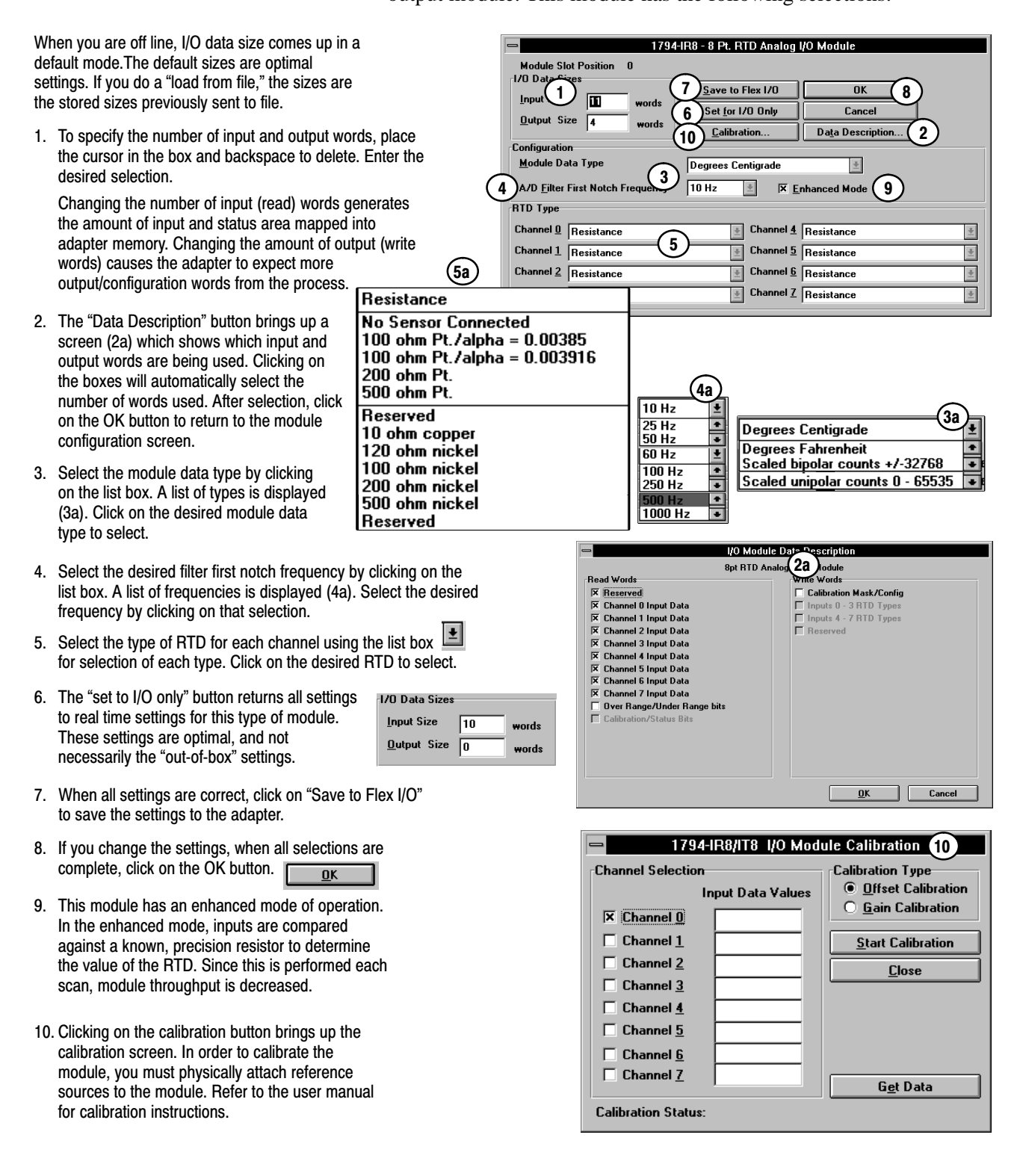

The first module (slot 0) in the example is a 1794-IR8 RTD analog output module. This module has the following selections:

#### Configure Slot 1 and 2

Slots 1 and 2 are empty. No selection is necessary.

#### Configure Slot 3

Slot 3 is a 1794-OE4 analog output module. This module has the following selections:

When you are on line, I/O data size comes up in a default mode.The default sizes are optimal settings. If you do a "load from file," the sizes are the stored sizes previously sent to file. If you do a "load from device," the sizes are the current sizes stored in the adapter.

1. To specify the number of input and output words, place the cursor in the box and backspace to delete. Enter the desired selection.

Changing the number of input (read) words generates the amount of input and status area mapped into adapter memory. Changing the amount of output (write words) causes the adapter to expect more or less output/configuration words from the process.

- 2. The "Data Description" button brings up a screen (2a) which shows which input and output words are being used. Clicking on the boxes will automatically select the number of words used. After selection, click on the OK button to return to the module configuration screen.
- 3. If desired, enter a value that the module outputs go to in the event of a communication failure if safe state is the action chosen in the fault or idle action. You can select the radix to use for data entry by clicking on the desired radio button.  $\bigcirc$
- 4. Select the voltage/current for each analog output using the list box  $\boxed{\bullet}$  for selection of each output.
- 5. The "set to I/O only" button returns all settings to real time settings for this type of module. These settings are optimal, and not necessarily the "out-of-box" settings.

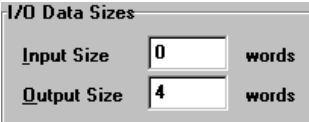

- 6. You can apply your configuration now by clicking on the "Save to Flex I/O" button. Or you can wait until you have configured all slots and apply the configuration using the "Save to Flex I/O" button on the 1794-ADN configuration screen.
- 7. If you change the settings, when all selections are complete, click on the OK button.  $0K$

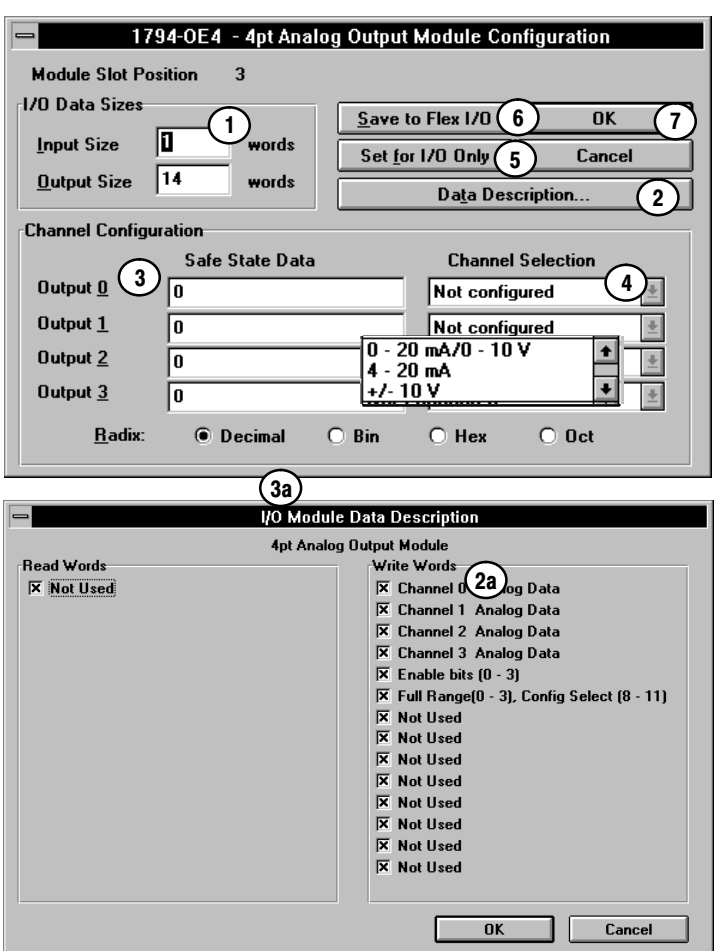

#### Configure Slot 4

<span id="page-79-0"></span>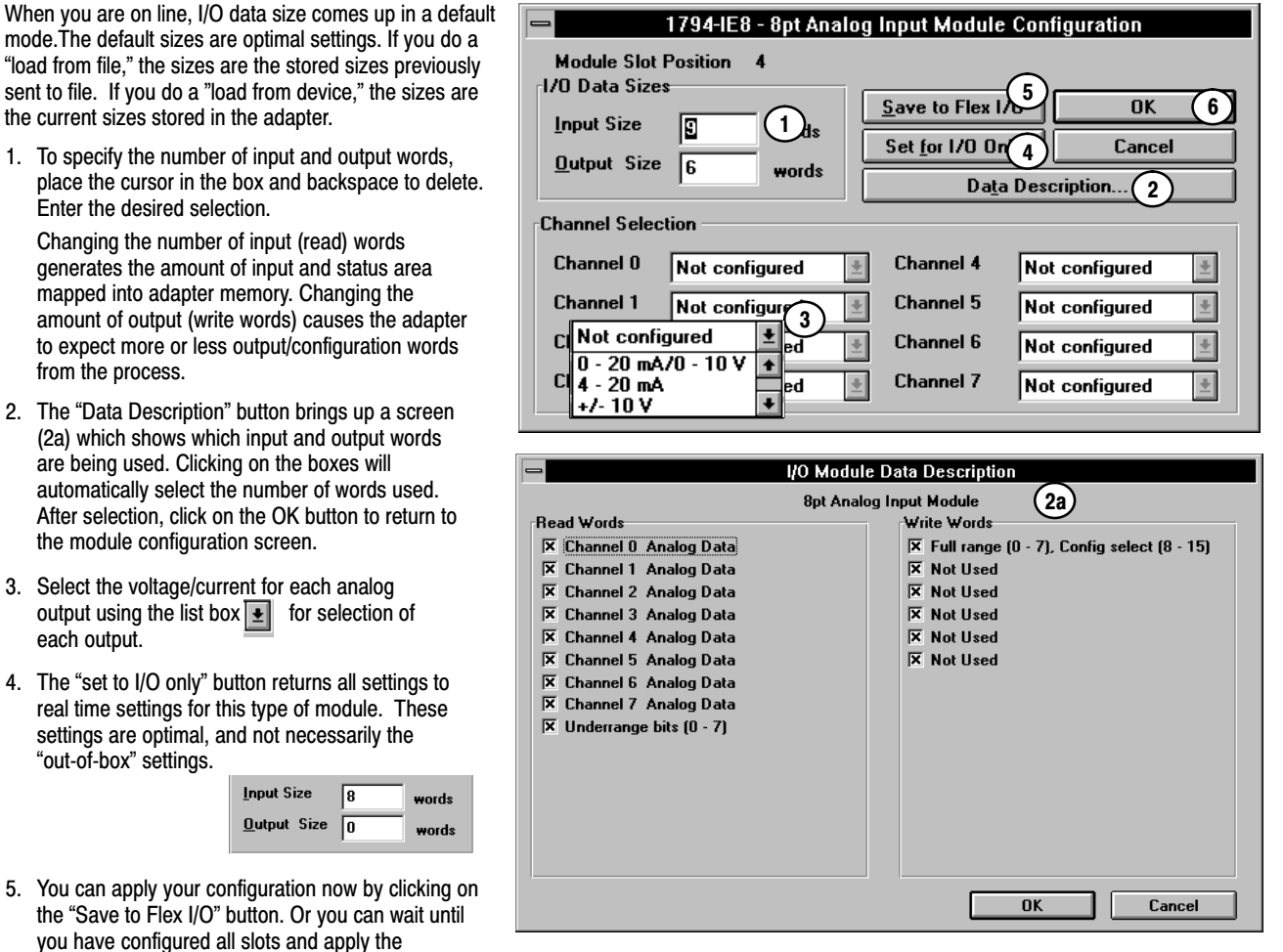

The fifth module (slot 4) in the example is a 1794-IE8 analog input module. This module has the following selections:

#### Configure Slots 5 and 6

each output.

"out-of-box" settings.

6. If you change the settings, when all selections are

configuration using the "Save to Flex I/O" button on

 $\overline{0}$ K

Input Size Output Size

complete, click on the OK button.

the 1794-ADN configuration screen.

from the process.

Enter the desired selection.

(2a) which shows which input and

the module configuration screen.

Slots 5 and 6 are empty.

#### Configure Slot 7

The eighth module (slot 7) is a 1794-OB16 input module. This module has the following selections:

When you are on line, I/O data size comes up in a default mode.The default sizes are optimal settings. If you do a load from file," the sizes are the stored sizes previously sent to file. If you do a "load from device," the sizes are the current sizes stored in the adapter.

- Changing the number of input (read) words generates the amount of input and status area mapped into adapter memory. Changing the amount of output (write words) causes the adapter to expect more or less output/configuration words from the process. 1. To specify the number of input and output words, place the cursor in the box and backspace to delete. Enter the desired selection.
- 2. The "Data Description" button brings up a screen (2a) which shows which input and output words are being used. Clicking on the boxes will automatically select the number of words used. After selection, click on the OK button to return to the module configuration screen.
- 3. If desired, enter a value that the module outputs would go to in the event of a communication failure if safe state is the action chosen in the fault or idle action. You can select the radix to use for data entry by clicking on the desired radio button.
- 4. The "set to I/O only" button returns all settings to real time settings for this type of module. These settings are optimal, and not necessarily the "out-of-box" settings.

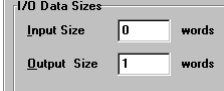

- 5. You can apply your configuration now by clicking on the "Save to Flex I/O" button. Or you can wait until you have configured all slots and apply the configuration using the "Save to Flex I/O" button on the 1794-ADN configuration screen.
- 6. If you change the settings, when all selections are complete, click on the OK button.  $\overline{0}K$

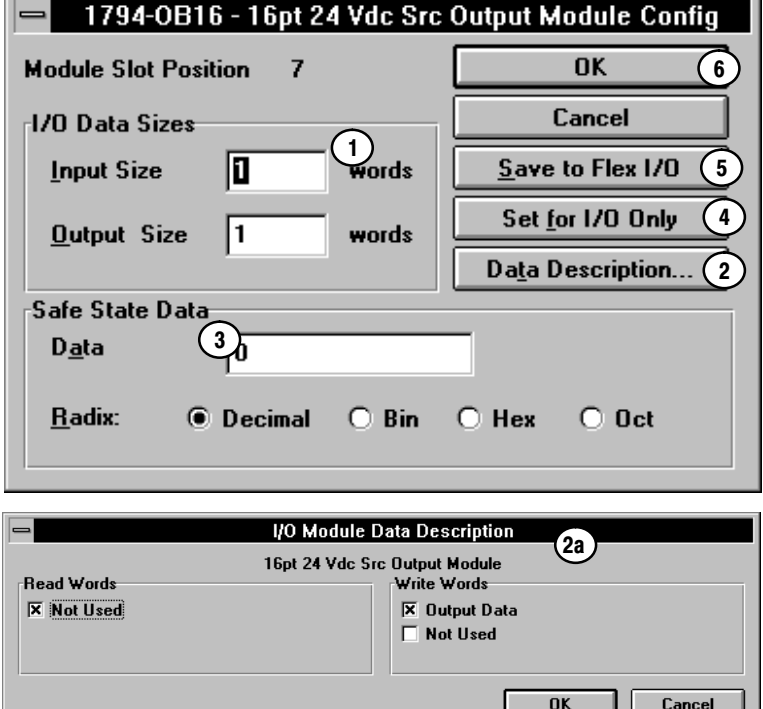

# Applying Configuration Information to the Adapter

In order to actually configure the adapter, you must do the following:

<span id="page-81-0"></span>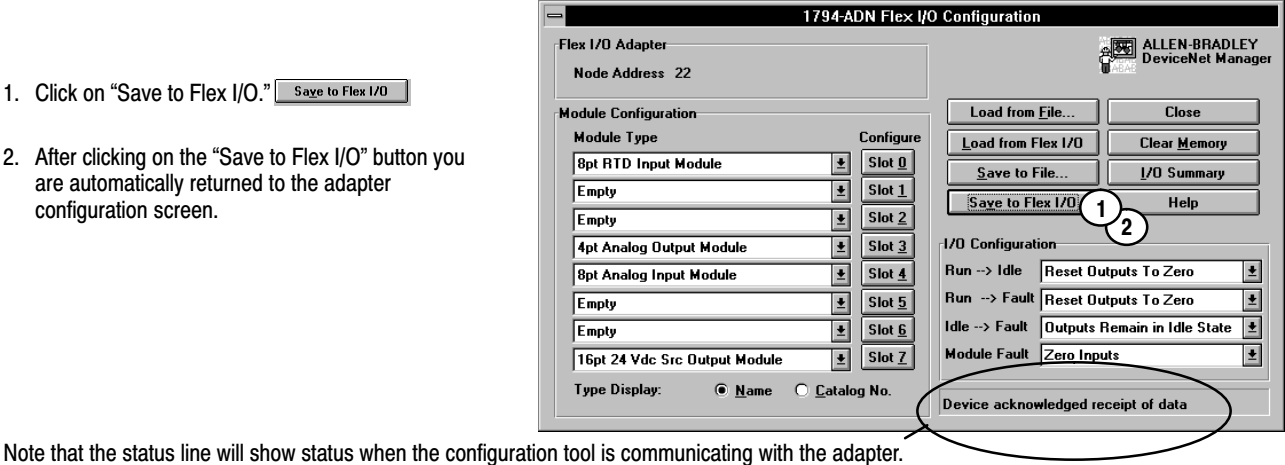

**!**

**ATTENTION:** Your settings will be lost if you cycle power without doing a "Save to File" or a "Save to Flex I/O."

If you attempt to close, the system will prompt you to save either to a file or to Flex I/O.

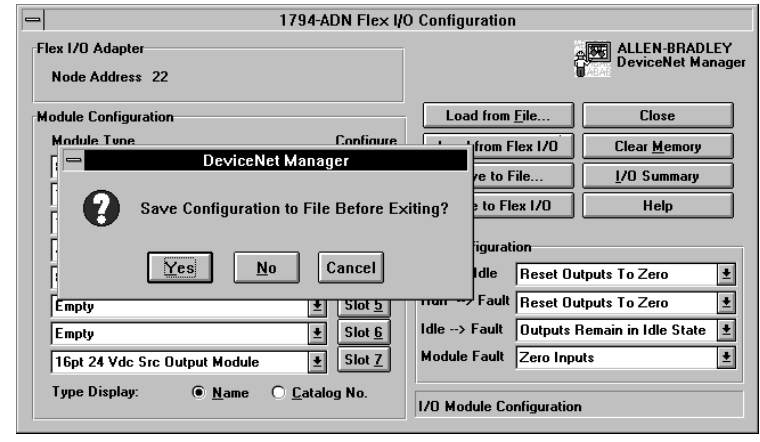

Publication 1794-6.5.5 - October 1996

- 1. Click on "Save
- 2. After clicking or are automatical<br>configuration so

# Viewing the Mapping Summaries

Click on the I/O summary button  $\Box$  <sup>1/0 Summary</sup> to see a summary of input and output image mapping for your adapter. This summary corresponds to whatever is on your configuration screen when launched. Your screen will look similar to the following:

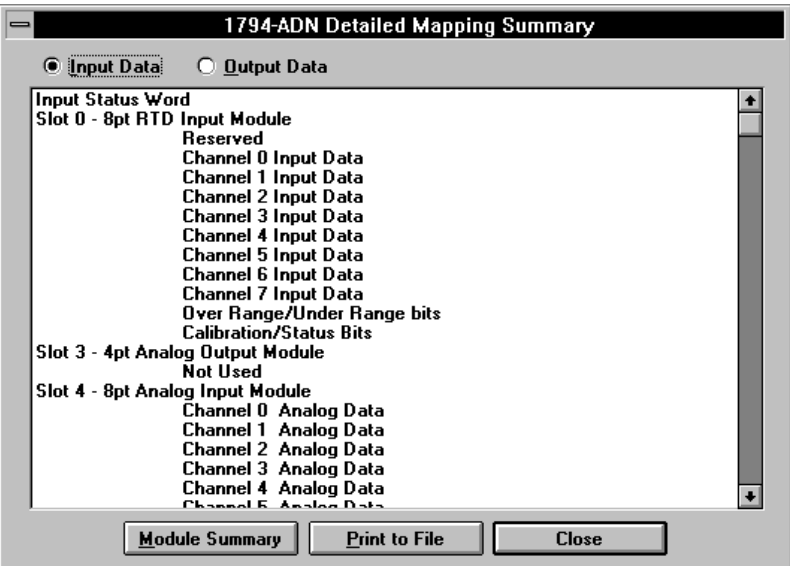

By clicking on the radio button for output data, the following screen appears:

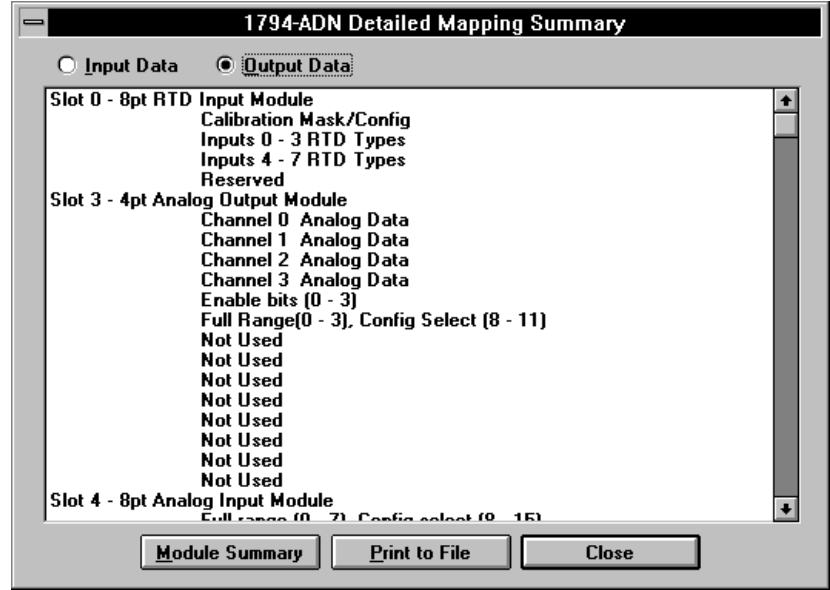

<span id="page-82-0"></span>This screen shows the mapping for the input data as configured. Each slot, the selected module, and individual channel data is identified.

This screen shows the mapping for the output data as configured. Each slot, the selected module, and individual channel data is identified.

A complete module summary can be viewed by clicking on the **Module Summary** button at the bottom of the I/O summary screen.

Your module summary screen will look similar to the following:

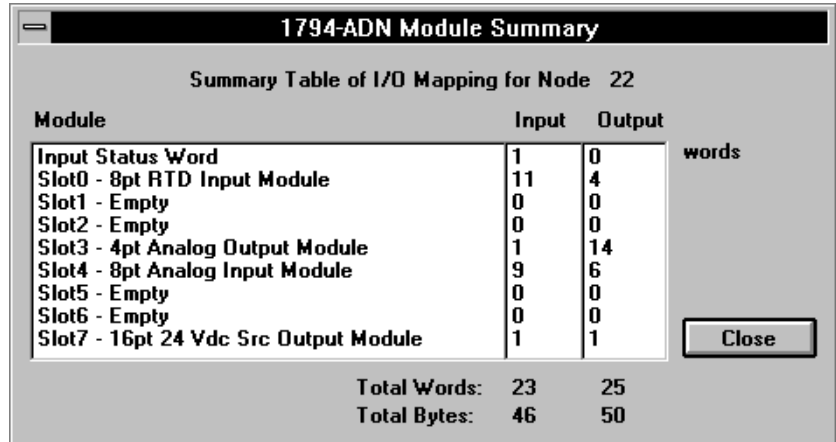

The total words indicated are used in configuring the scan list table in your 1771-SDN scanner module.

# <span id="page-84-0"></span>Using Mini Who and Network Who

Network Who... Mini Who...

The "mini who" displays a matrix of possible node addresses and merely indicates which ones are in use. For a detailed description of what each node consists of, you must use a "network who."

You have a pulldown menu called "Who." You can use the Who's to see what devices are on the network, and information about them. You also have direct access to configuration screens for these devices. This includes your DeviceNet adapter.

# Using Mini Who

**Mini Who** shows you the devices on the network by node number, and indicates the total number of devices found. An "X" appears in the box at the address where a device is located.

You access Mini Who directly though the *Who* menu.

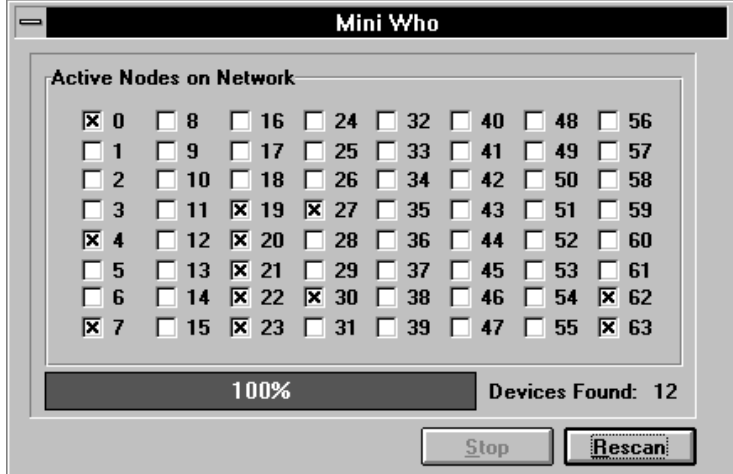

# Using Network Who

**Network Who** shows you the node address, the vendor ID, the device type, and device name for each device on the network, plus the total number of devices found.

You access Network Who directly though the *Who* menu.

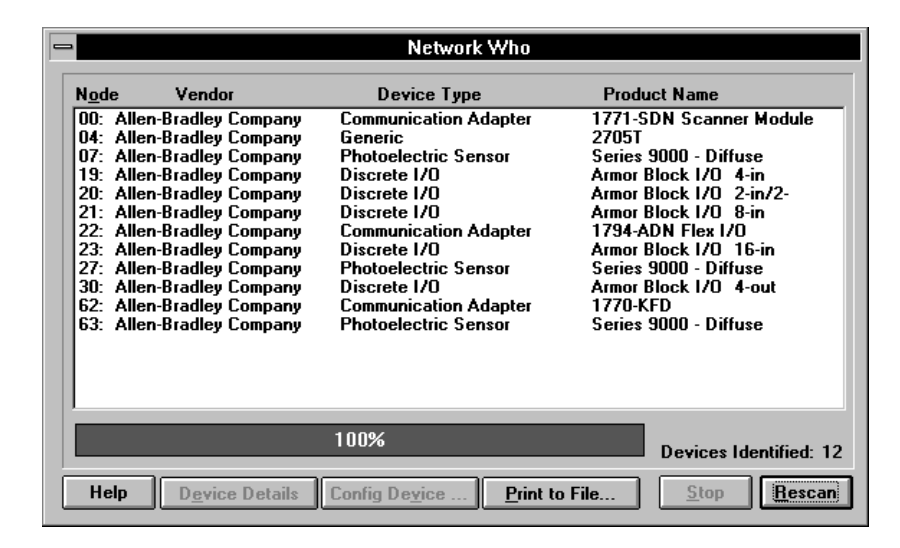

**You can go directly to the "configure adapter" screen from the "network who" screen.**

Network Who

Vendor Device Type **Product Name** Tradley Company<br>
00: Allen-Bradley Company<br>
07: Allen-Bradley Company<br>
19: Allen-Bradley Company<br>
19: Allen-Bradley Company 1771-SDN Scanner Module **Communication Adapter** Generic 2705T s.co.<br>Series 9000 - Diffuse **Photoelectric Sensor** Senes Soco - Dinase<br>Armor Block I/O 4-in<br>Armor Block I/O 2-in/2-Discrete I/O 20: Allen-Bradley Company<br>21: Allen-Bradley Company<br>22: Allen-Bradley Company Discrete I/O Armor Block 170 - 2-117<br>Armor Block 170 - 8-in Discrete I/O IZELVADNI I EXIZO **Communication Adapter**  $(1)$ Allen-Bradley Company<br>Allen-Bradley Company<br>Allen-Bradley Company Armor Block 170 16-in Discrete 1/0 Photoelectric Sensor<br>Photoelectric Sensor Series 9000 - Diffuse<br>Armor Block I/O 4-out Priordelectil 62: Allen-Bradley Company<br>63: Allen-Bradley Company **Communication Adapter** 1770-KFD Trru-Krb<br>Series 9000 - Diffuse Photoelectric Sensor 100% Devices Identified: 12 Device Details  $\|$  Config Device  $\Big(\,2\,\Big)$  Print to File.. Stop  $Rescan$ 1794-ADN Flex I/O Configuration 3ALLEN-BRADLEY -<br>Flex I/N Adanter Node Address 22 **Module Configuration** Load from File. **Close Module Type** Configure  $\mathsf{Local}$  from Flex 1/0 Clear Memory **Bpt RTD Input Module**  $\overline{\cdot}$  $s$ lot $\mathbf{0}$ Save to File. 1/0 Summary  $Slot_1$ Empty 비 Save to Flex 1/0 Help Empty  $\overline{\mathbf{E}}$  $Slot2$ 4pt Analog Output Module 国 Slot  $\overline{3}$ 1/0 Configuration **8pt Analog Input Module** ⊡  $Slot_4$ Run --> Idle Reset Outputs To Zero Ł Run --> Fault Reset Outputs To Zero  $\overline{\mathbf{E}}$  $\overline{\mathbf{F}}$  $Slot 5$ Empty Empty  $\overline{\mathbf{E}}$  $\sqrt{\frac{1}{5}}$  Slot 6 Idle --> Fault Dutputs Remain in Idle Stat  $\vert \underline{\mathbf{t}} \vert$ Module Fault Zero Inputs 16pt 24 Vdc Src Output Module  $\boxed{\underline{\bullet}}$  Slot Z ▣ Type Display: ◉ Name ○ Catalog No. Received data from Device

<span id="page-85-0"></span>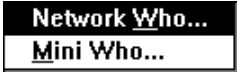

- 1. When you do a "network who", the network is examined for all devices connected to it. They are listed on the screen by node address.
- 2. To go to the online configure screen, select the device and click on the configure device" button to bring up the configuration screen.
- 3. To display details about each device, by click on the "display details" button.
- 4. When the build is complete, or the stop button is used, the "rescan" button becomes active.

Using a "network who" to configure a device.

**Node** 

 $\overline{30}$ :

Help

- 1. Highlight the device on the list.
- 2. Click on the "configure device" button.
- 3. The configuration screen for that device appears.

You can display device details from the network who screen.

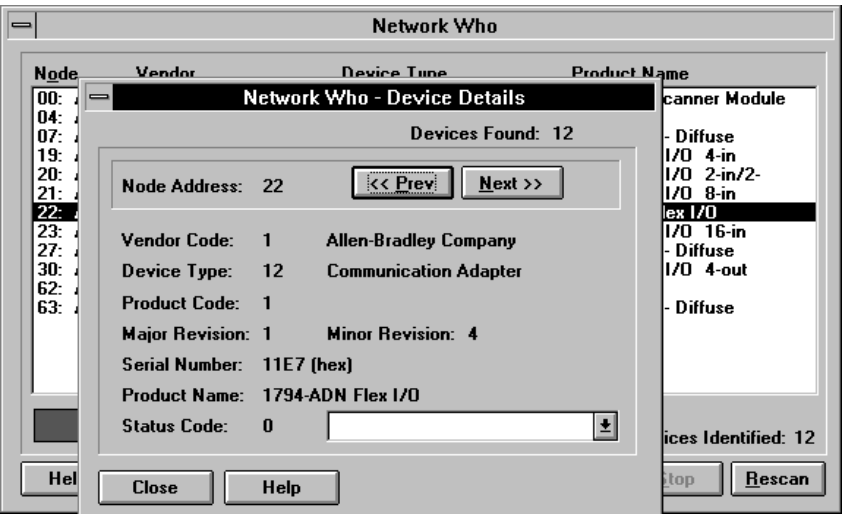

Using a network who to display device details.

- 1. Highlight the device on the network screen.
- 2. Click on the "display details" button.

# Troubleshooting

# <span id="page-87-0"></span>Chapter Objectives

# Troubleshooting With the **Indicators**

In this chapter, you will learn how to use the indicators on the module frontplate for troubleshooting the module.

Diagnostic indicators are located on the front panel of the adapter module. They show both normal operation and error conditions in your remote I/O system. The indicators are:

- ModNet status
- I/O status
- Power indicator
- The table below provides the indicator conditions and status.

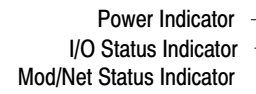

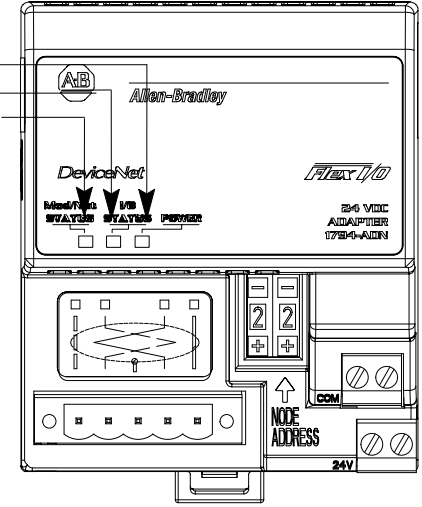

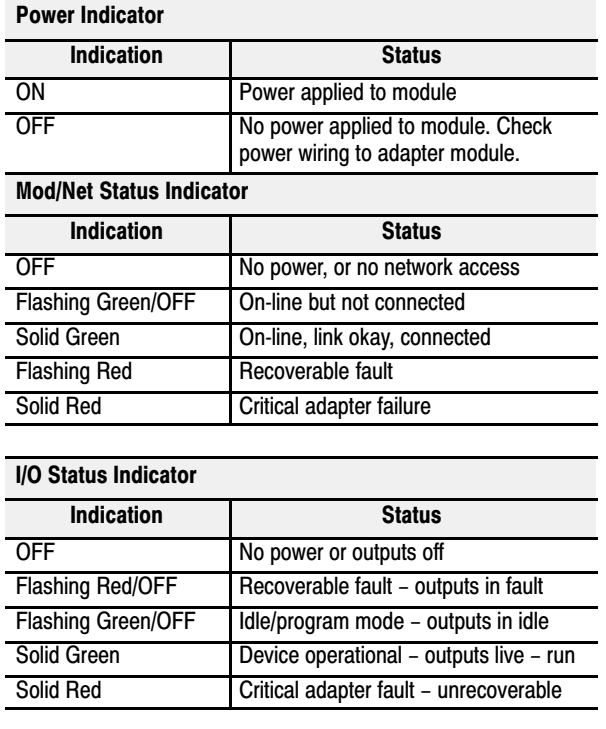

# **Specifications**

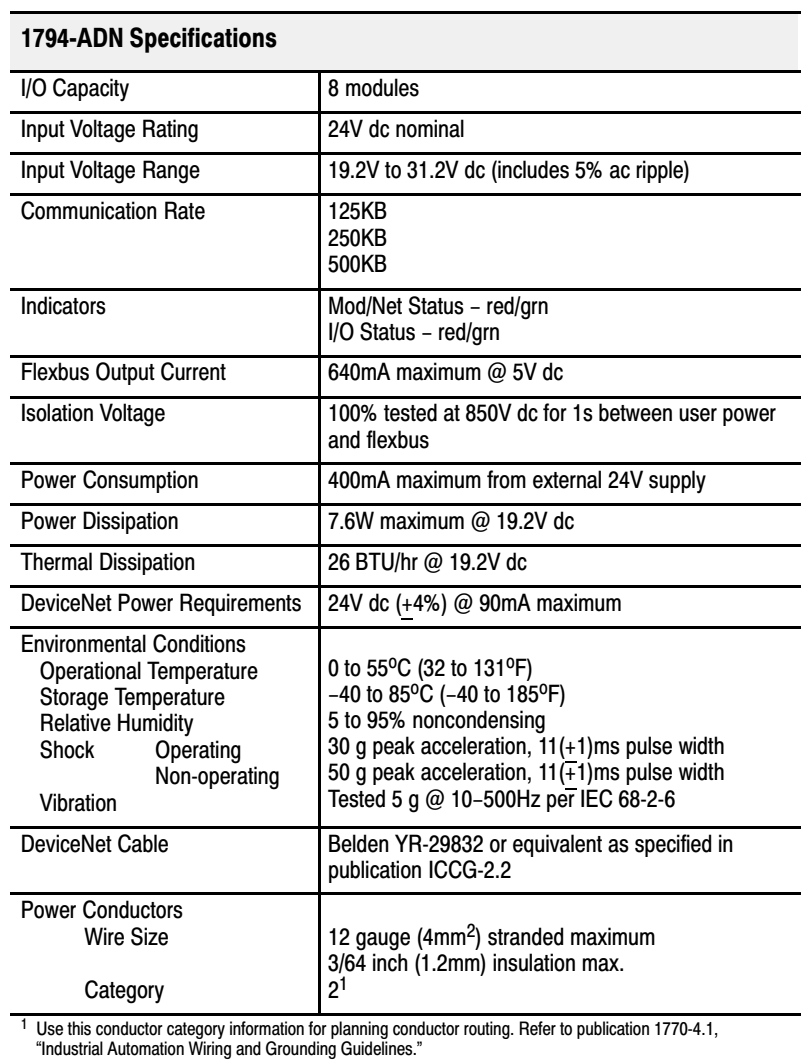

#### Symbols

\*\*Empty\*\*,  $1, -1, -1, -1, -2, 1-8,$  $1, -1, -1, -1, -2, 1-8,$  $1, -1, -1, -1, -2, 1-8,$  $1, -1, -1, -1, -2, 1-8,$  $1, -1, -1, -1, -2, 1-8,$  $2-4$ ,  $2-19$ ,  $5-1$ 

# A

adapter input status word,  $2-2$ add device to network,  $3-1$ adding device to network,  $\frac{4-1}{4}$  $\frac{4-1}{4}$  $\frac{4-1}{4}$ analog mapping 1794-IE8, [2-11](#page-27-0) 1794-IE4XOE2, [2-16](#page-32-0) 1794-OE4, [2-13](#page-29-0) audience, [P-1](#page-7-0) automatic default values,  $2-28$ 

# B

bit/word description 4 output analog module, 1794-OE4,  $2 - 14$ analog combo module, 1794-IE4XOE2, [2-17](#page-33-0) block transfer write,  $1794$ -IE8,  $2-12$ RTD analog module,  $1794$ -IR8,  $2-20$ ,  $2 - 24$ block transfer read,  $1794$ -IR8,  $2-19$ , [2-23](#page-39-0) block transfer write 1794IR8, [2-20,](#page-36-0) [2-24](#page-40-0) configuration block, 1794-IR8, [2-24](#page-40-0)

# C

CE compliance,  $1-1$ components, hardware,  $1-2$ configuration 1794-IB10XOB6, [3-17](#page-62-0) 1794-IB16,  $3-7$ 1794-IB8S, [3-8](#page-53-0) 1794-IE4XOE2, [3-9](#page-54-0) 1794-IE8, [3-10,](#page-55-0) [4-11](#page-79-0) 1794-IR8,  $3-11$ ,  $4-9$ 1794-IT8,  $3-16$ 1794-OA8, [3-12](#page-57-0) 1794-OB16, [3-6,](#page-51-0) [3-13](#page-58-0) 1794-OE4, [3-15](#page-60-0) 1794OW8, [3-14](#page-59-0) module,  $3-5$ 

configuration entry, at configuration screen, [4-7](#page-75-0) configuration screen, [4-4](#page-72-0) configuring, adapter, online,  $\frac{4-13}{4}$  $\frac{4-13}{4}$  $\frac{4-13}{4}$ 

# D

default values, [2-28](#page-44-0) defaults, factory, [2-28](#page-44-0) delay times 1794IA8, [2-9](#page-25-0) 1794-IB16, [2-5](#page-21-0) 1794-IB8S, [2-8](#page-24-0) description, Flex I/O system,  $1-2$ diagnostic indicators,  $1-3$ ,  $5-1$ discrete mapping 1794-IB16, [2-5](#page-21-0) 1794-IA8,  $2-9$ 1794-IB8S, [2-8](#page-24-0) 1794-OA8, [2-10](#page-26-0) 1794-OB16, [2-6](#page-22-0) 1794-OB8EP, [2-7](#page-23-0) 1794-OW8, [2-10](#page-26-0)

driver configuration setup screen,  $4-3$ 

### E

EMC directive,  $1-1$ European directives, compliance to,  $1-1$ 

#### F

factory defaults,  $2-28$ 

# I

image table memory map, 1794-IB10XOB6,  $2 - 6$ indicators, diagnostic,  $1-3$ ,  $5-1$ input mapping summary,  $3-21$ input status word, [2-3](#page-19-0)

### L

load from adapter,  $4-4$ loading from a file,  $4-5$ low voltage directive,  $1-1$ 

#### M

```
mapping
 2-27
 2-5
 1794IE8, 2-11
 1794IA8, 2-9
 2-8
 2-16
 2-19
 2-23
 2-10
 2-6
 2-7
 2-13
 1794OW8, 2-10
 2-2
 2-1
 pring to file, 3-223-23
mapping data, 1794-\text{IB10XOB6}, \quad 2-\text{6}mapping summary, 3-22offline, 3-21online, 4-14memory map
 2-9
 2-5
 2-8
 2-16
 2-11
 2-10
 2-6
 2-7
 1794OE4, 2-14
 2-10
memory mapping, 1203-FM1, 2-27mini Who, 4-16module configuration, 3-5
 1794-IB16, 3-73-8
 3-9
 3-10,4-11
 1794IR8, 3-11, 4-9
 1794-IT8, 3-163-12
 3-6,3-13
 3-15
 3-14
mounting on a DIN rail, 1-3mounting on a wall or panel, 1-4
```
#### N

network address switch,  $1-6$ network Who,  $4-17$ node address, [4-1](#page-69-0)

# O

optimal defaults,  $2-28$ output mapping summary,  $3-21$ 

# P

polled I/O, structure, [2-2](#page-18-0) power requirements,  $1-3$ powerup defaults, [2-28](#page-44-0) print, to file, mapping,  $3-22$ 

# R

range selection 1794-IE4XOE2, [2-17](#page-33-0) 1794-IE8, [2-12](#page-28-0) 1794-OE4, [2-14](#page-30-0) real time sizes, [2-28](#page-44-0) RTD analog input mapping, 1794-IR8,  $2 - 19$ 

### S

save to file,  $3-20$ screen adapter configuration, [4-4](#page-72-0) driver configuration,  $4-3$ project,  $4-3$ setting, network address,  $1-6$ settings communication fault action,  $3-4$ fault action, [3-4](#page-49-0) idle action,  $3-4$ sizes, real time,  $2-28$ 

### T

thermocouple input mapping, 1794-IT8,  $2 - 23$ 

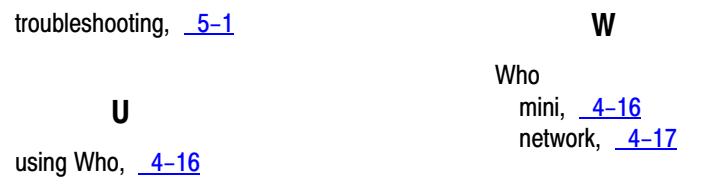

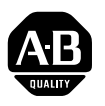

# **Allen-Bradley** Publication Problem Report

If you find a problem with our documentation, please complete and return this form.

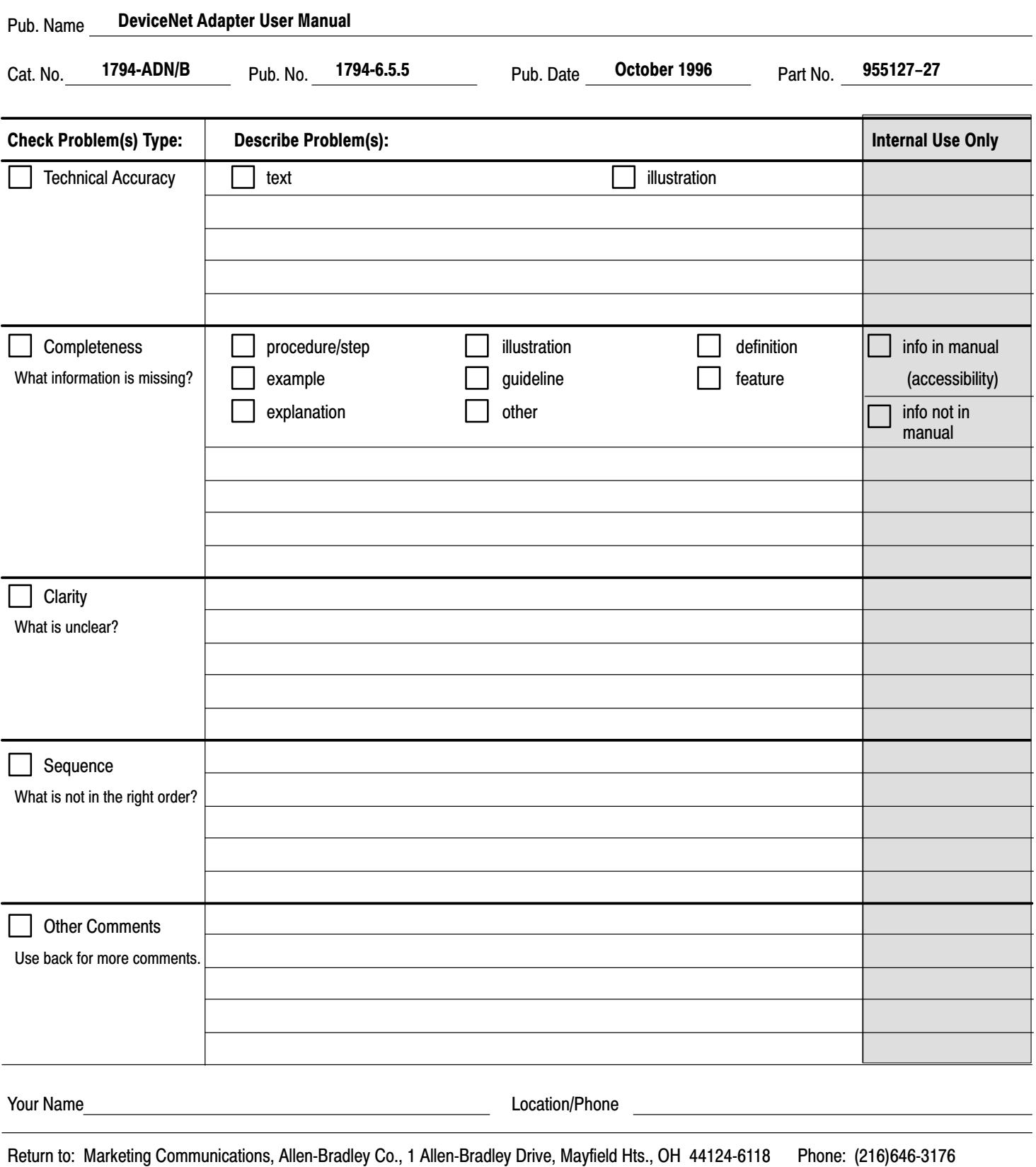

 $FAX: (216)646-4320$ 

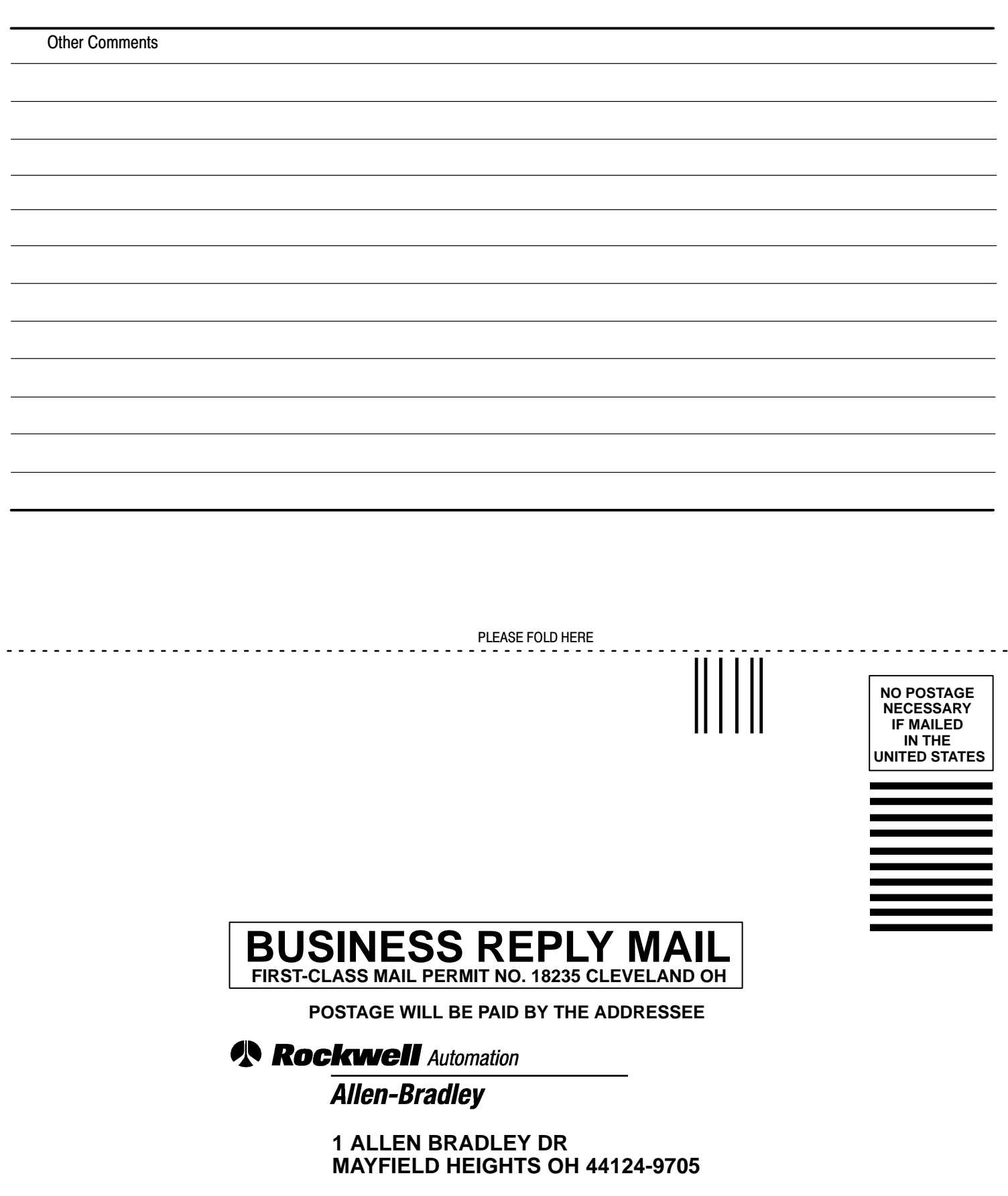

PLEASE REMOVE PLEASE REMOVE

**.** 

الململيلين بالليما وليلتاه لتلتال وبلياء التأ

# Support Services

At Allen-Bradley, customer service means experienced representatives at Customer Support Centers in key cities throughout the world for sales service and support. Our value-added services include:

#### Technical Support

- SupportPlus programs
- telephone support and 24-hour emergency hotline
- software and documentation updates
- technical subscription services

### Engineering and Field Services

- application engineering assistance
- integration and start-up assistance
- field service
- maintenance support

### Technical Training

- lecture and lab courses
- self-paced computer and video-based training
- job aids and workstations
- training needs analysis

#### Repair and Exchange Services

- your only "authorized" source
- current revisions and enhancements
- worldwide exchange inventory
- local support

# **Rockwell** Automation **Allen-Bradley**

Allen-Bradley, a Rockwell Automation Business, has been helping its customers improve productivity and quality for more than 90 years. We design, manufacture and support a broad range of automation products worldwide. They include logic processors, power and motion control devices, operator interfaces, sensors and a variety of software. Rockwell is one of the world's leading technology companies.

#### Worldwide representation.

Argentina • Australia • Austria • Bahrain • Belgium • Brazil • Bulgaria • Canada • Chile • China, PRC • Colombia • Costa Rica • Croatia • Cyprus • Czech Republic • Denmark • Ecuador • Egypt • El Salvador • Finland • France • Germany • Greece • Guatemala • Honduras • Hong Kong • Hungary • Iceland • India • Indonesia • Ireland • Israel • Italy • Jamaica • Japan • Jordan • Korea • Kuwait • Lebanon • Malaysia • Mexico • Netherlands • New Zealand • Norway • Pakistan • Peru • Philippines • Poland • Portugal • Puerto Rico • Qatar • Romania • Russia-CIS • Saudi Arabia • Singapore • Slovakia • Slovenia • South Africa, Republic • Spain • Sweden • Switzerland • Taiwan • Thailand • Turkey • United Arab Emirates • United Kingdom • United States • Uruguay • Venezuela • Yugoslavia

Allen-Bradley Headquarters, 1201 South Second Street, Milwaukee, WI 53204 USA, Tel: (1) 414 382-2000 Fax: (1) 414 382-4444